# **Manual de instruções**

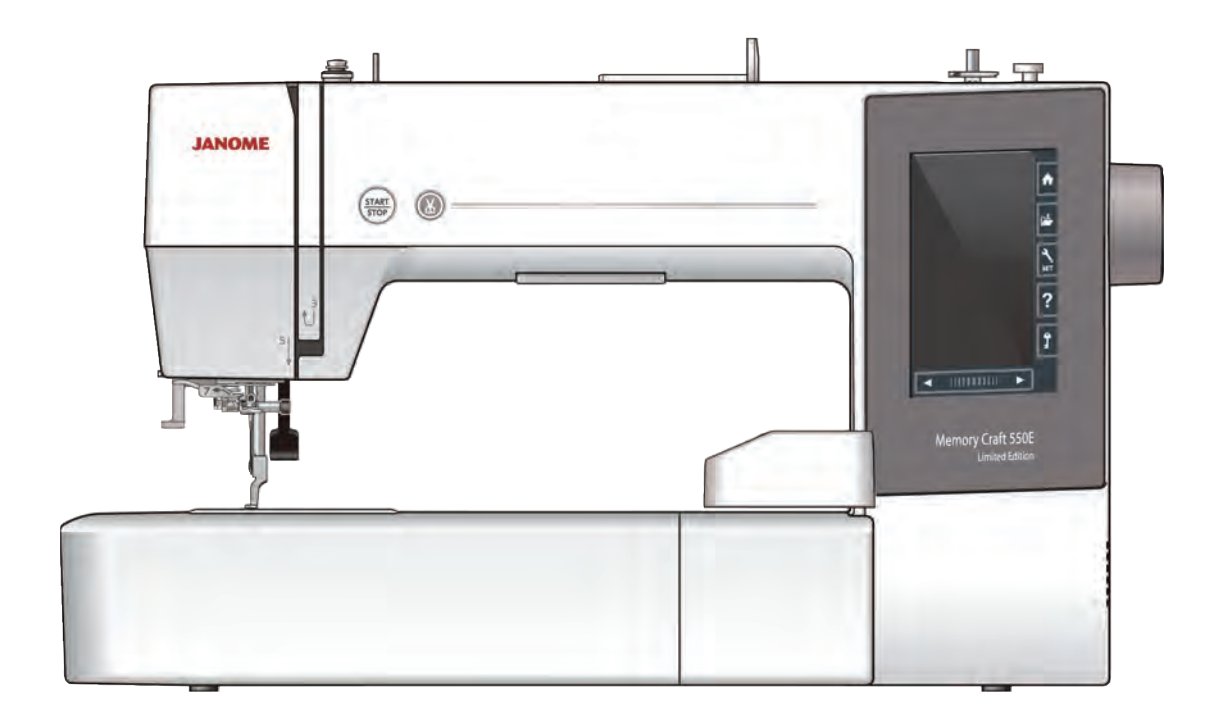

## **RECOMENDAÇÕES DE SEGURANÇA IMPORTANTES**

Ao usar um eletrodoméstico, precauções básicas de segurança devem ser sempre seguidas, incluindo o seguinte: Esta máquina de bordar foi projetada e fabricada para uso doméstico apenas. Leia todas as instruções antes de usar esta máquina de bordar.

## **PERIGO:** Para reduzir os riscos de choque elétrico:

1. Nunca deixe um aparelho sem vigilância quando estiver ligado à energia. É necessário desligar sempre esta máquina de bordar da tomada de energia, depois de utilizar ou antes de efetuar uma limpeza.

**AVISO:** De modo a reduzir os riscos de queimaduras, incêndios, choques elétricos ou ferimentos:

- 1. Não utilize esta máquina como um brinquedo. Preste muita atenção quando a máquina de bordar for utilizada por crianças ou na proximidade delas.
- 2. Utilize esta máquina unicamente para os usos previstos, tal como descritos no manual da máquina. Utilize unicamente os acessórios recomendados pelo fabricante como indicado no manual da máquina.
- 3. Nunca ligue a máquina de bordar se o cabo ou o plugue estiverem danificados, se a máquina não estiver funcionando corretamente, se caiu, se estiver avariada ou se caiu ou teve contato com água. Envie a máquina de bordar à rede autorizada, para que seja examinada, reparada ou para que sejam ajustadas as partes elétricas e mecânicas.
- 4. Nunca ligue a máquina se as aberturas de ventilação estiverem obstruídas. Mantenha as aberturas de ventilação desta máquina de bordar e a alavanca do calcador sem qualquer acumulação de fiapos, poeira ou pedaços de tecido.
- 5. Nunca deixe cair ou entrar objetos em nenhum orifício da máquina.
- 6. Não utilize a máquina ao ar livre.
- 7. Não ligue a máquina em ambientes onde estiverem sendo utilizados produtos em aerossol (spray) ou onde estiver sendo administrada a instalação de oxigênio.
- 8. Para desligar coloque o interruptor na posição Desligar ("0") e retire o plugue do cabo de energia da tomada.
- 9. Não desligue a máquina da energia puxando pelo cabo. Para desligar, pegue no plugue e não puxe pelo cabo elétrico.
- 10. Mantenha os dedos afastados de todas as peças móveis. Preste atenção especial na área próxima à agulha da máquina de bordar.
- 11. É necessário utilizar sempre a chapa da agulha correta. Se a placa de agulha não estiver encaixada corretamente ou não for a original da máquina a agulha pode quebrar.
- 12. Não utilize agulhas tortas.
- 13. Não puxe nem empurrre o tecido durante a costura. Isto pode entortar a agulha e fazê-la quebrar.
- 14. Antes de fazer ajustes na área da agulha, como colocar ou trocar a agulha, colocar a bobina, ou mudar o calcador etc., desligue o interruptor de energia da máquina, colocando na posição Desligar ("0").
- 15. Desligue sempre a máquina de bordar da tomada elétrica antes de retirar as tampas, lubrificar ou fazer qualquer outro ajuste indicado neste manual de instruções.

## **CONSERVE ESTAS INSTRUÇÕES**

#### **Para Europa apenas:**

Este aparelho pode ser utilizado por crianças a partir de 8 anos e pessoas com capacidades físicas, sensoriais ou mentais comprometidas ou falta de experiência e conhecimento se elas tiverem recebido supervisão ou instrução relativas ao uso do aparelho de forma segura e entenda os riscos envolvidos. As crianças não devem brincar com o aparelho. Limpeza e manutenção de usuário não devem ser efetuadas por crianças sem supervisão.

#### **Para fora da Europa (exceto nos EUA):**

Este aparelho não se destina a ser utilizado por pessoas (incluindo crianças) com capacidades físicas, mentais ou motoras reduzidas, ou com falta de conhecimento e de experiência, salvo se forem supervisionadas ou lhes sejam dadas instruções sobre a utilização do aparelho por uma pessoa responsável pela sua segurança.

As crianças devem ser supervisionadas de modo a garantir que não brinquem com o aparelho.

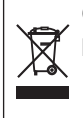

Conforme a legislação nacional, este produto deve ser reciclado com toda a segurança, de acordo com as regras previstas para os aparelhos elétricos ou eletrônicos.

Em caso de dúvida, queira contactar o vendedor da máquina de bordar. (EEE (Espaço Econômico Europeu) e Reino Unido)

## **ÍNDICE**

## **[PREPARANDO-SE PARA BORDAR](#page-4-0)**

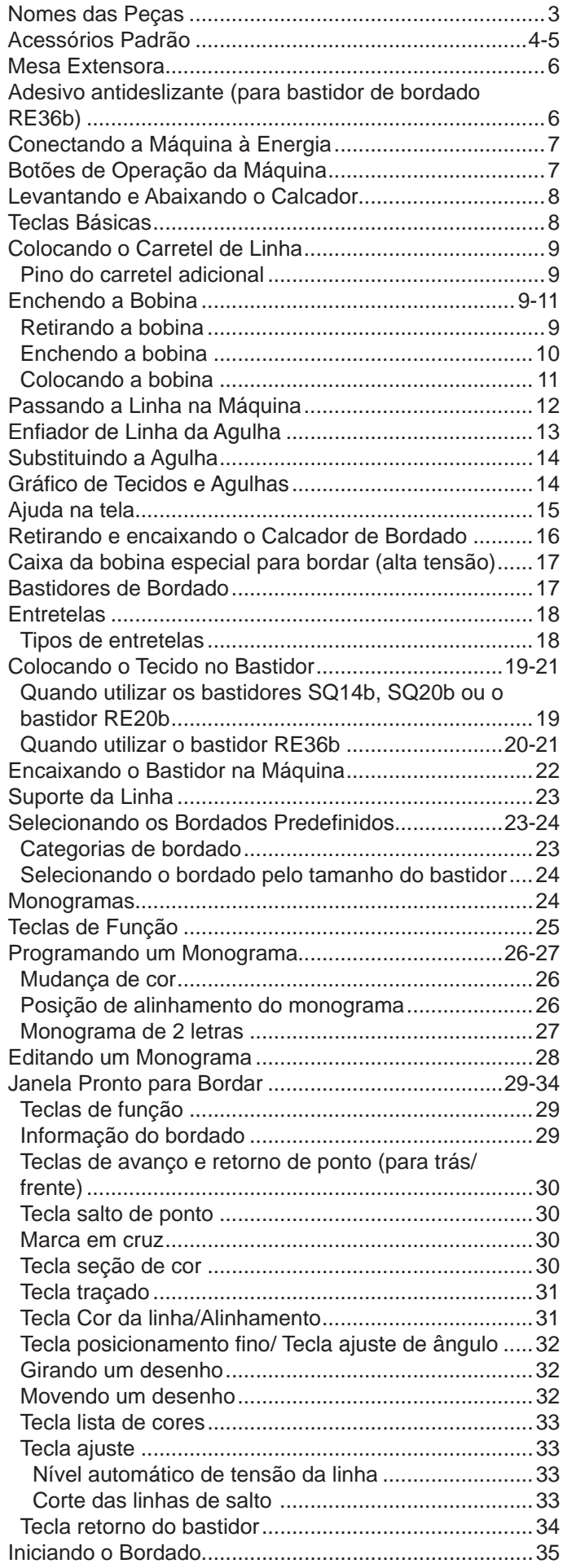

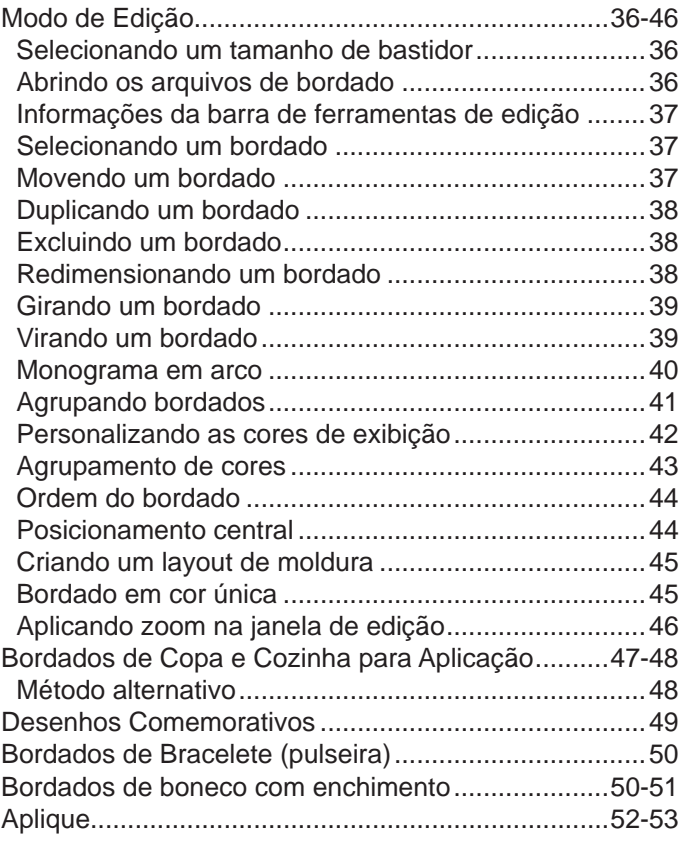

## **[PERSONALIZANDO AS](#page-55-0)  [CONFIGURAÇÕES DA MÁQUINA](#page-55-0)**

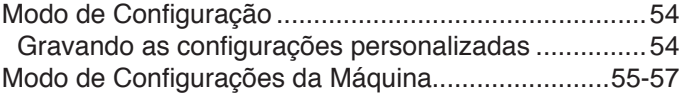

## **[PERSONALIZANDO AS](#page-58-0)  [CONFIGURAÇÕES DO MODO DE](#page-58-0)  [BORDADO](#page-58-0)**

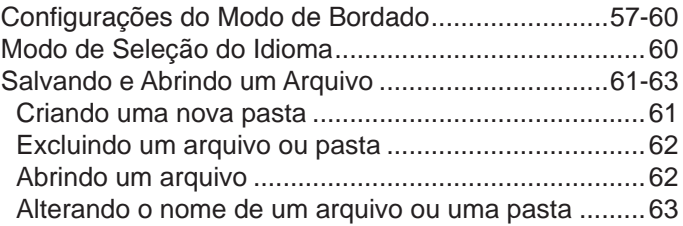

## **[CUIDADO E MANUTENÇÃO](#page-65-0)**

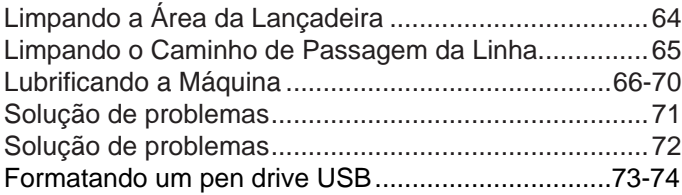

## **[GRÁFICO DE BORDADOS](#page-76-0)**

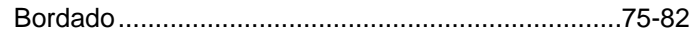

<span id="page-4-0"></span>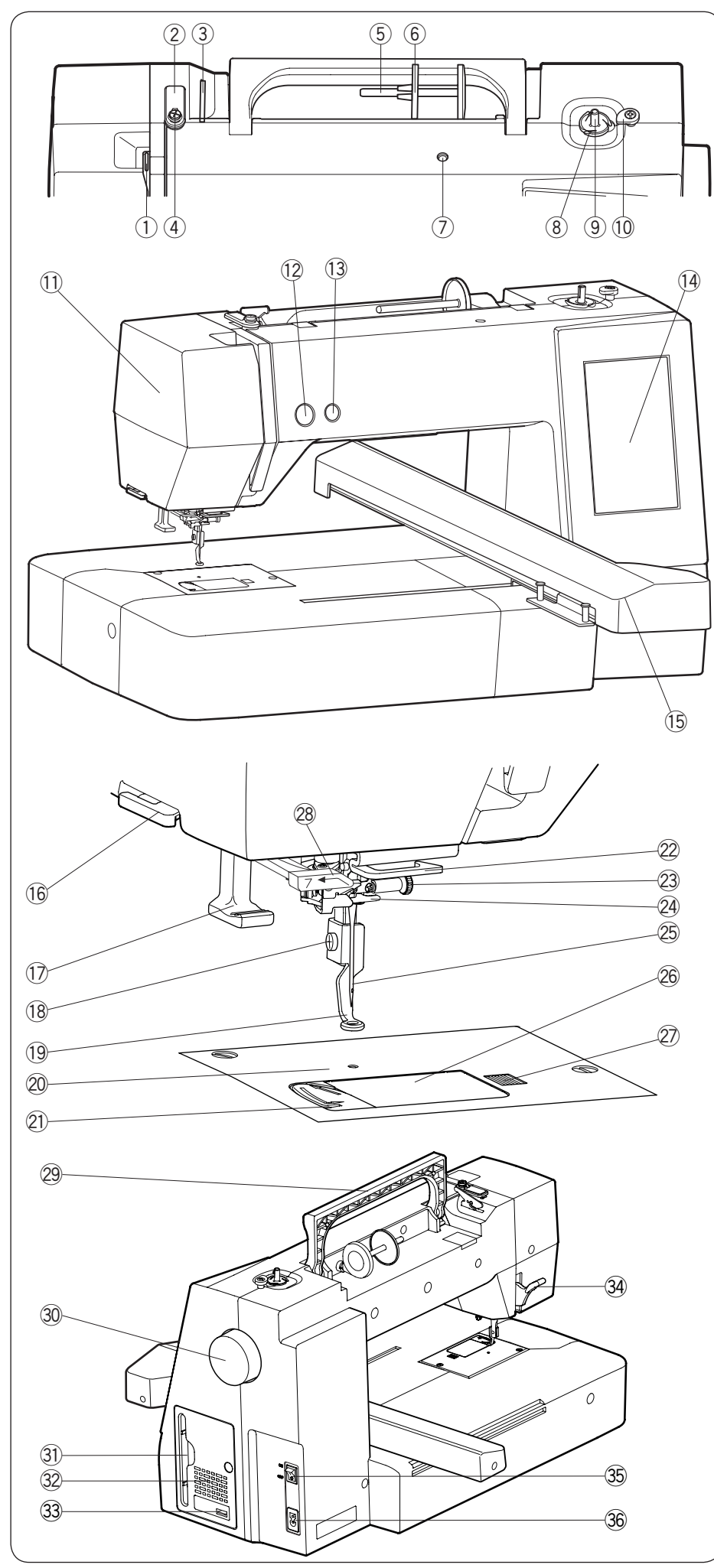

## **PREPARANDO-SE PARA BORDAR**

#### **Nomes das Peças**

- Estica-fio (alavanca para levantar q a linha)
- 2 Guia-linha superior
- 3 Guia-linha de pré-tensão
- 4 Guia-linha do enchedor de bobina
- 5 Pino do carretel
- 6 Porta-carretel (grande)
- $\oslash$  Orifício para o pino do carretel adicional
- Cortador de linha da bobina i
- **9** Pino do enchedor de bobina
- 10 Trava do enchedor de bobina
- 11 Tampa lateral
- 12 Botão Start/Stop (Liga/desliga)
- <sup>3</sup> Botão de corte de linha automático
- 14 Tela de toque
- <sup>15</sup> Carro
- <sup>16</sup> Cortador de linha lateral/suporte
- $\mathbb D$  Enfiador de linha da agulha
- <sup>(18</sup> Parafuso de fixação do suporte
- Calcador de bordado !9
- 20 Chapa da agulha
- Cortador de linha da chapa da agulha @1
- 22 Guia-linha inferior
- 23 Parafuso de fixação da agulha
- 24 Guia-linha da barra da agulha
- <sup>25</sup> Agulha
- Placa de cobertura da lançadeira @6
- 27 Botão de abertura da cobertura da lançadeira
- <sup>28</sup> Guia-linha inferior
- Alça de transporte @9
- 30 Volante
- 31 Suporte para a caneta do painel de toque
- 32 Abertura de ventilação
- 33 Porta USB (tipo A)
- 34 Alavanca de elevação do calcador
- 35 Interruptor de energia
- 36 Tomada de energia

#### **NOTA:**

Para carregar a máquina de bordar, segure a alça de transporte com uma das mãos e sustente a máquina de bordar com a outra mão.

\* O design e as especificações da máquina estão sujeitos à alteração sem aviso prévio.

<span id="page-5-0"></span>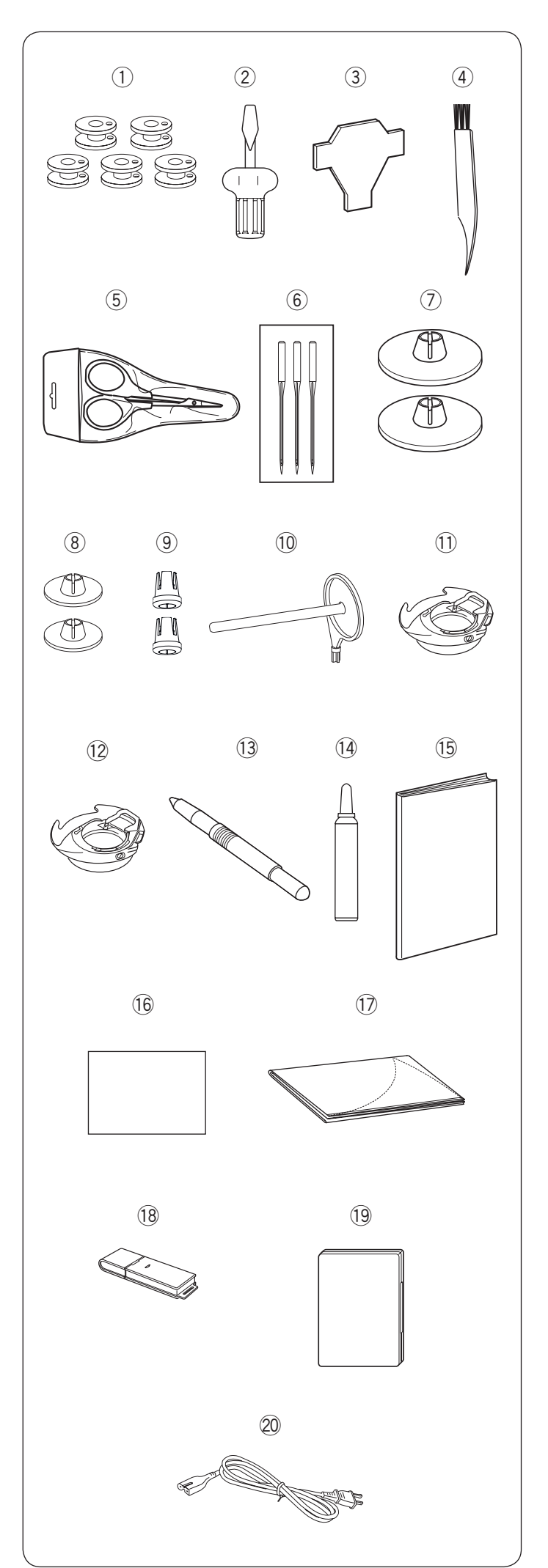

#### **Acessórios Padrão**

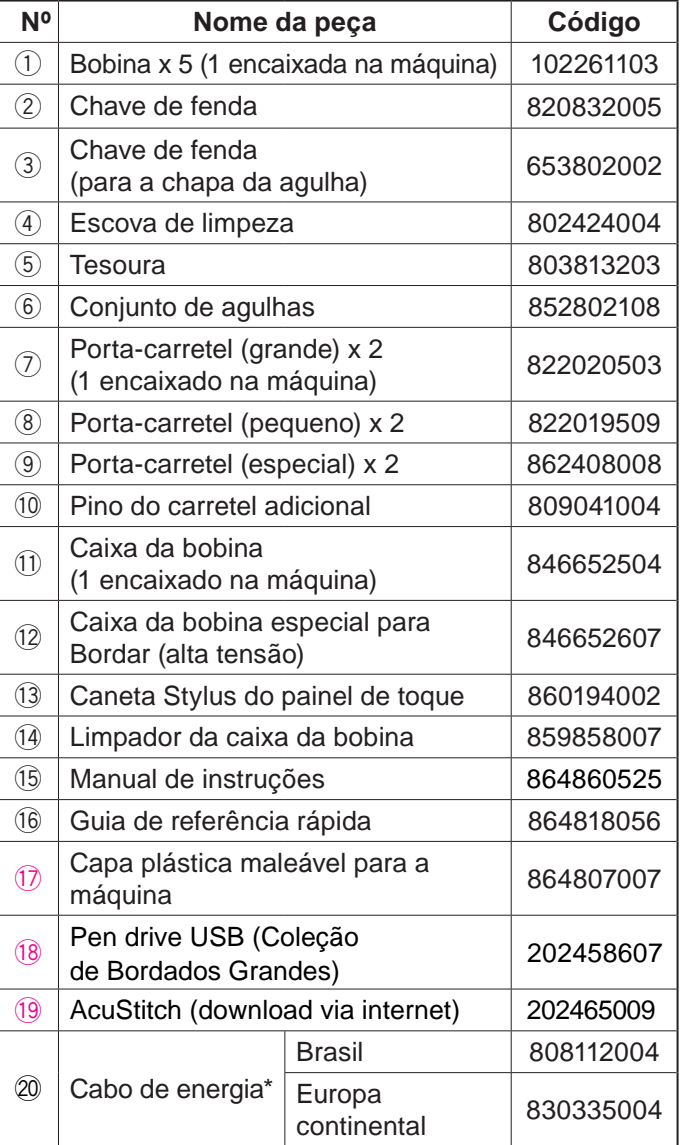

\* O cabo de energia incluído pode ser diferente da ilustração.

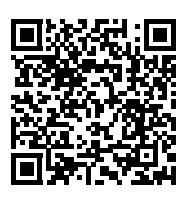

Vídeo de instruções

[https://www.youtube.com/](https://www.youtube.com/playlist?list=PLQy563Wz2actFz0-nS7tzoRmATBKSxbNp) [playlist?list=PLQy563Wz2actFz0-nS7tzoRmATBKSxbNp](https://www.youtube.com/playlist?list=PLQy563Wz2actFz0-nS7tzoRmATBKSxbNp)

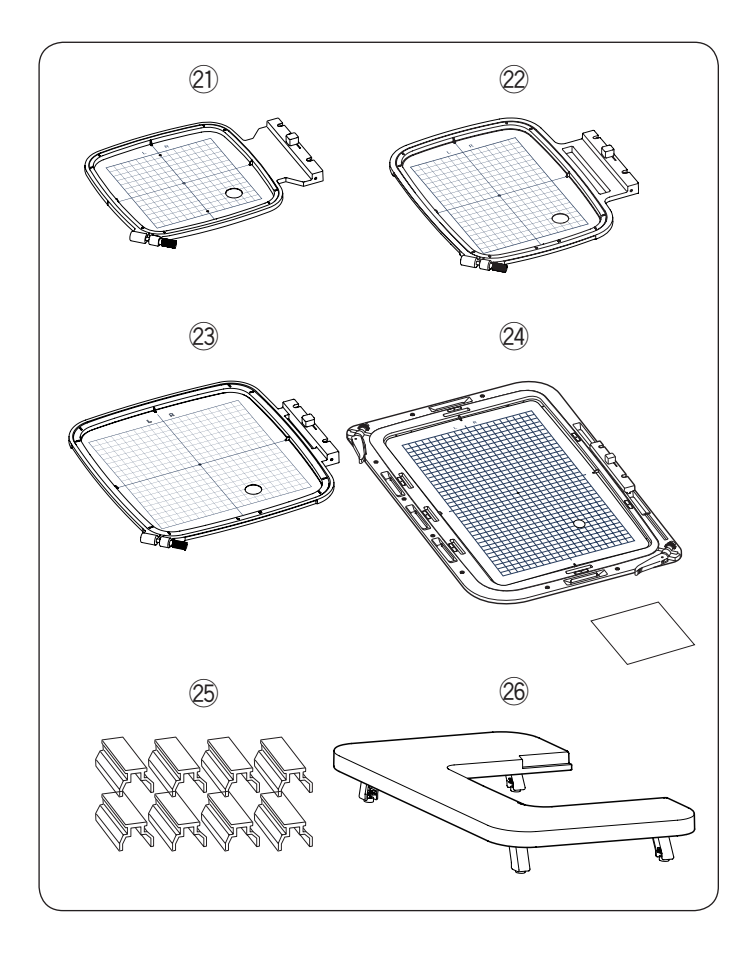

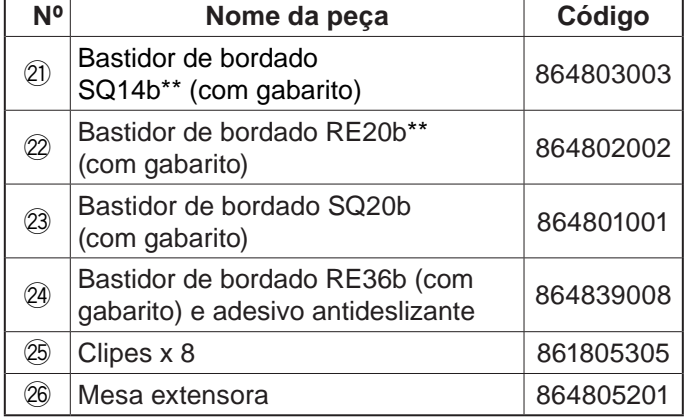

\*\* Os bastidores de bordado incluídos como acessório padrão podem variar dependendo do modelo. Consulte o seu revendedor.

<span id="page-7-0"></span>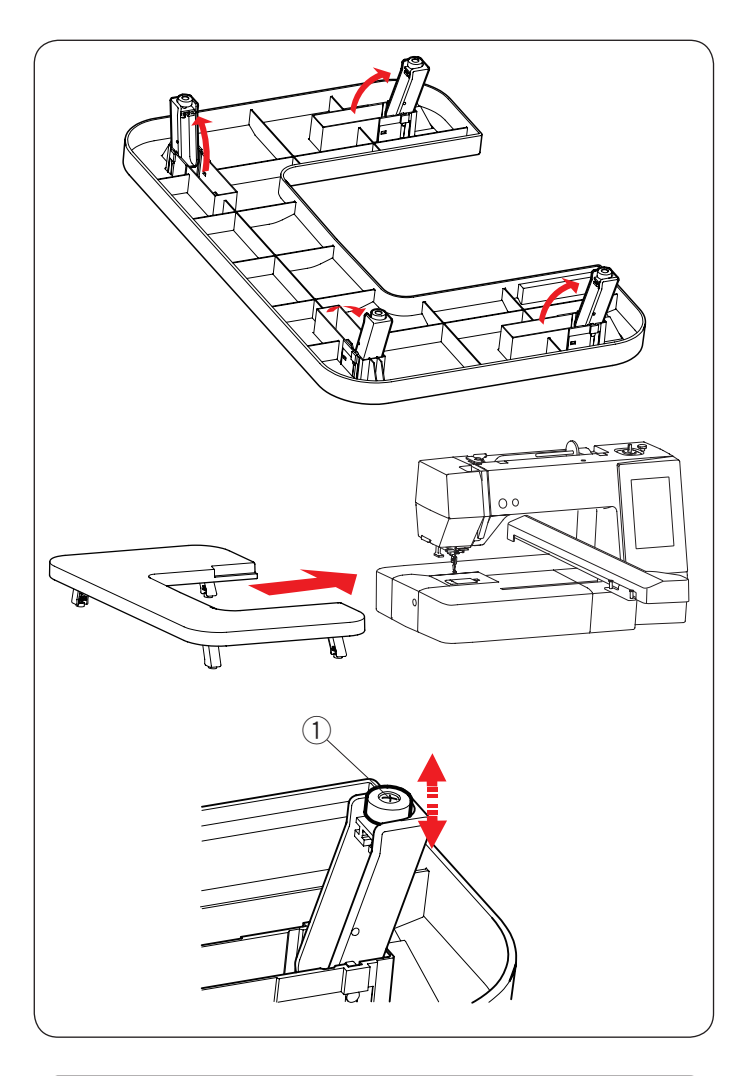

#### **Mesa Extensora**

Coloque a mesa extensora na máquina quando utilizar os bastidores de bordado RE20b, SQ20b ou RE36b.

Abra as 4 pernas localizadas na parte de baixo da mesa. Encaixe a mesa extensora na máquina.

#### **NOTA:**

Ajuste a altura da mesa extensora para a altura da base da máquina girando os parafusos de ajuste das 4 pernas.

Caso contrário, o carro poderá atingir a mesa extensora quando ela estiver encaixada. Use uma chave de parafusos Phillips\* para girar o parafuso de ajuste.

(1) Parafuso de ajuste

\* A chave de parafuso Phillips não vem incluída com a máquina.

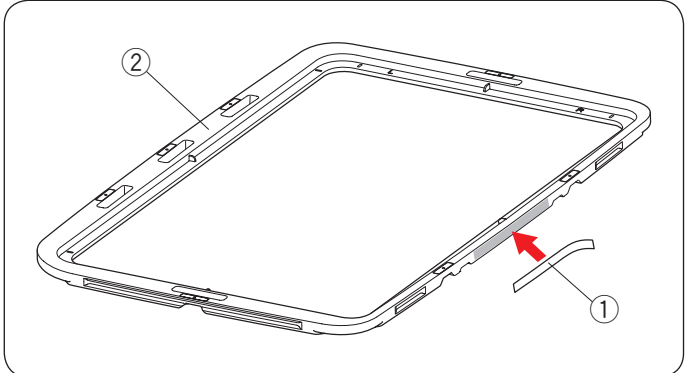

#### **Adesivo antideslizante (para bastidor de bordado RE36b)**

O bastidor de bordado RE36b inclui o adesivo antideslizante.

Retire o adesivo do papel protetor e cole-o na moldura interna do bastidor RE36b, como mostrado, para prevenir que tecidos finos escorreguem.

- $(1)$  Adesivo antideslizante
- (2) Moldura interna do bastidor

<span id="page-8-0"></span>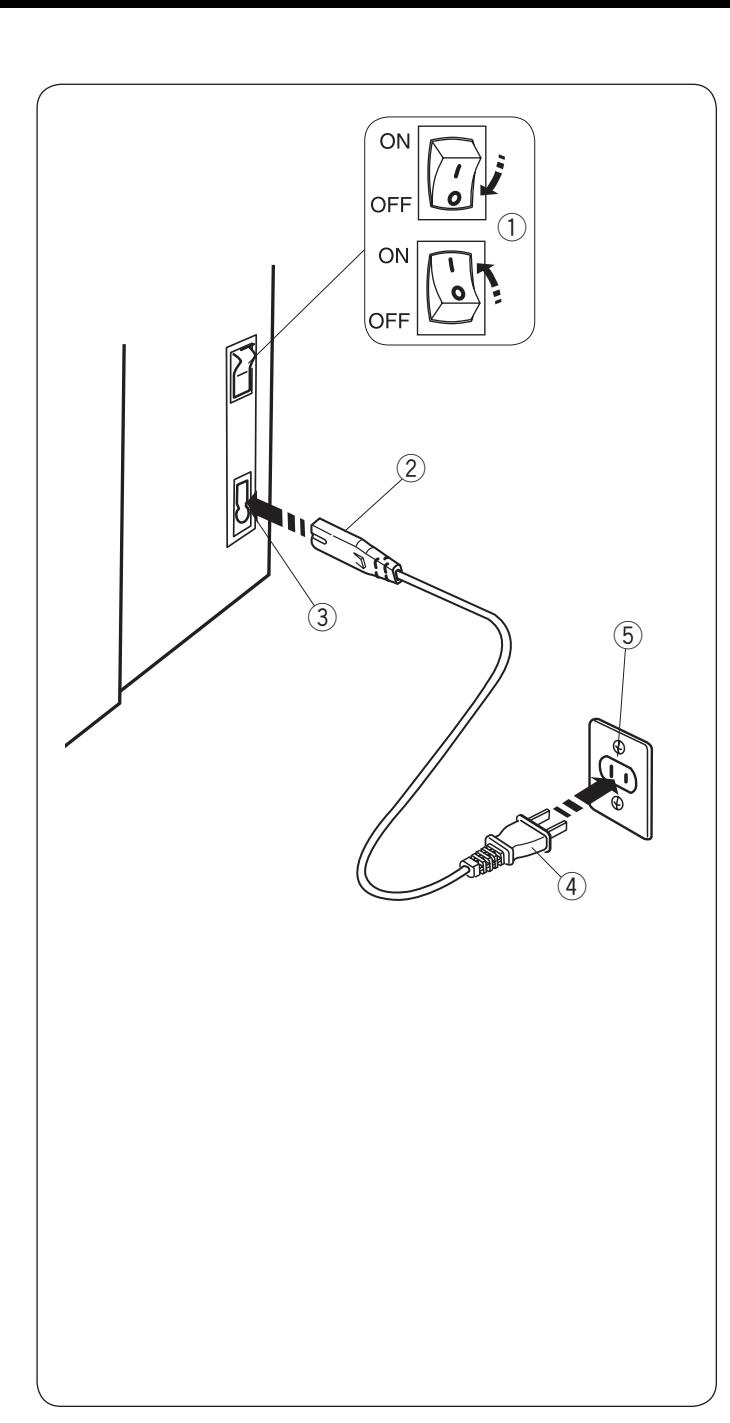

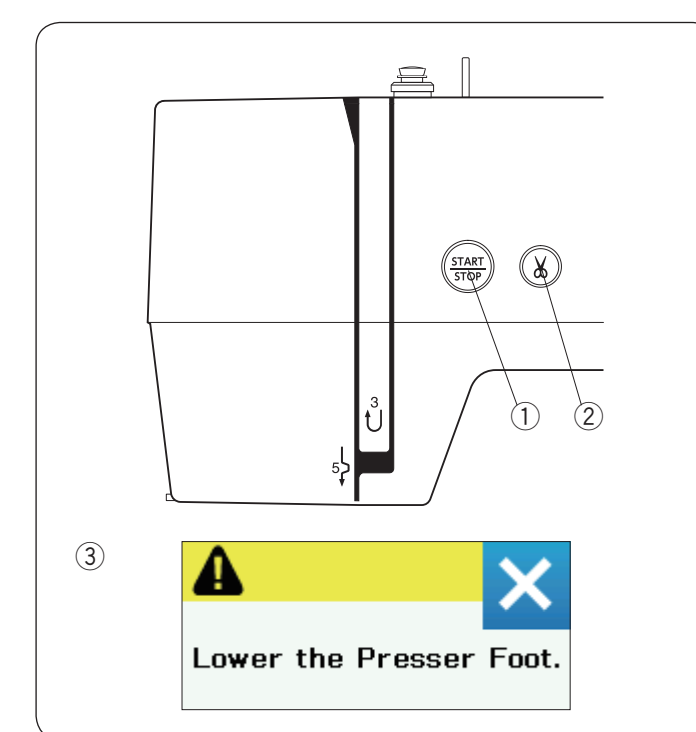

#### **Conectando a Máquina à Energia**

- $\boxed{1}$  Primeiro certifique-se de que o interruptor de energia  $(1)$  está desligado.
- $\boxed{2}$  Insira o plugue da máquina  $\boxed{2}$  do cabo de energia na tomada de energia  $(3)$ .
- $\overline{3}$  Insira o plugue de energia  $\overline{4}$  na tomada da parede  $\overline{6}$ e ligue o interruptor de energia  $(1)$ .
	- $(i)$  Interruptor de energia
	- 2 Plugue da máquina
	- 3) Tomada de energia
	- (4) Plugue de energia
	- 5 Tomada na parede

#### **NOTA:**

Certifique-se de usar o cabo de energia que veio com a máquina.

Se você desligar o interruptor de energia, espere 5 segundos antes de voltar a ligar a máquina.

## **AVISO:**

Enquanto a máquina estiver em operação, preste atenção na área de bordado e não toque em nenhuma peça em movimento, tais como, o estica-fio, o volante ou a agulha. Sempre desligue o interruptor de energia e desconecte a máquina da tomada de energia:

- ao deixar a máquina sem supervisão.
- ao colocar ou retirar peças.
- ao limpar a máquina.

#### **Apenas para os EUA e Canadá**

Plugue polarizado (um pino é mais largo do que o outro):

Para reduzir o risco de choque elétrico, este plugue é projetado para se encaixar em uma tomada polarizada apenas em uma posição. Se não se encaixar completamente na tomada, inverta sua posição.

Se o plugue ainda não se encaixar, entre em contato com um eletricista qualificado para instalar uma tomada adequada.

Não modifique o plugue de forma alguma.

#### **Botões de Operação da Máquina**

#### q **Botão Start/Stop (Liga/Desliga)**

Pressione este botão para iniciar ou parar a máquina. O botão fica vermelho quando a máquina está bordando e verde quando ela para.

#### w **Botão do corte de linhas automático**

Pressione este botão quando terminar o bordado para cortar as linhas.

A barra da agulha sobe automaticamente depois de cortar as linhas.

#### **NOTA:**

Se você pressionar o botão start/stop sem abaixar o calcador, uma mensagem de aviso  $(3)$  aparecerá na tela de toque.

Abaixe o calcador e pressione o botão start/stop.

<span id="page-9-0"></span>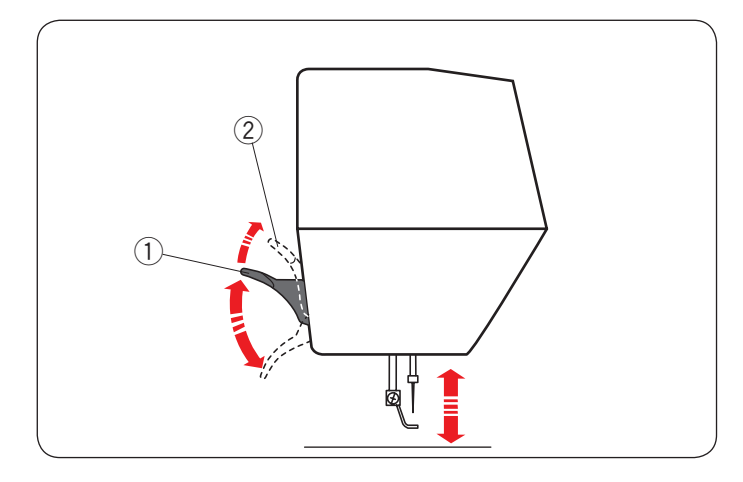

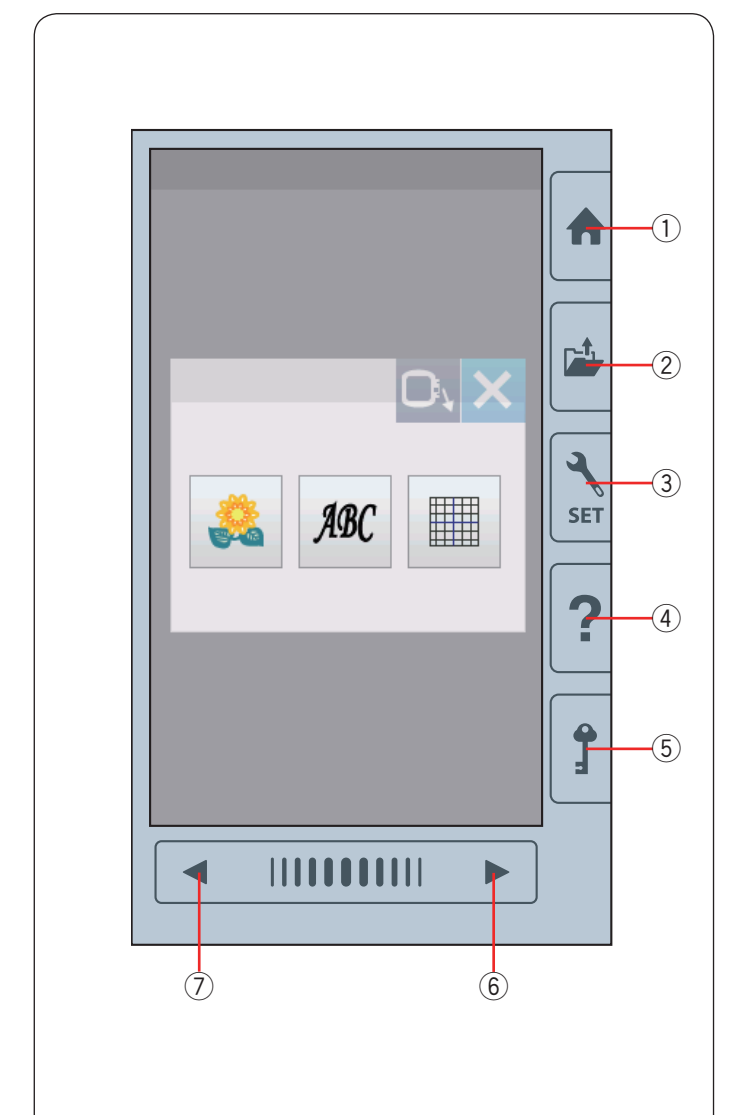

#### **Levantando e Abaixando o Calcador**

Você pode levantar e abaixar o calcador com a alavanca de elevação do calcador.

- $\odot$  Alavanca de elevação do calcador
- (2) Posição extraelevada

Você pode levantar o calcador cerca de 7 mm (1/4˝) mais alto do que a posição levantada normal exercendo mais pressão ao levantar a alavanca de elevação do calcador.

#### **NOTA:**

Não vire o volante quando o calcador estiver na posição extraelevada.

## **Teclas Básicas**

## **CUIDADO:**

Não pressione a tela de toque com objetos duros ou pontiagudos como lápis, chaves de fenda ou algo parecido. Use a caneta stylus do painel de toque incluída nos acessórios padrão.

#### q **Tecla Início (Home)**

Pressione esta tecla para abrir a seleção da categoria.

#### (2) **Tecla abrir arquivo**

Pressione esta tecla e a janela para abrir o arquivo será aberta.

Você pode abrir os desenhos de bordado salvos na memória interna da máquina ou em um pen drive USB.

#### e **Tecla modo de configuração**

Pressione esta tecla para acessar o modo de configuração.

Você pode personalizar as configurações da máquina de acordo com as suas preferências.

Estão disponíveis neste modo as definições básicas para configurações da máquina, configurações de bordado e seleção de idiomas.

#### r **Tecla ajuda**

Pressione esta tecla para exibir o guia visual passo a passo sobre as operações básicas da máquina.

#### **(5) Tecla travamento**

Pressione esta tecla para bloquear a máquina ao passar a linha, substituir os acessórios etc.

Para reduzir o risco de lesão, todos os botões e teclas são desativados quando esta tecla estiver acionada.

Para desbloquear a máquina, pressione a tecla travamento  $(5)$  novamente.

#### $\circled{\hspace{0.5pt}}$  Tecla próxima página

Para exibir a próxima página, pressione a tecla próxima página.

#### u **Tecla página anterior**

Para exibir a página anterior, pressione a tecla página anterior.

<span id="page-10-0"></span>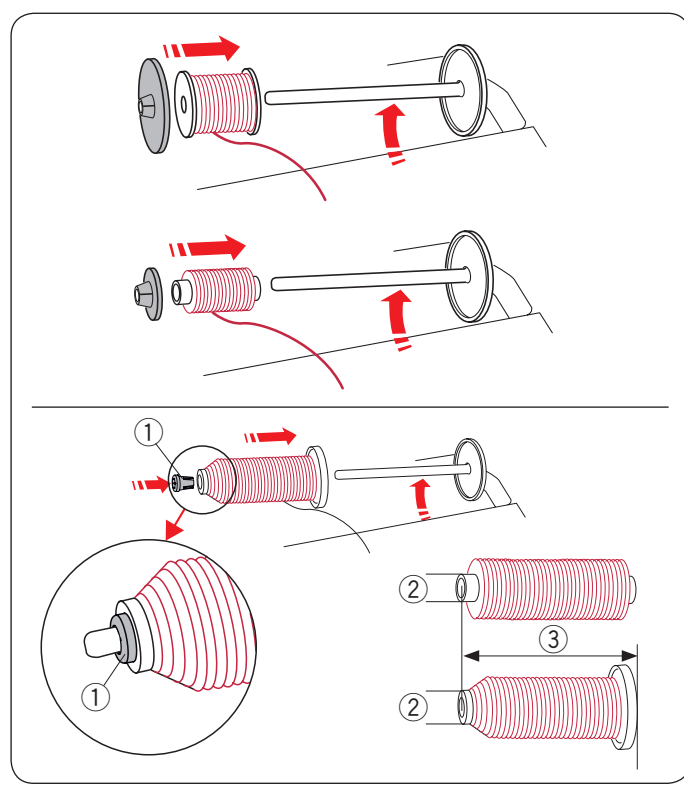

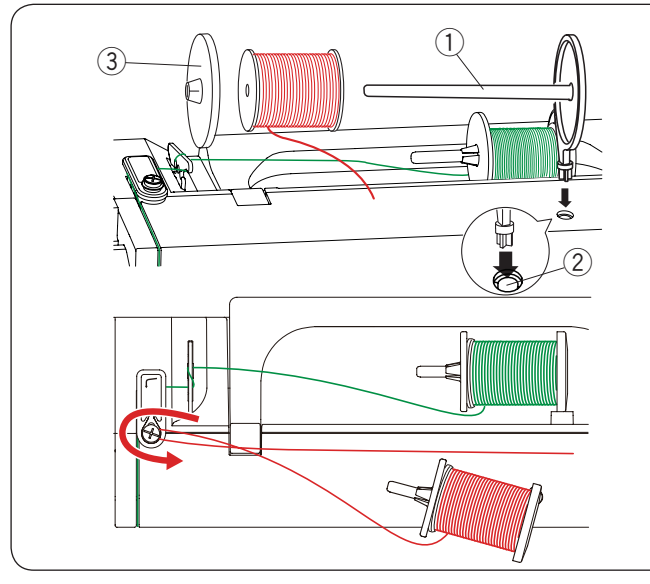

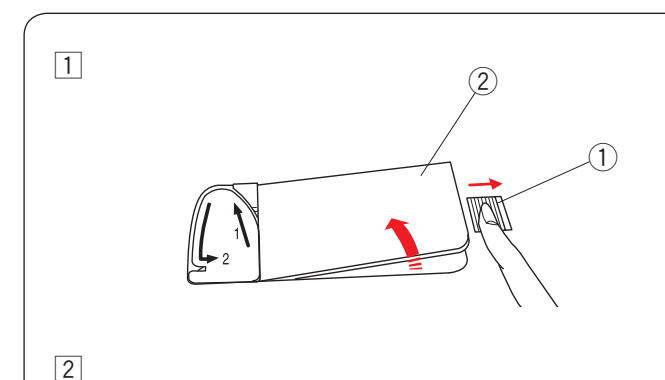

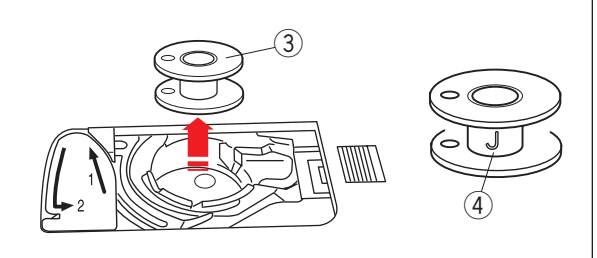

## **Colocando o Carretel de Linha**

Levante o pino do carretel. Coloque o carretel de linha no pino do carretel. Coloque o porta-carretel grande e pressione-o firmemente contra o carretel de linha.

#### **NOTA:**

Use o porta-carretel pequeno para prender carretéis de linha estreitos ou pequenos.

Use o porta-carretel (especial) para prender um tamanho específico de carretel de linhas, como mostrado.

Os tamanhos dos carretéis de linha são os seguintes; O diâmetro do orifício do carretel pode variar de 9,5 mm a 10,5 mm e o comprimento do carretel pode variar de 70 mm a 75 mm.

- q Porta-carretel (especial)
- 2 Diâmetro do orifício (9,5 mm a 10,5 mm)
- e Comprimento do carretel (70 mm a 75 mm)

Insira o porta-carretel especial com firmeza no orifício do carretel e prenda o carretel como ilustrado.

#### **Pino do carretel adicional**

Use o pino do carretel adicional quando você precisar encher uma bobina sem retirar a linha da máquina enquanto trabalha em um projeto de bordado. Insira o pino do carretel adicional no orifício, como mostrado.

Coloque um carretel de linha no pino do carretel adicional e prenda-o com o porta-carretel.

- $(i)$  Pino do carretel adicional
- (2) Orifício para o pino do carretel adicional
- 3) Porta-carretel grande

Puxe a linha para a esquerda e para frente em torno do guia-linha do enchedor de bobina, como mostrado.

Puxe firmemente a linha para a direita.

Siga o procedimento de  $\sqrt{2}$  até  $\sqrt{8}$  da página 10 para encher a bobina.

#### **Enchendo a Bobina**

**Retirando a bobina**

## **CUIDADO:**

Pressione a tecla travamento ou desligue o interruptor de energia.

- z Deslize o botão de abertura da cobertura da lançadeira  $\bigcirc$  para a direita e retire a placa de  $c$ obertura da lancadeira $(2)$ .
	- $(1)$  Botão de abertura da cobertura da lançadeira
	- (2) Placa de cobertura da lançadeira
- $\boxed{2}$  Retire a bobina  $\boxed{3}$  da caixa da bobina.
	- (3) Bobina

#### **NOTA:**

Em máquinas com lançadeira horizontal, utilize bobinas plásticas Janome marcadas com um "J" 4. O uso de outros tipos de bobina, tais como bobinas de papel pré-enroladas ou bobinas metálicas, pode causar problemas ao bordar e/ou danos à caixa da bobina.

<span id="page-11-0"></span>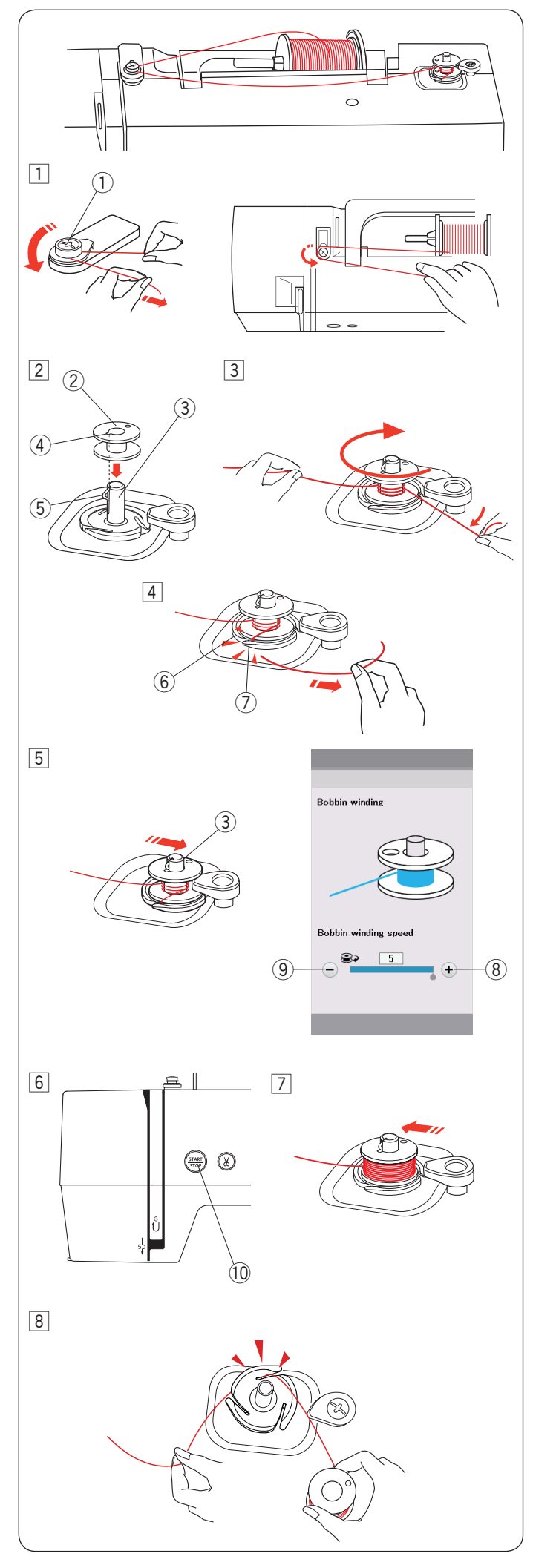

#### **Enchendo a bobina**

 $\boxed{1}$  Puxe a linha do carretel.

Guie a linha em torno do guia-linha do enchedor de bobina

- $\Omega$  Guia-linha do enchedor de bobina
- 2 Coloque a bobina no pino do enchedor de bobina. Certifique-se de que a bobina se encaixe no lugar.
	- $(2)$  Bobina
	- (3) Pino do enchedor de bobina
	- $\left( \widehat{4}\right)$  Fenda
	- 5 Mola (projeção)
- 3 Passe a linha na bobina.

Segure a linha com as duas mãos e passe-a em volta da bobina em sentido horário várias vezes.

- $\overline{4}$  Passe a linha em uma das fendas  $\overline{2}$  do cortador de linha da bobina  $\circled{6}$  e puxe a linha para cortá-la.
	- $(6)$  Cortador de linha da bobina
	- $(7)$  Fenda
- $5$  Empurre o pino do enchedor de bobina  $(3)$  para a direita.

A tela de toque mostrará o sinal do enchedor de bobina.Se você deseja encher a bobina mais rapidamente ou mais lentamente, ajuste a velocidade máxima do enchedor de bobina pressionando a tecla "+"  $\circledS$  ou a tecla "-"  $\circledS$ .

#### **NOTA:**

Não mova o pino do enchedor de bobina enquanto a máquina estiver em funcionamento.

6 Pressione o botão start/stop 10.

! Botão start/stop

Quando a bobina estiver totalmente cheia, ela irá parar de girar automaticamente.

- Pressione o botão start/stop 10 para parar a máquina.
- $\sqrt{7}$  Retorne o enchedor de bobina para sua posição original movendo o pino para a esquerda.
- 8 Retire a bobina.

Passe a linha em uma das fendas do cortador de linha da bobina e puxe a linha para cortá-la.

#### **NOTA:**

Por motivos de segurança, a máquina irá parar automaticamente 1,5 minutos depois de iniciar o enchimento de bobina.

<span id="page-12-0"></span>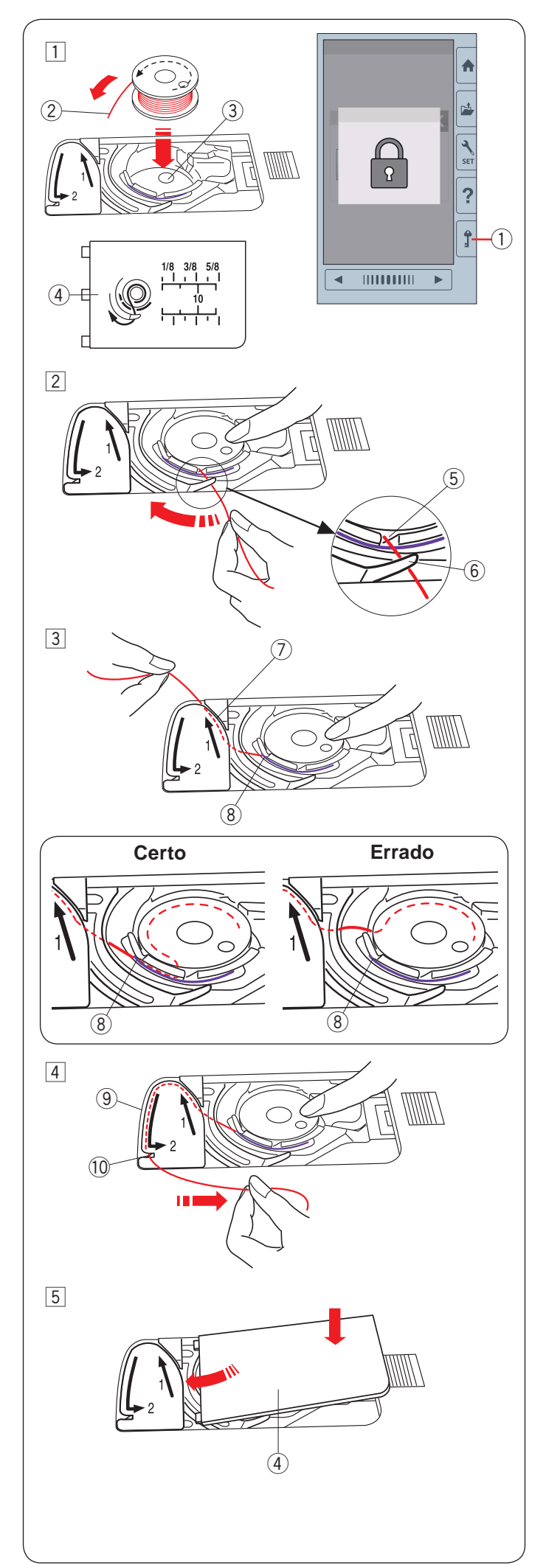

#### **Colocando a bobina**

 $\boxed{1}$  Pressione a tecla travamento.

Coloque a bobina na caixa da bobina com a linha desenrolando no sentido anti-horário, como mostrado na placa de cobertura da lançadeira.

- (1) Tecla travamento
- $(2)$  Ponta da linha
- 3) Caixa da bobina
- 4) Placa de cobertura da lançadeira
- 2 Segure a bobina com a ponta do dedo para que ela não gire.

Guie a linha para dentro do entalhe frontal da caixa da bobina.

Puxe a linha para a esquerda para passá-la embaixo do guia.

- $(5)$  Entalhe frontal
- $\circ$  Guia
- 3 Puxe a linha para a esquerda para passá-la por dentro do caminho de guia marcado com "1". Certifique-se de que a linha saia pelo entalhe lateral da caixa da bobina.
	- $\oslash$  Caminho de guia 1
	- (8) Entalhe lateral

#### **NOTA:**

Se a linha não sair pelo entalhe lateral, recomece do passo  $\boxed{1}$ .

 $\boxed{4}$  Continue a puxar a linha ao longo do caminho de guia marcado com "2" e puxe a linha para a direita através da fenda.

A linha será cortada num comprimento adequado e ficará na posição correta para iniciar o bordado.

- o Caminho de guia 2
- 10 Fenda (cortador de linha)
- 5 Posicione a margem esquerda da placa de cobertura da lançadeira na abertura.

Empurre para baixo a placa de cobertura da lançadeira para que ela se encaixe na posição correta.

<span id="page-13-0"></span>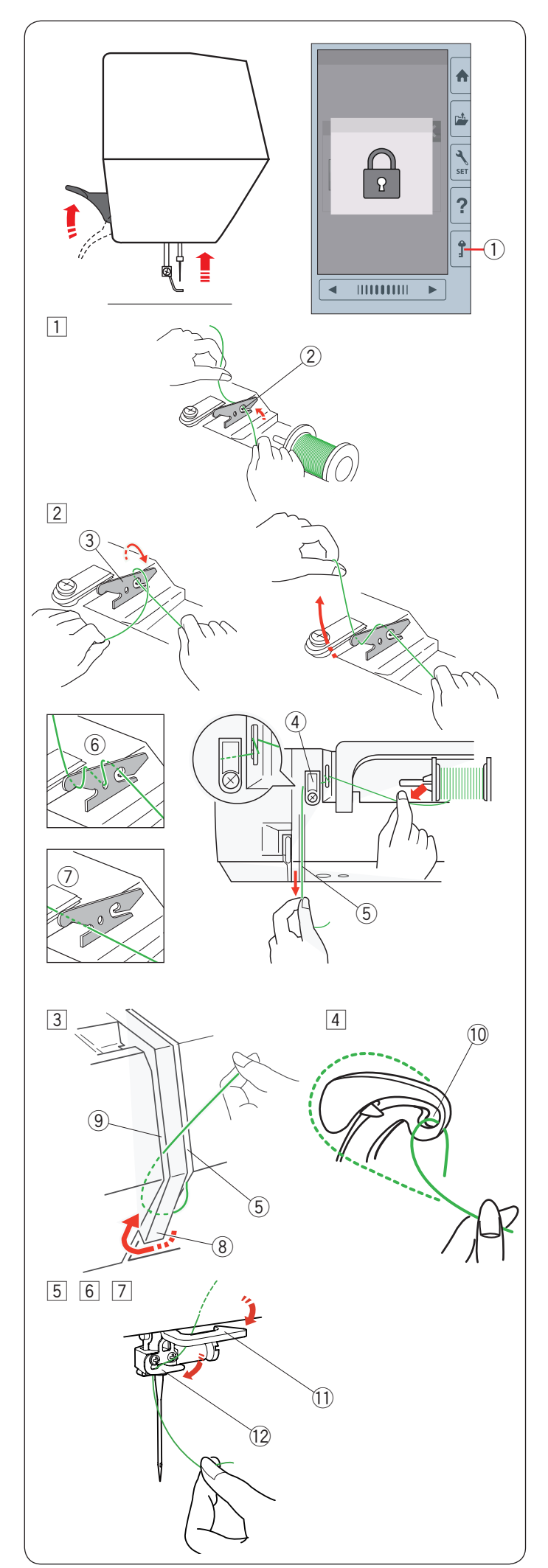

#### **Passando a Linha na Máquina**

Levante a alavanca de elevação do calcador.

Pressione a tecla travamento para bloquear a máquina. Gire o volante na sua direção para levantar a agulha na sua posição mais alta.

(1) Tecla travamento

Passe a linha na ordem de  $\boxed{1}$  a  $\boxed{7}$ .

 $\Box$  Puxe a linha do carretel.

Segure a linha com as duas mãos e passe-a para dentro da fenda do guia-linha de pré-tensão. (2) Fenda

2 Enrole a linha em torno do guia-linha de pré-tensão uma vez, como mostrado.

Segure a linha com a mão direita e puxe a linha ao redor do guia-linha superior.

Puxe a linha com firmeza na sua direção ao longo do canal direito até sentir que ela ficou firme (presa nas molas de tensão).

- 3 Guia-linha de pré-tensão
- 4 Guia-linha superior
- (5) Canal direito

#### **NOTA:**

- Se a linha sair do guia-linha de pré-tensão ao bordar, passe a linha pelo orifício como mostrado  $\circled6$ ao passar a linha pelo guia-linha de pré-tensão.
- Se a ponta da linha na agulha ficar muito curta depois do corte automático da linha e houver falha de pontos, puxe a linha pelo guia-linha de prétensão, como mostrado  $(2)$ .
- 3 Puxe a linha para baixo ao longo do canal direito e ao redor da placa do guia-linha.

Puxe a linha para cima ao longo do canal esquerdo.

- (5) Canal direito
- <sup>(8)</sup> Placa do guia-linha
- o Canal esquerdo
- $\boxed{4}$  Enquanto segura a linha no carretel, puxe firmemente a linha para cima e para trás do estica-fio.

Puxe a linha para frente para puxá-la para dentro do orifício do estica-fio.

10 Orifício do estica-fio

- 5 Depois, puxe a linha para baixo ao longo do canal esquerdo e através do guia-linha inferior. !1 Guia-linha inferior
- n Deslize a linha da direita para a esquerda passando pelo guia-linha da barra da agulha.
	- 12 Guia-linha da barra da agulha
- [7] Passe a linha pela agulha com o enfiador de linha da agulha (consulte a próxima página).

<span id="page-14-0"></span>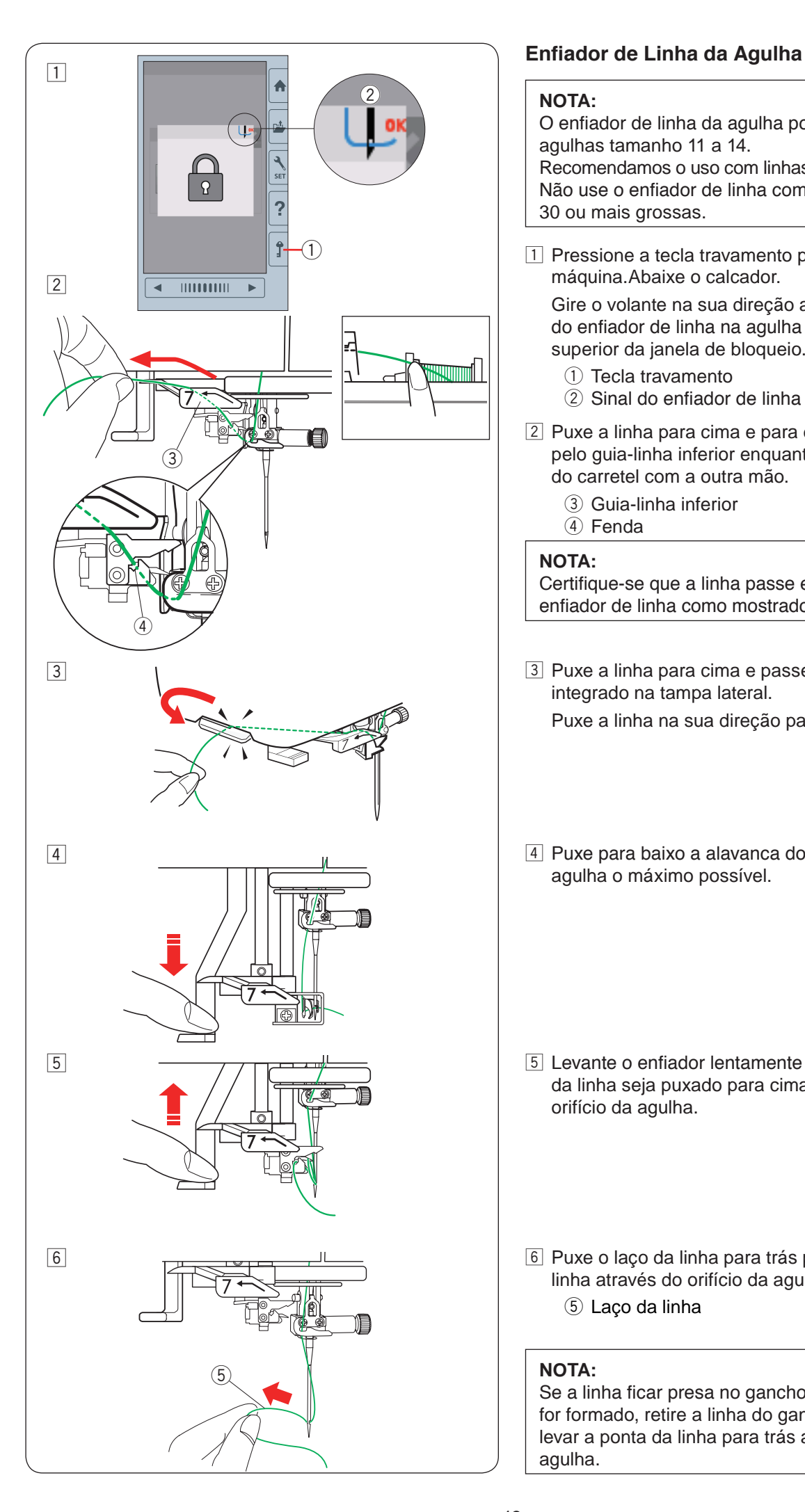

#### **NOTA:**

O enfiador de linha da agulha pode ser usado com agulhas tamanho 11 a 14.

Recomendamos o uso com linhas de tamanho 50 a 90. Não use o enfiador de linha com linhas de tamanho 30 ou mais grossas.

11 Pressione a tecla travamento para bloquear a máquina.Abaixe o calcador.

Gire o volante na sua direção até aparecer o sinal do enfiador de linha na agulha  $(2)$  no canto direito superior da janela de bloqueio.

- (1) Tecla travamento
- 2 Sinal do enfiador de linha na agulha
- $\sqrt{2}$  Puxe a linha para cima e para esquerda, passando pelo guia-linha inferior enquanto segura a linha perto do carretel com a outra mão.
	- 3 Guia-linha inferior
	- (4) Fenda

#### **NOTA:**

Certifique-se que a linha passe entre a fenda  $\overline{4}$  do enfiador de linha como mostrado.

3 Puxe a linha para cima e passe-a no cortador de linha integrado na tampa lateral.

Puxe a linha na sua direção para cortar.

 $\boxed{4}$  Puxe para baixo a alavanca do enfiador de linha na agulha o máximo possível.

- $\boxed{5}$  Levante o enfiador lentamente de modo que um laço da linha seja puxado para cima e para trás através do orifício da agulha.
- n Puxe o laço da linha para trás para passar a ponta da linha através do orifício da agulha.
	- 5 Laço da linha

#### **NOTA:**

Se a linha ficar presa no gancho e o laço da linha não for formado, retire a linha do gancho e puxe-a para levar a ponta da linha para trás através do furo da agulha.

<span id="page-15-0"></span>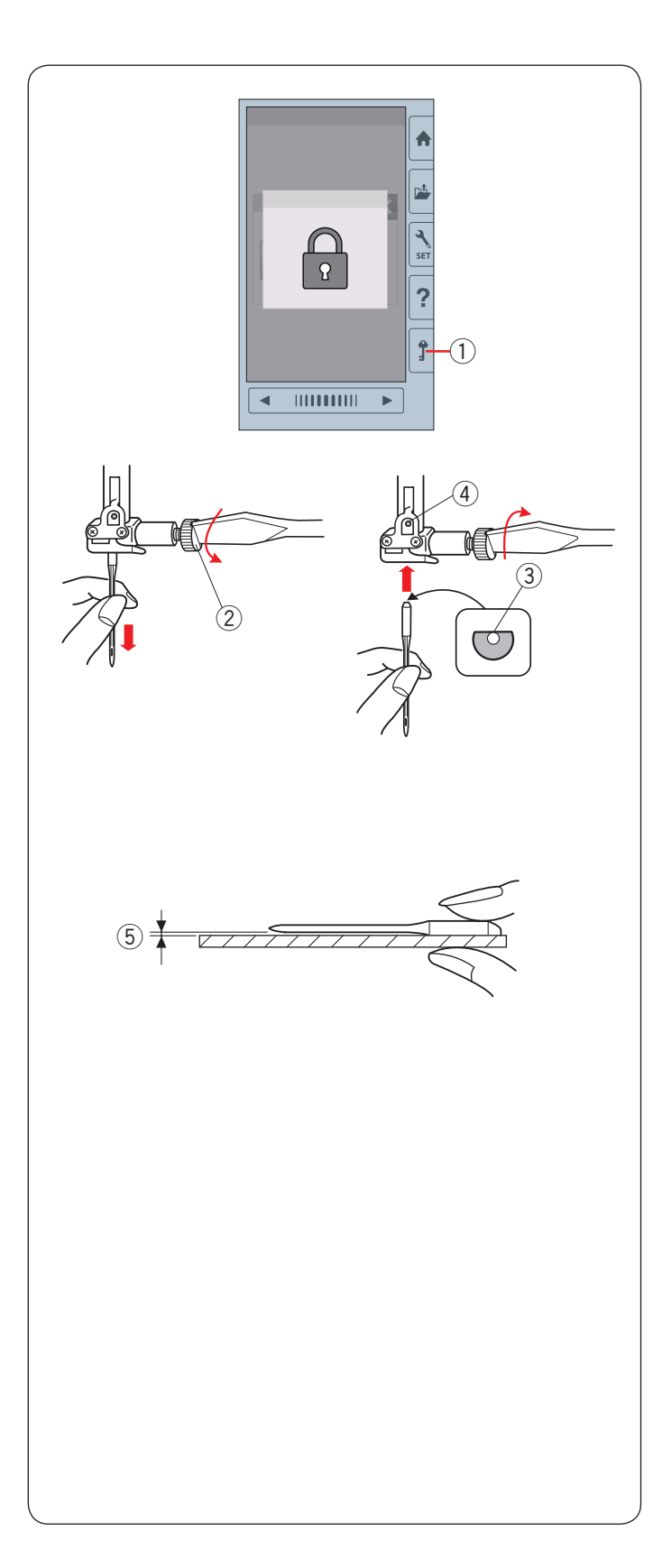

#### **Substituindo a Agulha**

## **CUIDADO:**

Certifique-se de pressionar a tecla travamento para bloquear a máquina ou desligue o interruptor de energia antes de trocar a agulha.

A agulha solta ou o parafuso solto podem causar problemas de mau funcionamento da máquina ou provocar a quebra da agulha.

Levante a agulha girando o volante na sua direção. Desligue o interruptor de energia ou pressione a tecla travamento.

(1) Tecla travamento

Afrouxe o parafuso d e fixação d a agulha girando-o n o sentido anti-horário.

- Retire a agulha do suporte de agulha.
- (2) Parafuso de fixação da agulha

Insira uma agulha nova no suporte de agulha com o lado achatado da agulha voltado para trás.

Ao inserir a agulha no suporte de agulha, empurre-a para cima contra o pino limitador e aperte firmemente o parafuso de fixação da agulha com uma chave de fenda.

- 3) Lado achatado
- (4) Pino limitador

Para verificar se a agulha está reta, coloque o lado achatado da agulha sobre alguma coisa plana (uma placa da agulha, um vidro etc.). A folga entre a agulha e a superfície plana deve ser uniforme.

5 Folga

Nunca use uma agulha rombuda (sem ponta) ou uma agulha torta.

## **CUIDADO:**

Aperte com firmeza o parafuso de fixação da agulha com uma chave de fenda ao colocar uma agulha na máquina, caso contrário a agulha poderá quebrar e provocar mau funcionamento.

#### **NOTA:**

- Utilize sempre as agulhas que acompanham a máquina ou as indicadas pelos revendedores autorizados.
- Para bordar tecidos finos utilize agulha d e ponta azul tamanho 11.
- Para tecidos médios ou pesados, use agulhas tamanho 14\*.

#### **Gráfico de Tecidos e Agulhas**

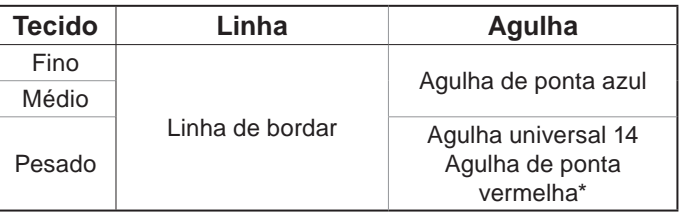

Para uso na bobina recomenda-se utilizar a linha de bobina para bordado da marca Janome.

\* Agulha de ponta vermelha é um item opcional, vendido separadamente.

<span id="page-16-0"></span>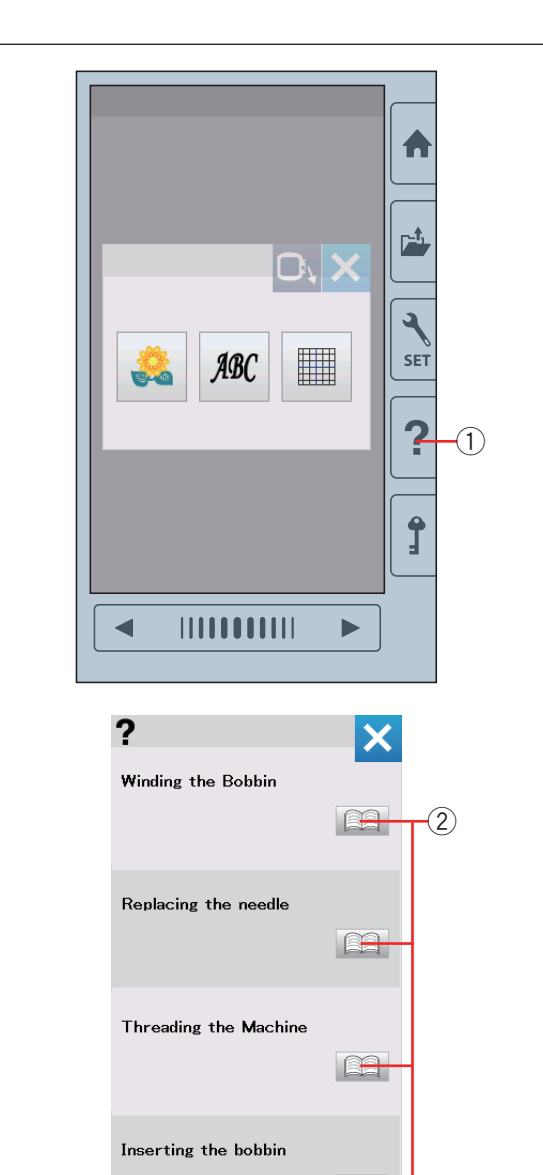

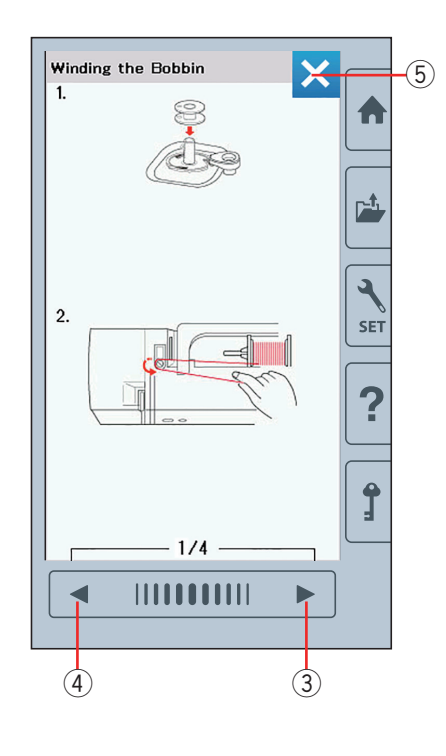

#### **Ajuda na tela**

Pressione a tecla ajuda para abrir o menu de ajuda. Você pode ver instruções sobre 4 tópicos das operações básicas da máquina.

Selecione o tópico de ajuda pressionando o ícone do livro e a instrução passo a passo será aberta.

- (1) Tecla ajuda
- $(2)$  Ícone do livro

(5) Para exibir a próxima página, pressione a tecla próxima<br>
página página.

> Para exibir a página anterior, pressione a tecla página anterior.

Pressione a tecla X para fechar a janela atual.

- 3 Tecla próxima página
- 4) Tecla página anterior
- $(5)$  Tecla X

<span id="page-17-0"></span>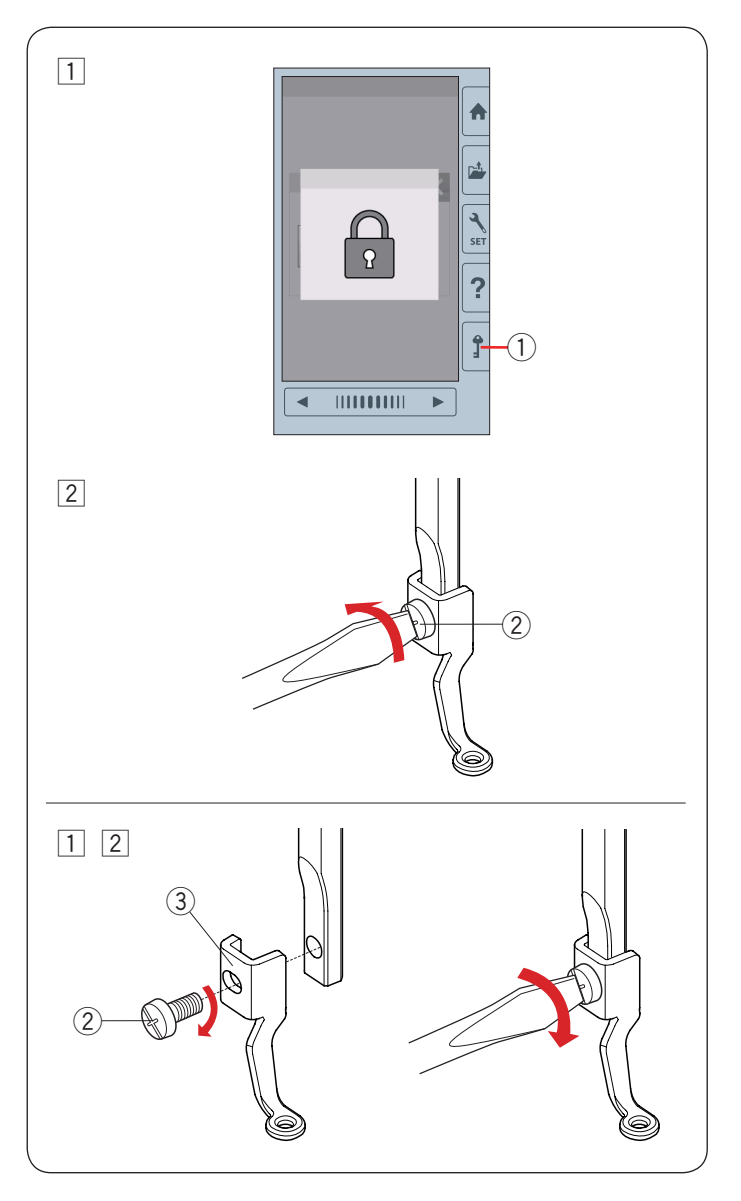

### **Retirando e encaixando o Calcador de Bordado**

Retire o calcador de bordado para retirar a chapa da agulha para a manutenção, limpeza etc.

## **CUIDADO:**

Certifique-se de pressionar a tecla travamento para bloquear a máquina ou desligue o interruptor de energia antes de retirar ou encaixar o calcador de bordado.

#### **Para retirar:**

- $\boxed{1}$  Desligue o interruptor de energia ou pressione a tecla travamento.
	- Levante a agulha girando o volante na sua direção. 1) Tecla travamento
- [2] Solte o parafuso de fixação com a chave de fenda e retire o calcador de bordado.
	- 2 Parafuso de fixação

#### **Para fixar:**

- $\overline{1}$  Encaixe o calcador de bordado na barra do calcador posicionando-o pela esquerda.
	- 2 Parafuso de fixação
	- 3 Calcador de bordado
- 2 Aperte firmemente o parafuso de fixação com a chave de fenda.

<span id="page-18-0"></span>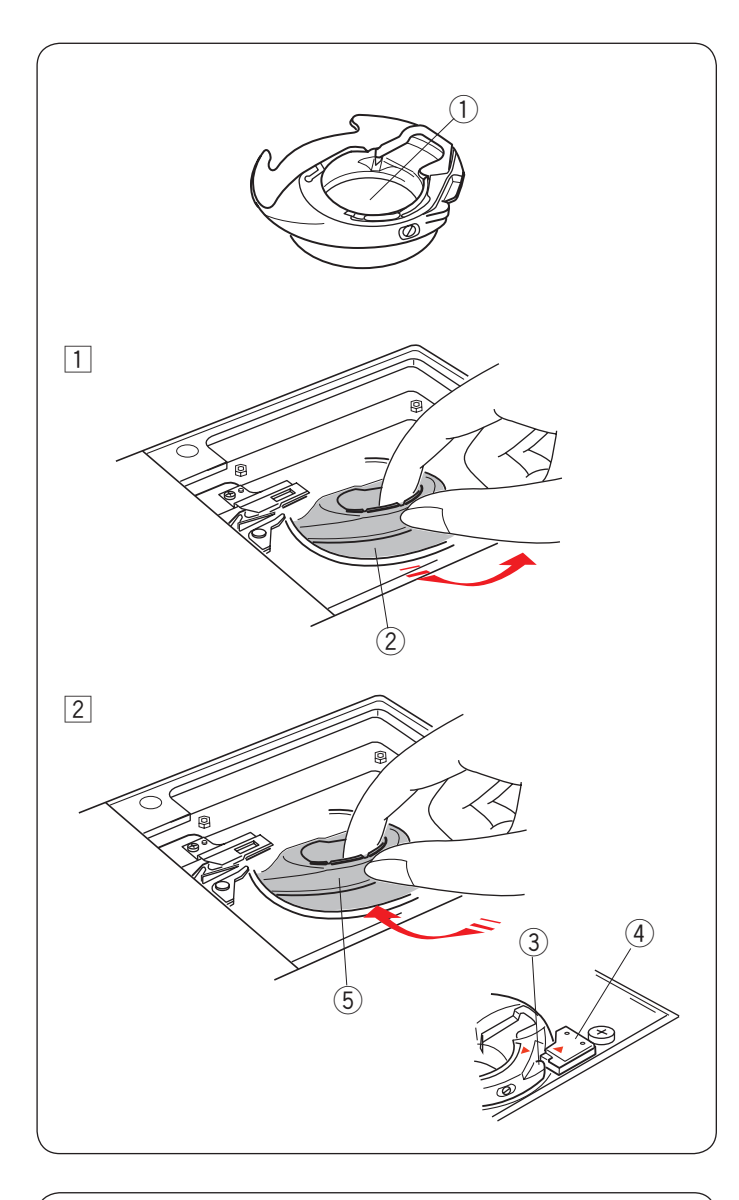

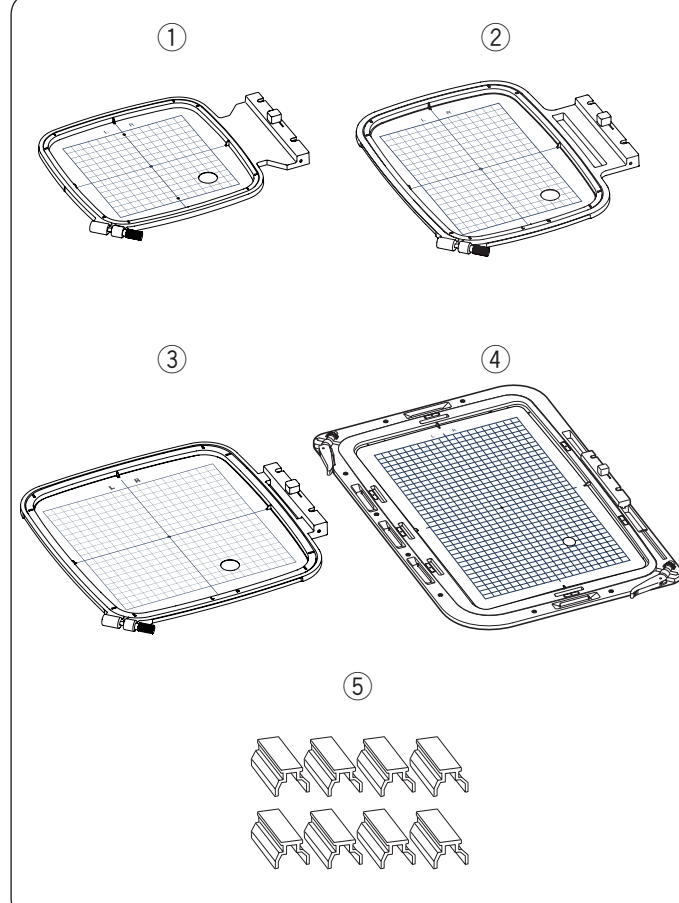

## **Caixa da bobina especial para bordar (alta tensão)**

## **CUIDADO:**

Certifique-se sempre de pressionar a tecla travamento para bloquear a máquina ou desligue o interruptor de energia antes de trocar a caixa da bobina.

Troque a caixa de bobina que veio na máquina (código 846652504) pela caixa de bobina de alta tensão, código 846652607) quando utilizar linhas de bordado que não sejam linhas de bordado Janome.

Ambos códigos (846652504 ou 846652607) aparecem dentro da caixa da bobina.

- $(1)$  O código aparece aqui
- 1 Retire a agulha, o calcador de bordado e a chapa da agulha (consulte as páginas 14, 16 e 64).

Retire a caixa da bobina padrão.

- (2) Caixa da bobina padrão
- $2$  Insira a caixa da bobina especial na lançadeira. Certifique-se de alinhar o botão da caixa da bobina com a trava na máquina.

Encaixe a chapa da agulha, o calcador e a agulha.

- (3) Botão
- (4) Trava
- (5) Caixa da bobina especial para bordar (alta tensão)

#### **NOTA:**

Use a caixa da bobina padrão para bordados de quilting que usam a mesma linha para a bobina e para a agulha.

#### **Bastidores de Bordado**

q Bastidor de bordado SQ14b

Bastidor quadrado com uma área de bordado de 14 cm (5,5˝) quadrados.

2 Bastidor de bordado RE20b

Bastidor retangular com área de bordado de 14 por 20cm (5,5˝ por 7,9˝).

e Bastidor de bordado SQ20b

Bastidor quadrado com uma área de bordado de 20 cm (7,9˝) quadrados.

r Bastidor de bordado RE36b

Bastidor extragrande com uma área de bordado de 20 cm por 36 cm (7,9˝ a 14˝).

#### $(5)$  Clipes (RE20b, SQ20b e RE36b)

Clipe usado para segurar o tecido nos bastidores de bordado RE20b, SQ20b e RE36b.

\* Os bastidores de bordado incluídos como acessório padrão podem variar dependendo do modelo. Consulte o seu revendedor.

<span id="page-19-0"></span>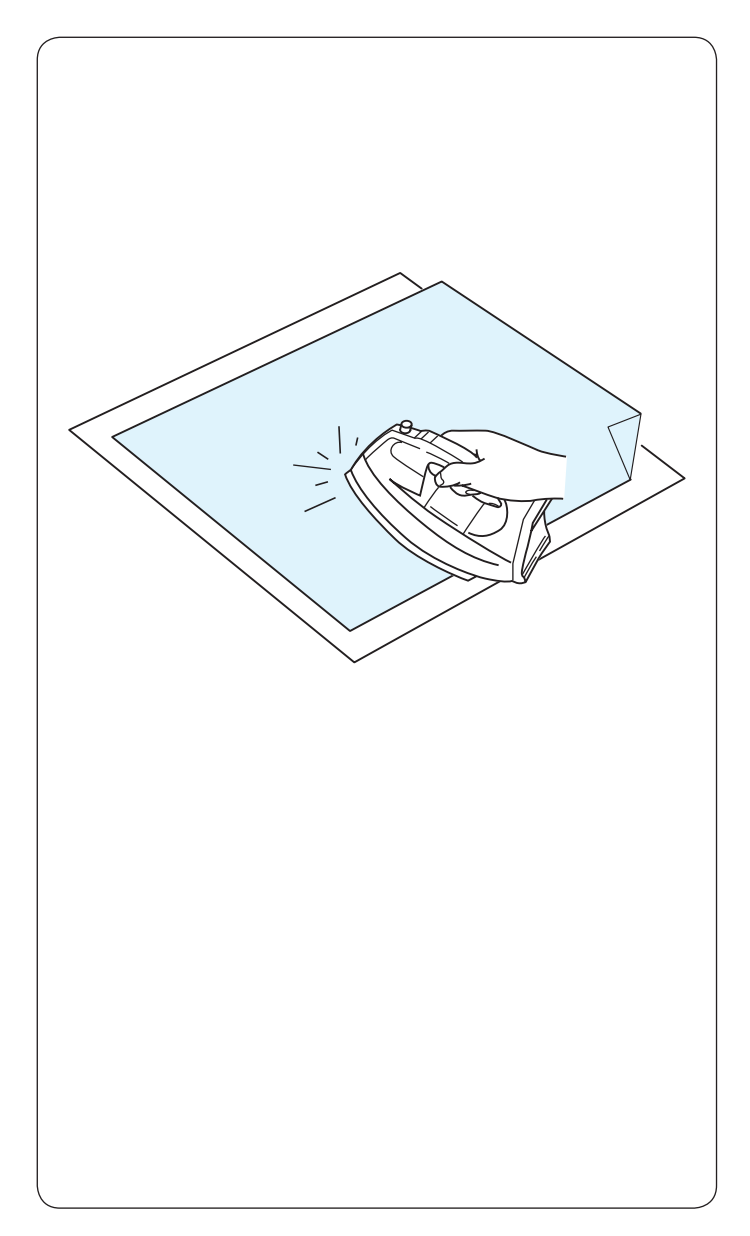

#### **Entretelas**

Para obter a melhor qualidade no bordado, é importante usar uma entretela diferente para cada tipo de tecido.

Se a matriz de bordado que você deseja executar é muito densa, coloque camadas extras de entretela ou uma entretela grossa no avesso do tecido para obter melhores resultados.

#### **Como usar:**

Coloque a entretela no lado avesso do tecido.

Você pode precisar de mais de uma camada de entretela.

Paratecidosfirmes,vocêpodecolocarumafolhafinade papel por baixo do tecido.

As entretelas adesivas não devem ser usadas para bordar tecidos que não podem ser passados a ferro ou para as seções que sejam difíceis de passar.

Corte a entretela em tamanho maior do que o bastidor ecoloque-anobastidordemodoquetodaapeçafique presa nas molduras do bastidor, impedindo que o tecido fiquefrouxo.

#### **Aplicando a entretela termocolante:**

Coloque o lado avesso do tecido e o lado brilhante (adesivo) da entretela juntos.

Dobreumcantodaentretelaparacimaefixeaentretela com um ferro de passar sem passar pelo canto dobrado.

#### **NOTA:**

Dobre um canto da entretela para cima para facilitar a remoção do excesso de entretela depois de bordar. As temperaturas do ferro de passar variam dependendo do tipo de entretela que você está usando (consulte as instruções do fabricante da entretela).

#### **Tipos de entretelas**

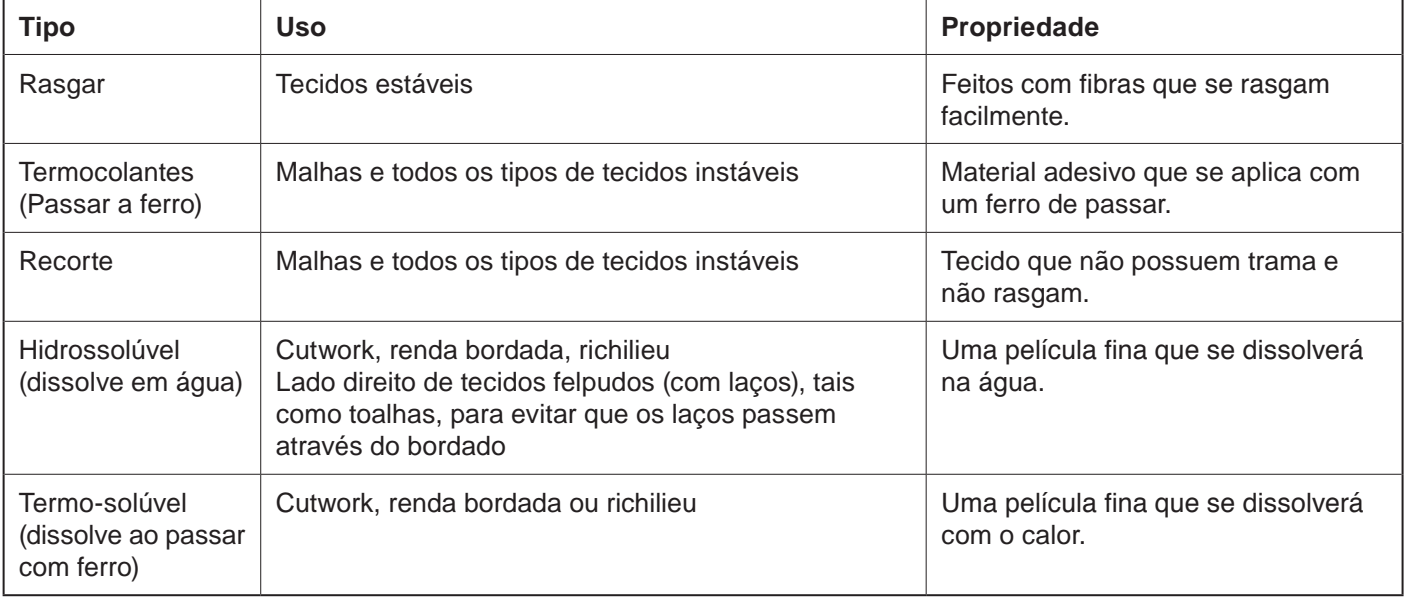

#### **NOTA:**

Entretelas adesivas podem ser usadas também para prender um pequeno pedaço de tecido ou trabalho que não possui tamanho suficiente para ser fixado no bastidor ou para prender veludo e outros tecidos felpudos que ficariam marcados pela moldura do bastidor.

Limpe a caixa da bobina depois de bordar com entretelas adesivas, pois geralmente ficam resíduos de cola.

<span id="page-20-0"></span>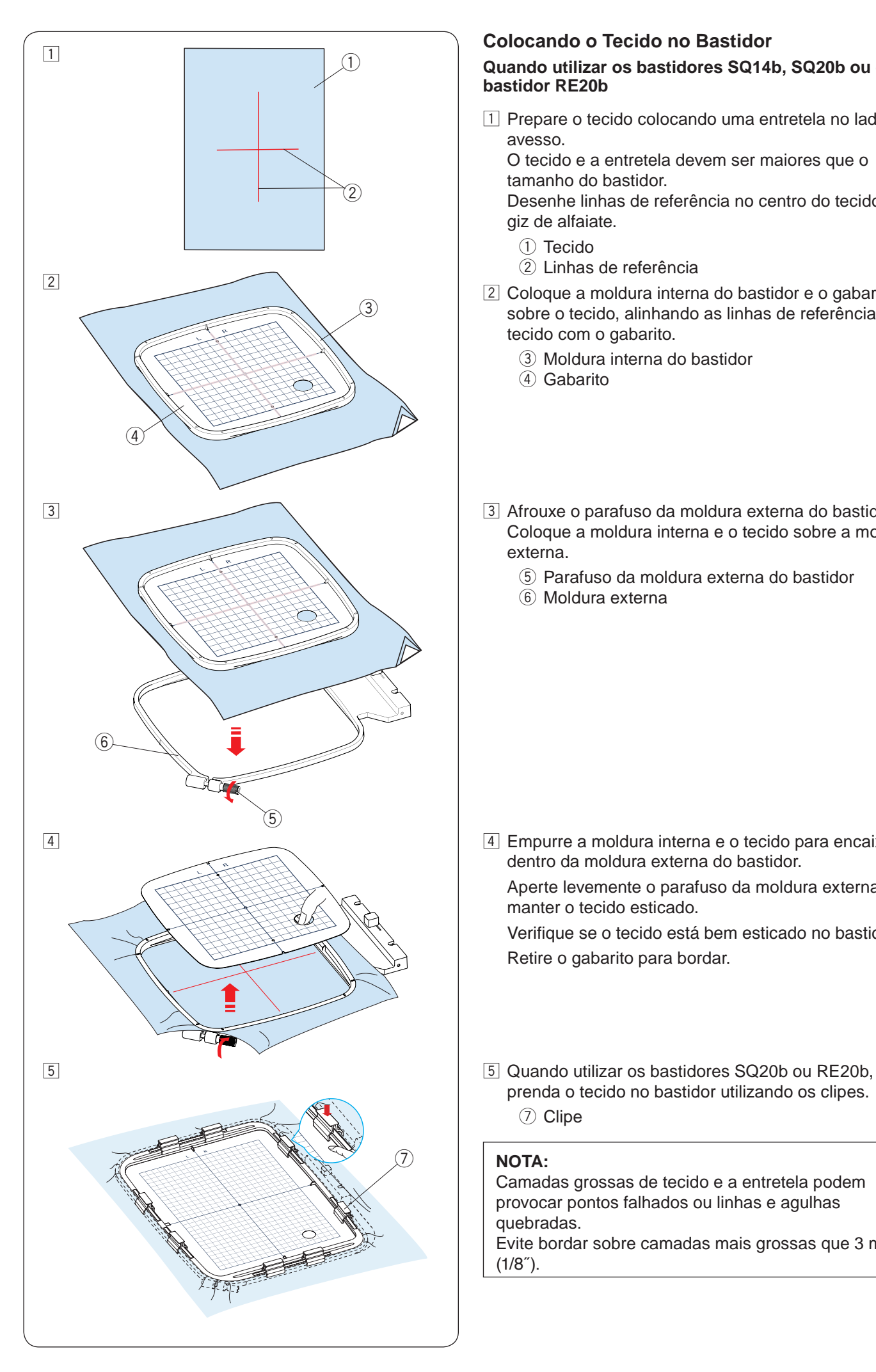

#### **Colocando o Tecido no Bastidor**

#### **Quando utilizar os bastidores SQ14b, SQ20b ou o bastidor RE20b**

11 Prepare o tecido colocando uma entretela no lado avesso.

O tecido e a entretela devem ser maiores que o tamanho do bastidor.

Desenhe linhas de referência no centro do tecido com giz de alfaiate.

- (1) Tecido
- (2) Linhas de referência
- $\sqrt{2}$  Coloque a moldura interna do bastidor e o gabarito sobre o tecido, alinhando as linhas de referência do tecido com o gabarito.
	- 3 Moldura interna do bastidor
	- (4) Gabarito
- 3 Afrouxe o parafuso da moldura externa do bastidor. Coloque a moldura interna e o tecido sobre a moldura externa.
	- (5) Parafuso da moldura externa do bastidor
	- 6) Moldura externa

 $\sqrt{4}$  Empurre a moldura interna e o tecido para encaixar dentro da moldura externa do bastidor.

Aperte levemente o parafuso da moldura externa para manter o tecido esticado.

Verifique se o tecido está bem esticado no bastidor. Retire o gabarito para bordar.

prenda o tecido no bastidor utilizando os clipes. (7) Clipe

#### **NOTA:**

Camadas grossas de tecido e a entretela podem provocar pontos falhados ou linhas e agulhas quebradas.

Evite bordar sobre camadas mais grossas que 3 mm  $(1/8<sup>7</sup>)$ .

<span id="page-21-0"></span>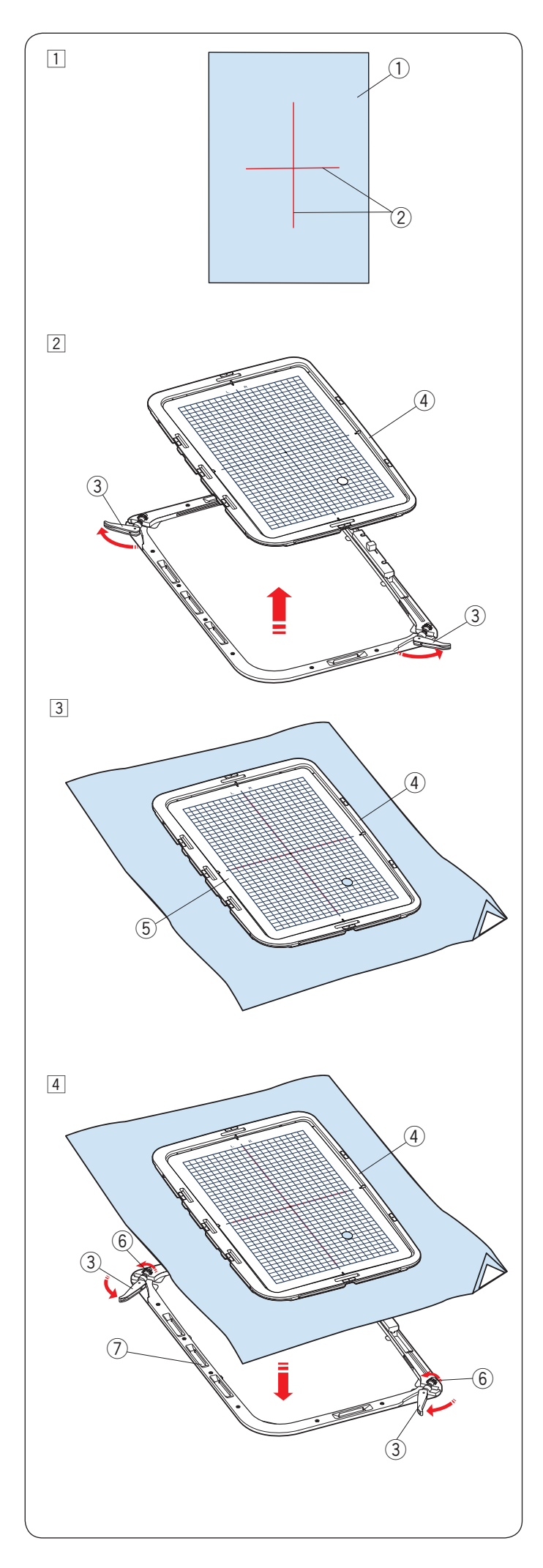

#### **Quando utilizar o bastidor RE36b**

 $\boxed{1}$  Prepare o tecido colocando uma entretela no lado avesso.

O tecido e a entretela devem ser maiores que o tamanho do bastidor.

Desenhe linhas de referência no centro do tecido com giz de alfaiate.

- q Tecido
- 2 Linhas de referência
- <sup>2</sup> Gire as alavancas da moldura externa do bastidor na direção da seta e remova a moldura interna.
	- 3) Alavanca da moldura externa do bastidor
	- (4) Moldura interna do bastidor

- 3 Coloque a moldura interna do bastidor e o gabarito sobre o tecido, alinhando as linhas de referência do tecido com o gabarito.
	- 3) Moldura interna do bastidor
	- (4) Gabarito

 $\boxed{4}$  Empurre a moldura interna e o tecido para encaixar dentro da moldura externa do bastidor.

Gire as alavancas da moldura externa até a metade (na direção de seta) e gire os parafusos de fixação do bastidor com seus dedos.

- (3) Alavanca da moldura exterior do bastidor
- r Moldura interna do bastidor
- $6$  Parafuso da moldura externa do bastidor
- (7) Moldura externa

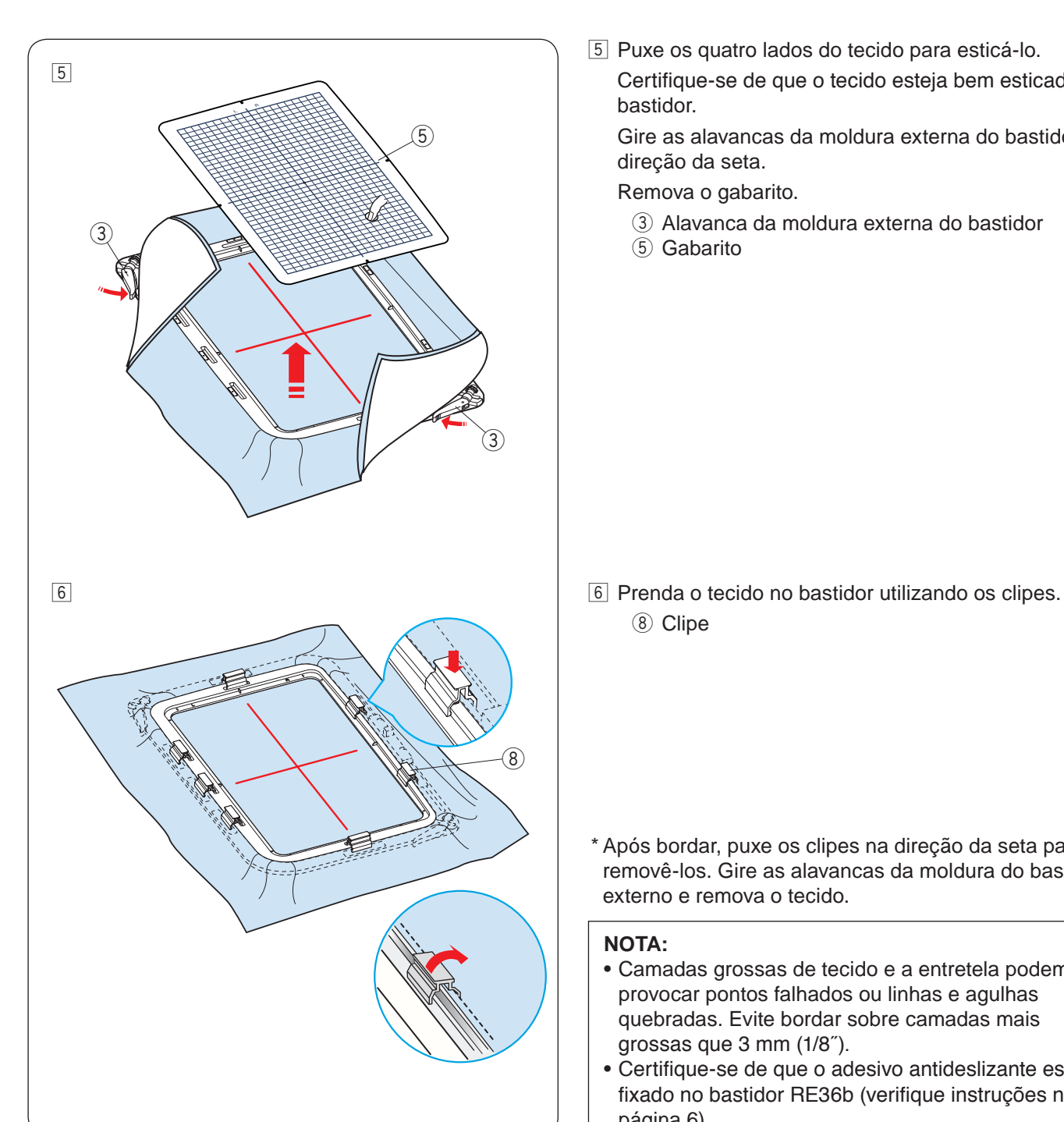

**5** Puxe os quatro lados do tecido para esticá-lo. Certifique-se de que o tecido esteja bem esticado no bastidor.

Gire as alavancas da moldura externa do bastidor na direção da seta.

Remova o gabarito.

- (3) Alavanca da moldura externa do bastidor
- $\overline{5}$  Gabarito

<sup>8</sup> Clipe

\* Após bordar, puxe os clipes na direção da seta para removê-los. Gire as alavancas da moldura do bastidor externo e remova o tecido.

#### **NOTA:**

- Camadas grossas de tecido e a entretela podem provocar pontos falhados ou linhas e agulhas quebradas. Evite bordar sobre camadas mais grossas que 3 mm (1/8˝).
- Certifique-se de que o adesivo antideslizante esteja fixado no bastidor RE36b (verifique instruções na página 6).

<span id="page-23-0"></span>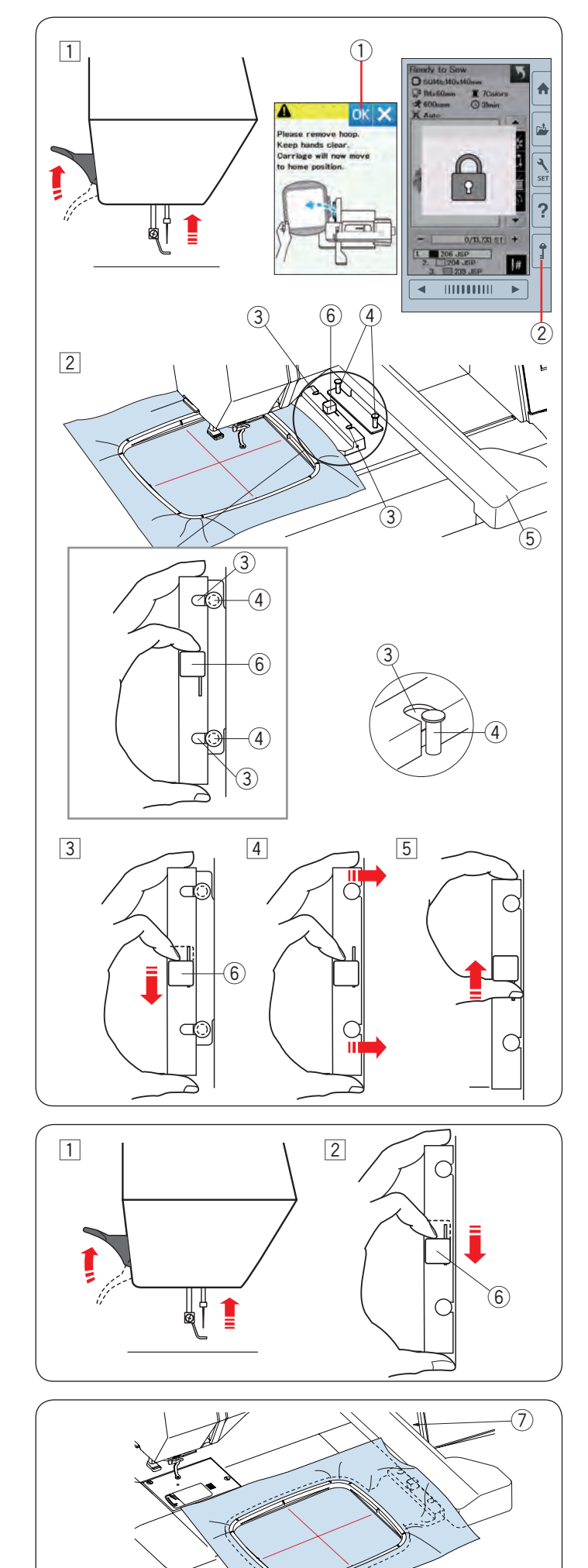

## **Encaixando o Bastidor na Máquina**

#### **Para encaixar:**

 $\boxed{1}$  Levante o calcador.

Gire o volante na sua direção para levantar a agulha na sua posição mais alta.

Ligue o interruptor de energia.

Se o carro não estiver na posição inicial, a mensagem de atenção aparecerá para mover o carro para a posição inicial.

Pressione a tecla OK para mover o carro para a posição inicial.

(1) Tecla OK

Selecione ou edite o bordado desejado e pressione a tecla OK.

A tela Pronto para Bordar aparece e o carro se moverá para a posição de início.

Pressione a tecla travamento para bloquear a máquina.

- 2 Tecla travamento
- <sup>[2]</sup> Coloque o bastidor preparado com o tecido na máquina.Posicione o bastidor alinhando os entalhes do bastidor com os pinos do carro.
	- (3) Entalhe
	- (4) Pino do carro
	- (5) Carro
	- 6 Alavanca
- 3 Mova a alavanca na direção da seta.

6 Alavanca

- 4 Prenda o bastidor empurrando-o contra os pinos do carro.
- b Empurre a alavanca na direção da seta para travar o bastidor no lugar.

#### **Para retirar:**

- 11 Levante o calcador. Gire o volante na sua direção para levantar a agulha na sua posição mais alta. Pressione a tecla travamento para bloquear a máquina.
- 2 Mova a alavanca na direção da seta e retire o bastidor. 6 Alavanca

## **CUIDADO:**

- Tome cuidado para não deixar partes do tecido entre o carro e o corpo da máquina  $(2)$ .
- Nunca tente mover o carro com a mão ou tocar no carro enquanto ele estiver em movimento.

<span id="page-24-0"></span>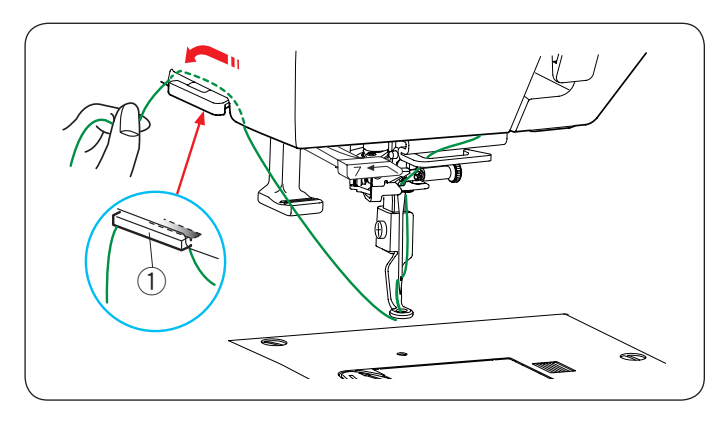

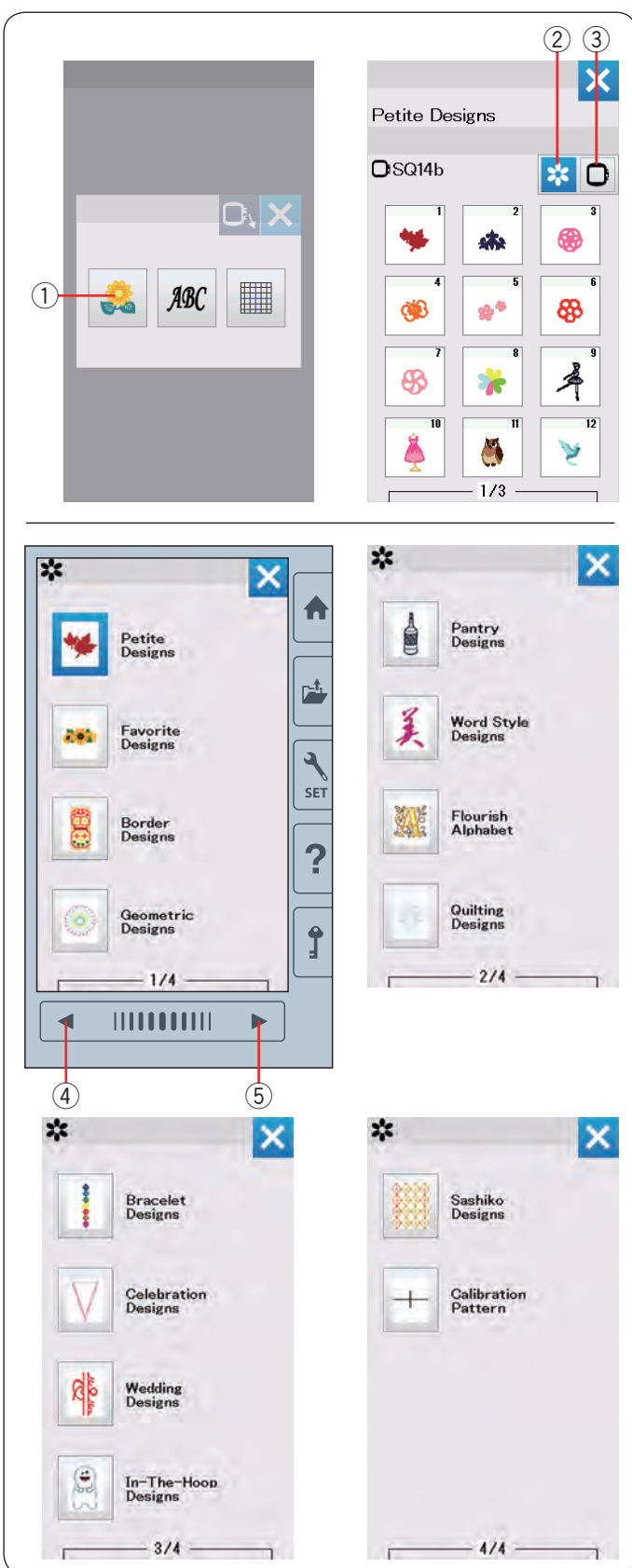

#### **Suporte da Linha**

Para evitar iniciar o bordado sobre uma sobra de linha da agulha, puxe a ponta da linha sobre o suporte da linha. Passe a linha da agulha pelo orifício do calcador de

bordado e puxe-a até o suporte da linha. Coloque a linha no suporte da linha da frente para trás

como mostrado.

 $(1)$  Suporte da linha

#### **Selecionando os Bordados Predefinidos**

Pressione a tecla bordados predefinidos e a primeira página da lista de Bordados Pequenos abrirá.

q Tecla bordados predefinidos

Pressione a tecla categorias de bordado para visualizar a lista de bordados separados pela categoria ou pressione a tecla seleção do bastidor para visualizar os bordados separados pelo tamanho do bastidor.

- (2) Tecla categorias de bordado
- 3) Tecla seleção do bastidor

#### **Categorias de bordado**

Pressione a tecla categorias de bordado 2 para mostrar as listas de bordados separados por categoria.

Pressione a tecla página anterior/próxima para visualizar as listas de bordados.

- 4) Tecla página anterior
- **(5) Tecla próxima página**

Página 1 de 4

- Desenhos pequenos
- Desenhos Favoritos
- Desenhos de Bordas
- Desenhos geométricos

Página 2 de 4

- Desenhos copa e cozinha
- Desenhos de estilo de palavra
- Alfabeto florido
- Desenhos de Acolchoados
- Página 3 de 4
- Desenhos de pulseira
- Desenhos de celebrações
- Desenhos para casamento
- Desenhos no bastidor

Página 4 de 4

- Desenhos Sashiko
- Gabarito de centralização

Pressione a categoria desejada para selecionar e a janela de seleção do bordado será aberta.

Percorra a lista de bordados usando as teclas da página anterior/próxima e selecione o bordado desejado pressionando a tecla ícone do bordado.

<span id="page-25-0"></span>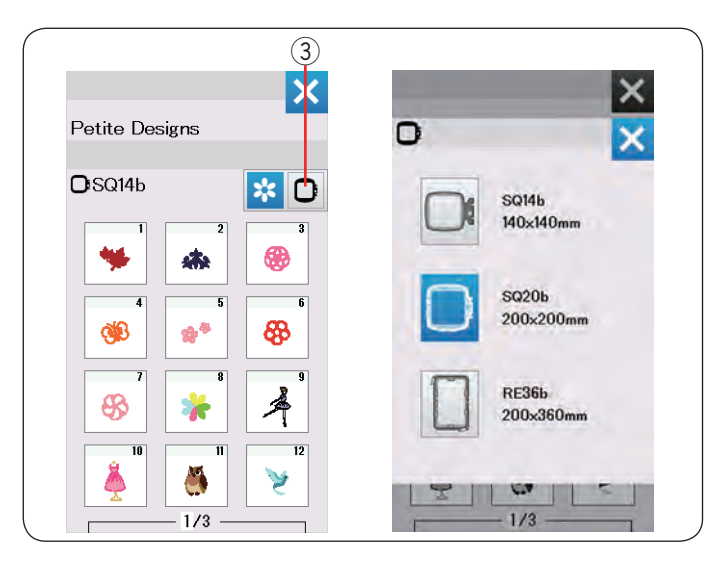

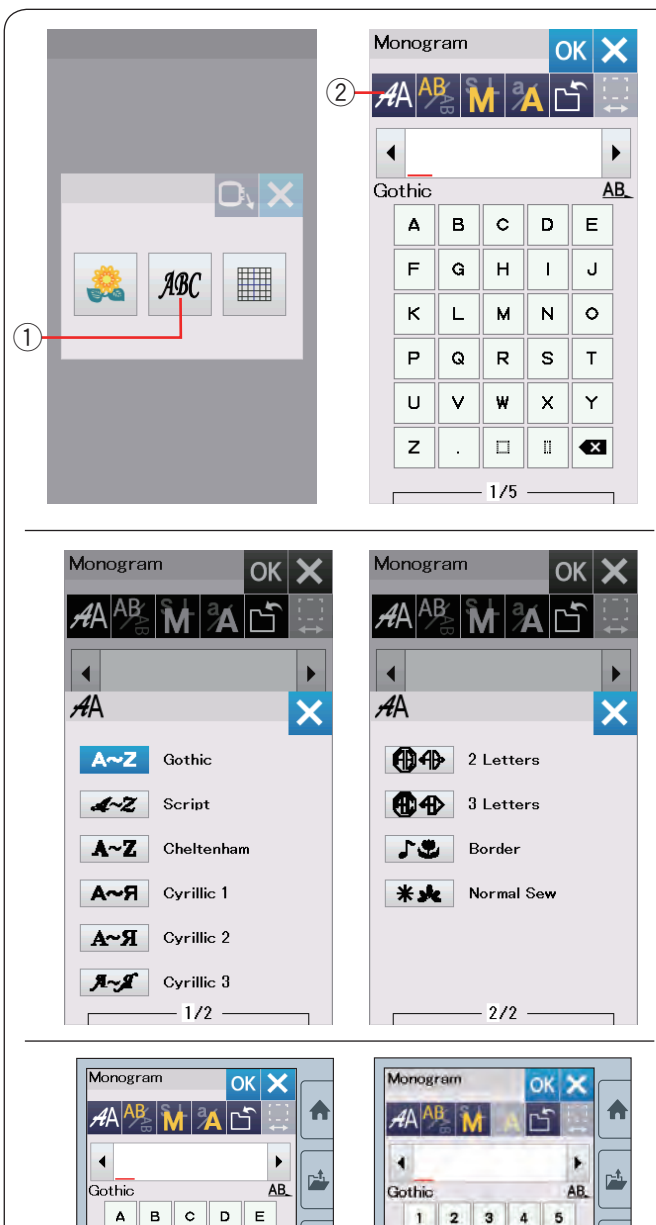

 $\binom{1}{3}$  (4)

 $\Box$  $\bar{\rm H}$  $\bullet$ 

 $1/5$ 

 $\blacksquare$ G  $H$  $\mathbf{I}$ J

 $\kappa$  $\mathsf{L}$  $\overline{M}$  $\overline{N}$  $\circ$ 

P  $\mathsf q$  $\,$  R  $\mathbf{s}$  $\top$ 

Ù

 $\overline{z}$ 

∢

 $\overline{\mathbf{v}}$  $\overline{\mathbf{w}}$ 

### **Selecionando o bordado pelo tamanho do bastidor**

Pressione a tecla seleção do bastidor  $\Im$  e a janela de seleção do bordado abrirá.

Selecione um tamanho de bastidor igual ou menor do que aquele que você utilizará.

Percorra a lista de bordados usando as teclas da página anterior/próxima e selecione o bordado desejado pressionando a tecla ícone do bordado.

#### **Monogramas**

Pressione a tecla monograma e a janela de monogramas será aberta.

Pressione a tecla seleção da fonte para abrir a janela de seleção da fonte.

- $\bigcirc$  Tecla monograma
- 2 Tecla seleção da fonte

Você pode selecionar uma das 10 opções para monogramas, como fontes, monogramas com 2 Letras e 3 Letras, desenhos de Bordas e desenhos de Costura Normal.

As seguintes fontes e desenhos estão disponíveis:

#### Página 1 de 2

- Fonte Gothic
- Fonte Script
- Fonte Cheltenham
- Fonte Cirílico 1
- Fonte Cirílico 2
- Fonte Cirílico 3

#### Página 2 de 2

- Monograma de 2 Letras
- Monograma de 3 Letras
- Desenhos de Bordas
- Desenhos de Costura Normal

Pressione a tecla ícone da fonte desejada e a janela de monograma será aberta.

Percorra as páginas usando as teclas da página anterior/ próxima.

Você pode inserir letras do alfabeto, números, símbolos, letras cirílicas e europeias.

- 3 Tecla página anterior
- 4 Tecla próxima página

 $\Delta$ 

**SE** 

 $\overline{?}$ 

 $\hat{J}$ 

9

ø

 $\bullet$ a.

> $\omega$  $\ddot{}$  $\bullet$

o

 $\omega$ 

 $\overline{ }$ 

 $\blacktriangleright$ 

6  $\overline{7}$ 8

g,

V ä.  $\gamma$  $\pmb{\dot{t}}$  $\mathbf{I}$ 

 $\mathbf{r}$ 

 $\mathfrak{r}$  $\rightarrow$  $2/5$ 

 $\blacktriangleleft$ 

 $\lambda$  $\mathbf{r}$ k

 $SE$ 

 $\overline{\mathbf{?}}$ 

 $\hat{\mathbf{I}}$ 

 $\overline{Y}$ 

ь

 $\times$ 

<span id="page-26-0"></span>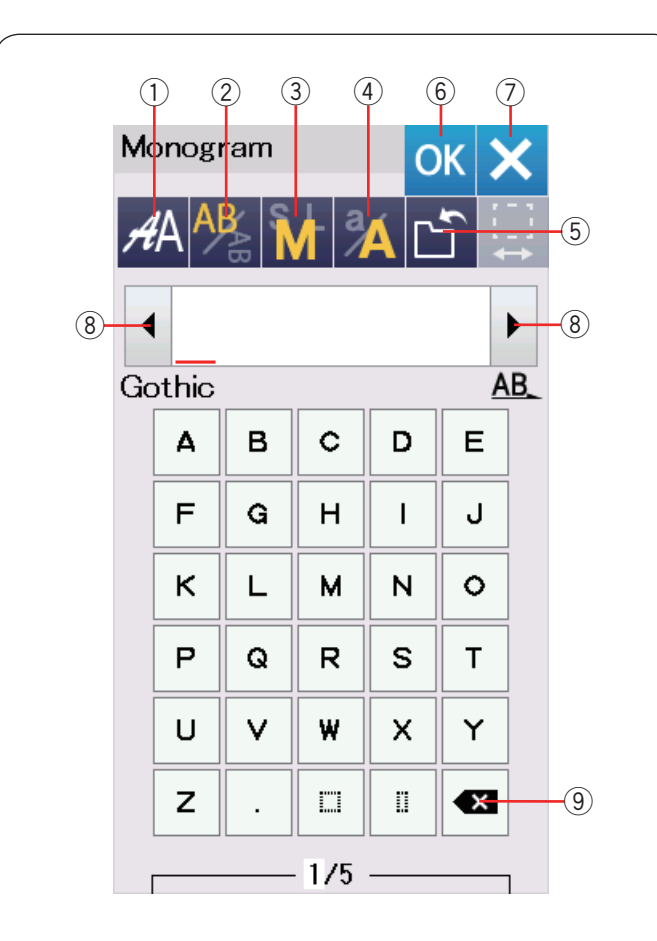

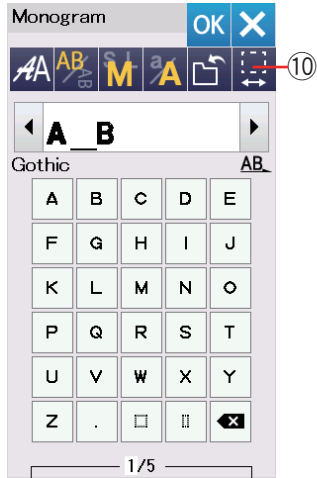

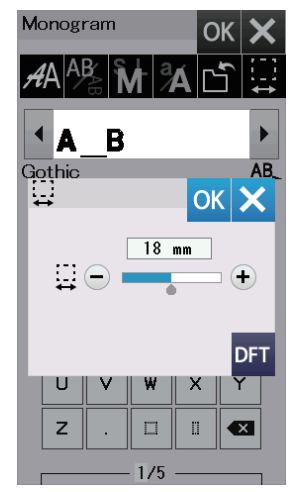

#### **Teclas de Função**

#### q **Tecla seleção da fonte**

Pressione esta tecla para abrir a janela de seleção da fonte.

#### w **Tecla orientação das letras**

Pressione esta tecla para selecionar a orientação horizontal ou vertical das letras.

#### e **Tecla tamanho da letra**

Você pode selecionar os 3 tamanhos de letra a seguir pressionando esta tecla.

Os tamanhos aproximados das letras maiúsculas são os seguintes:

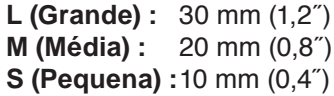

#### **(4)** Tecla caixa da letra

Pressione esta tecla para alterar a caixa da letra, de maiúscula para minúscula e vice-versa.

#### t **Tecla salvar arquivo**

Pressione esta tecla para abrir a janela para salvar o arquivo. Ela permite que você salve o texto ou o monograma programado como um arquivo na memória da máquina (consulte a página 61).

#### y **Tecla OK**

Pressione esta tecla para confirmar o monograma programado e abrir a tela Pronto para Bordar ou a janela anterior de edição.

#### u **Tecla X**

Pressione esta tecla para sair da programação de monograma.

#### **(8)** Tecla cursor

Pressione estas teclas para mover o cursor para a esquerda ou direita na programação de monogramas.

#### o **Tecla apagar**

Pressione esta tecla para apagar o caractere que está acima do cursor ou o caractere na frente do cursor.

#### !0**Tecla ajustar o espaço**

Esta tecla será ativada apenas quando for inserido um espaço na combinação de pontos.

Se os espaços entre os caracteres parecerem desiguais no bordado, insira um espaço em branco entre os caracteres e ajuste a largura do espaço de acordo com as suas preferências.

Pressione esta tecla para abrir a janela de ajuste do espaço.

Para aumentar a largura do espaço, pressione a tecla "+". Para diminuir a largura do espaço, pressione a tecla "–".

#### **NOTA:**

A largura do espaço será mostrada apenas em milímetros.

<span id="page-27-0"></span>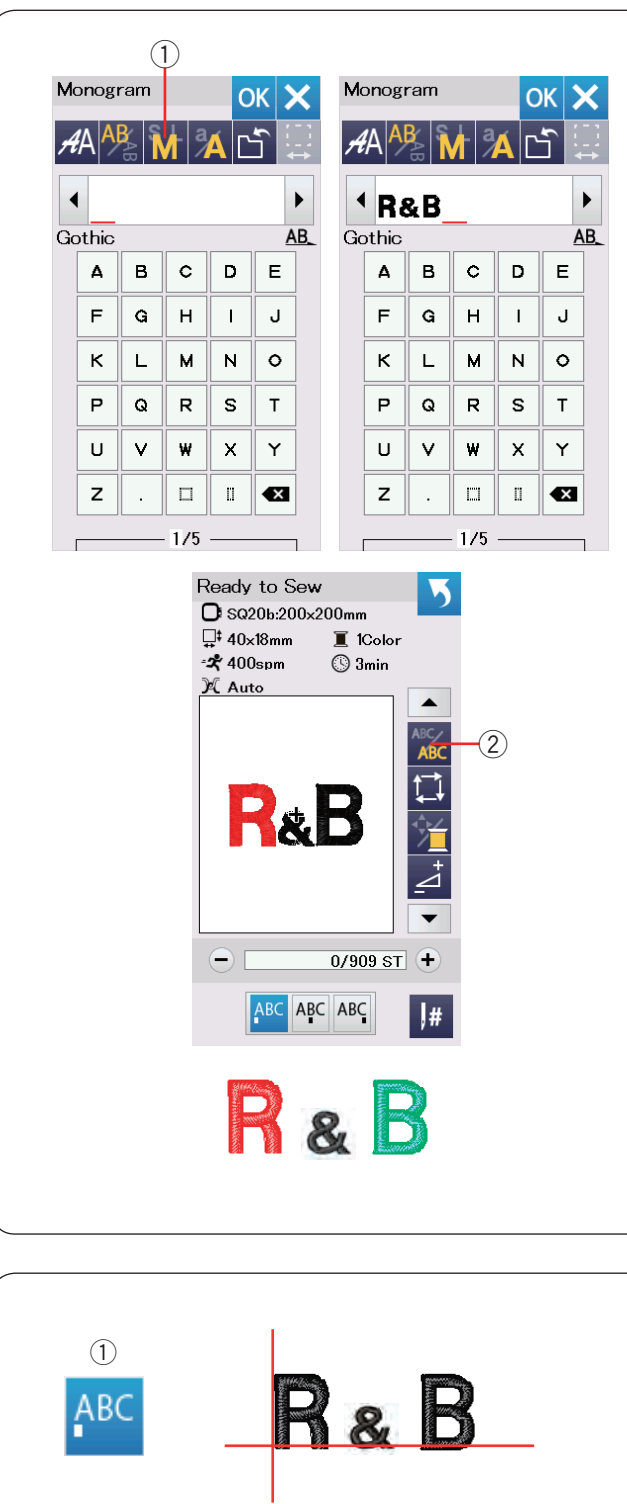

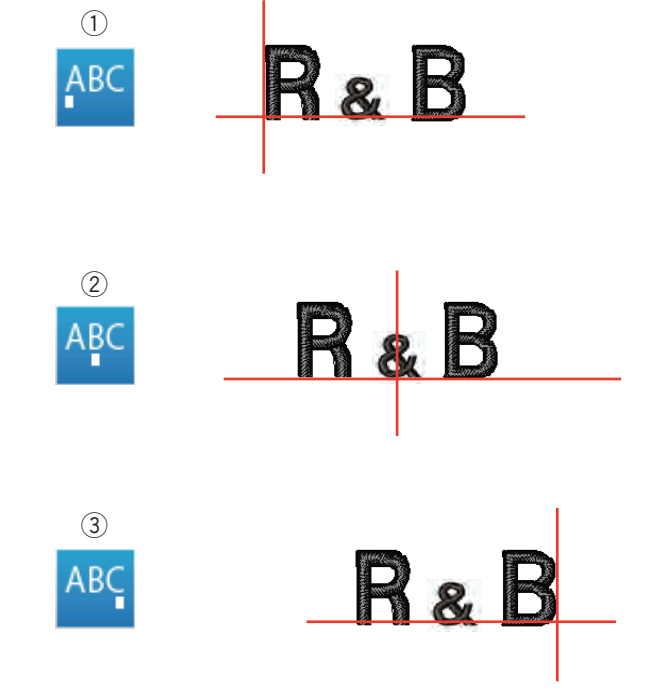

#### **Programando um Monograma**

**Exemplo:** Programando "**R&B**" em fonte de estilo Gothic. Insira "R", o cursor será deslocado para a direita e "**R**" será automaticamente memorizado.

Pressione a tecla tamanho da letra e selecione o tamanho pequeno (S).

 $(1)$  Tecla tamanho da letra

Insira "&", o cursor será deslocado para a direita e "**&**" será automaticamente memorizado.

Pressione a tecla tamanho da letra e selecione o tamanho médio (M).

Insira "B", o cursor será deslocado para a direita e "**B**" será automaticamente memorizado.

Pressione a tecla OK. A janela de confirmação do bastidor aparecerá. A tela muda para a janela pronto para bordar.

#### **NOTA:**

A janela de confirmação do bastidor não será exibida se a opção de confirmação do bastidor estiver desligada (consulte a página 58).

#### **Mudança de cor**

Você pode bordar um monograma (palavra) multicolorido trocando a cor da linha de cada letra. Para programar um monograma multicolorido pressione a tecla mudança de cor antes de bordar.

A tecla mudança de cor se altera para  $\frac{ABC}{ABC}$  quando a função de mudança de cor está ativada.

A máquina irá parar automaticamente depois que cada letra tiver sido bordada.

Mude a linha para a próxima cor desejada e comece a bordar novamente.

(2) Tecla mudança de cor

#### **Posição de alinhamento do monograma**

Você pode selecionar uma das 3 posições de alinhamento para os monogramas: justificado à esquerda, alinhado ao centro e justificado à direita.

 $\circled{1}$  Justificado à Esquerda

Pressione a tecla ABC para bordar a partir da linha de referência da extremidade esquerda marcada no gabarito do bastidor.

2 Alinhado ao Centro

Pressione a tecla **ABC** para bordar no centro do bastidor.

#### 3) Justificado à Direita

Pressione a tecla ABC para bordar a partir da linha de referência da extremidade direita marcada no gabarito do bastidor.

<span id="page-28-0"></span>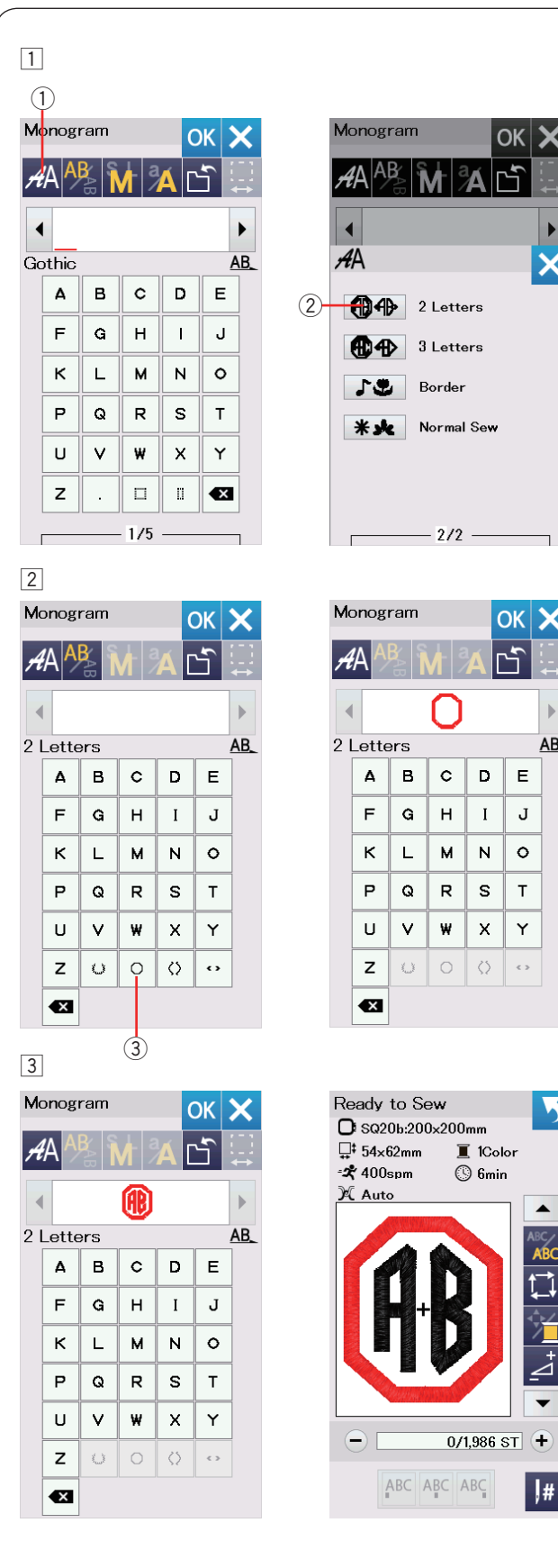

#### **Monograma de 2 letras**

**Exemplo:** 2 letras em um octógono

 $\boxed{1}$  Pressione a tecla seleção da fonte  $\boxed{1}$ . Selecione a opção 2 letras 2.

2 Selecione o octógono 3.

 $OK<sup>1</sup> X$ 

 $\mathbf{r}$ AB E J  $\circ$  $\mathsf T$ Y  $\epsilon$   $>$ 

 $\blacktriangle$ 

 $\vert \vert$ #

c Insira **"A"** e **"B"**.

Pressione a tecla OK e uma mensagem de aviso aparecerá.

Pressione a tecla OK e o carro se moverá para a posição inicial.

A janela de confirmação do bastidor aparecerá.

Pressione a tecla OK.

A tela mudará para a janela pronto para bordar.

#### **NOTA:**

O monograma de 3 letras pode ser programado da mesma forma que o monograma de 2 letras. A posição de alinhamento do monograma de 2 e 3 letras será sempre justificada ao centro. A janela de confirmação do bastidor não será exibida se a opção de confirmação do bastidor estiver desativada (consulte a página 58).

<span id="page-29-0"></span>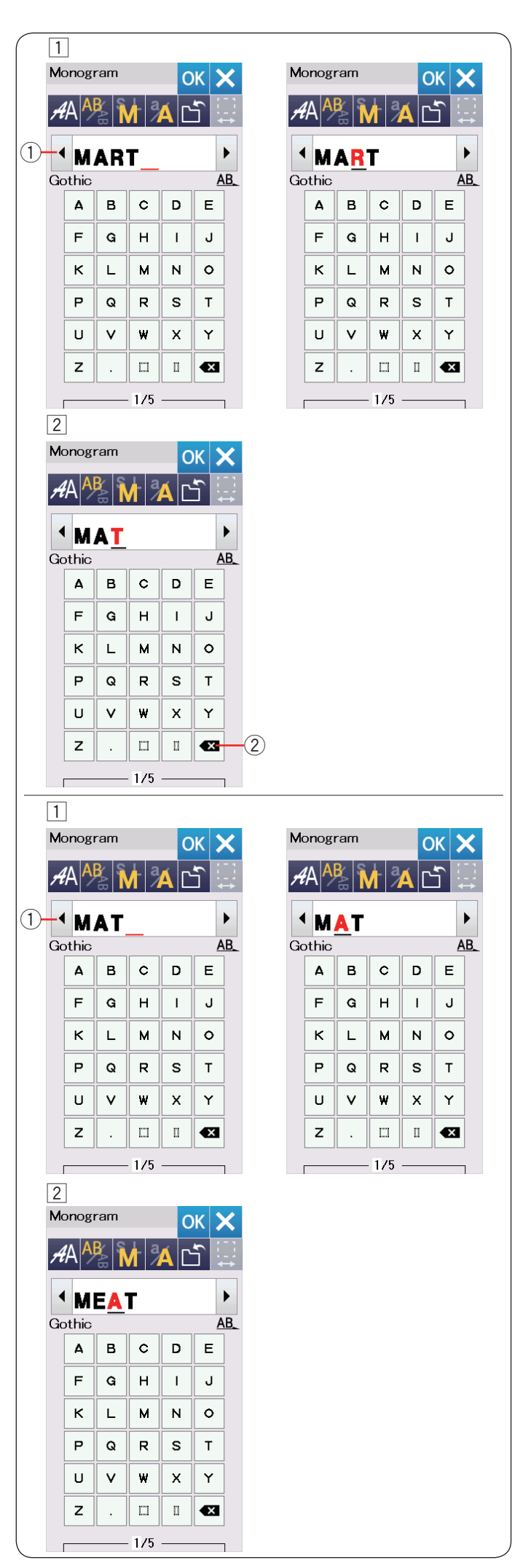

#### **Editando um Monograma**

**Apagando um caractere:** Apagando a letra "**R**" da palavra "**MART**"

 $\boxed{1}$  Pressione a tecla cursor  $\boxed{1}$  para posicionar o cursor embaixo da letra "**R**".

2 Pressione a tecla apagar 2 e a letra "R" será apagada.

#### **Inserindo um caractere:** Inserindo "**E**" na palavra "**MAT**"

 $\boxed{1}$  Pressione a tecla cursor  $\boxed{1}$  para posicionar o cursor embaixo da letra "**A**".

- x Digite "**E**".
	- A letra "E" será inserida antes da letra "**A**".

<span id="page-30-0"></span>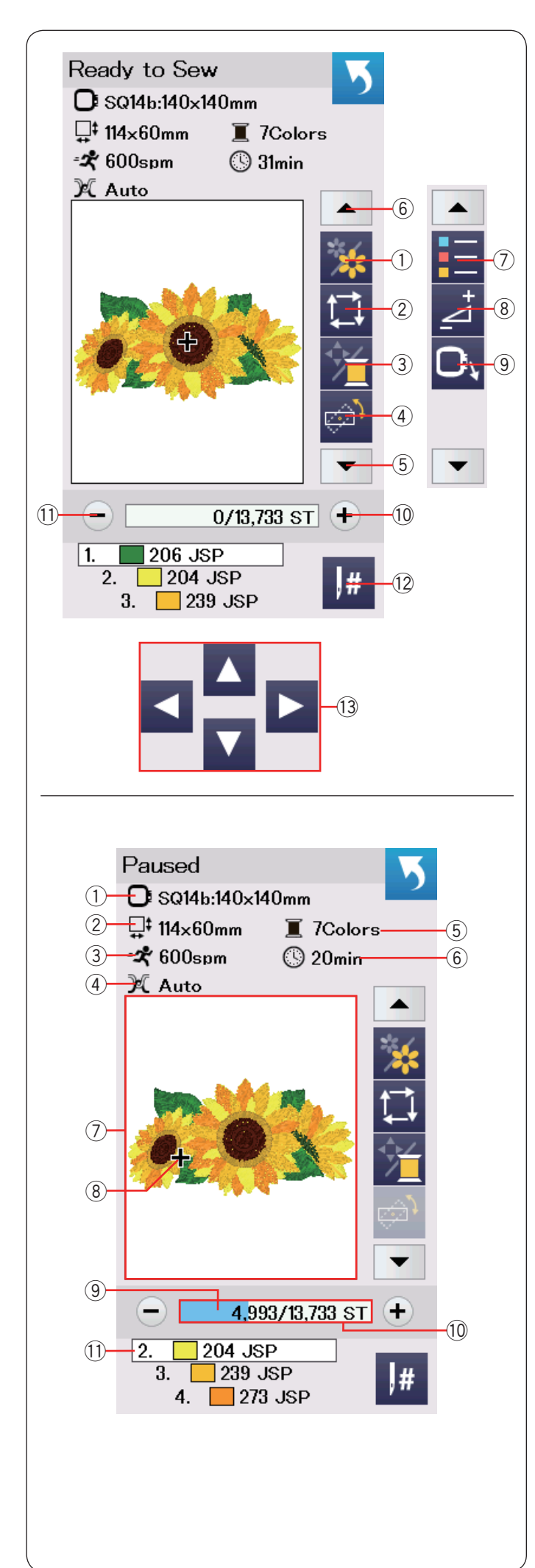

#### **Janela Pronto para Bordar**

A janela pronto para bordar mostra as teclas de função para bordar e informações sobre o bordado selecionado.

Pressione a tecla seta para baixo 5 ou a tecla seta para cima 6 para exibir o próximo conjunto de teclas de função  $(\circled{1})$  para  $(\circled{9})$ .

#### **Teclas de função**

- $\circled{1}$  Tecla seção de cor
- 2 Tecla traçado
- (3) Tecla cor da linha/ Teclas de alinhamento
- 4) Tecla posicionamento fino/ Tecla ajuste de ângulo
- 5 Tecla seta para baixo
- 6) Tecla seta para cima
- (7) Tecla lista de cores
- (8) Tecla ajuste
- **9** Tecla retorno do bastidor
- 10 Tecla avanço de ponto
- !1 Tecla retorno de ponto
- 12 Tecla salto de ponto
- 13 Teclas de alinhamento

#### **Informação do bordado**

A tela de toque mostra os seguintes detalhes:

- $(1)$  Tamanho do bastidor
- (2) Tamanho do bordado
- e Velocidade máxima
- 4 Configurações da tensão de linha
- 5) Número de cores da linha (camadas)
- y Tempo estimado de bordado
- (7) Janela de visualização
- i Marca em cruz (ponto atual do bordado)
- o Barra de progresso
- !0Contagem de pontos
- 11) Cor da linha

<span id="page-31-0"></span>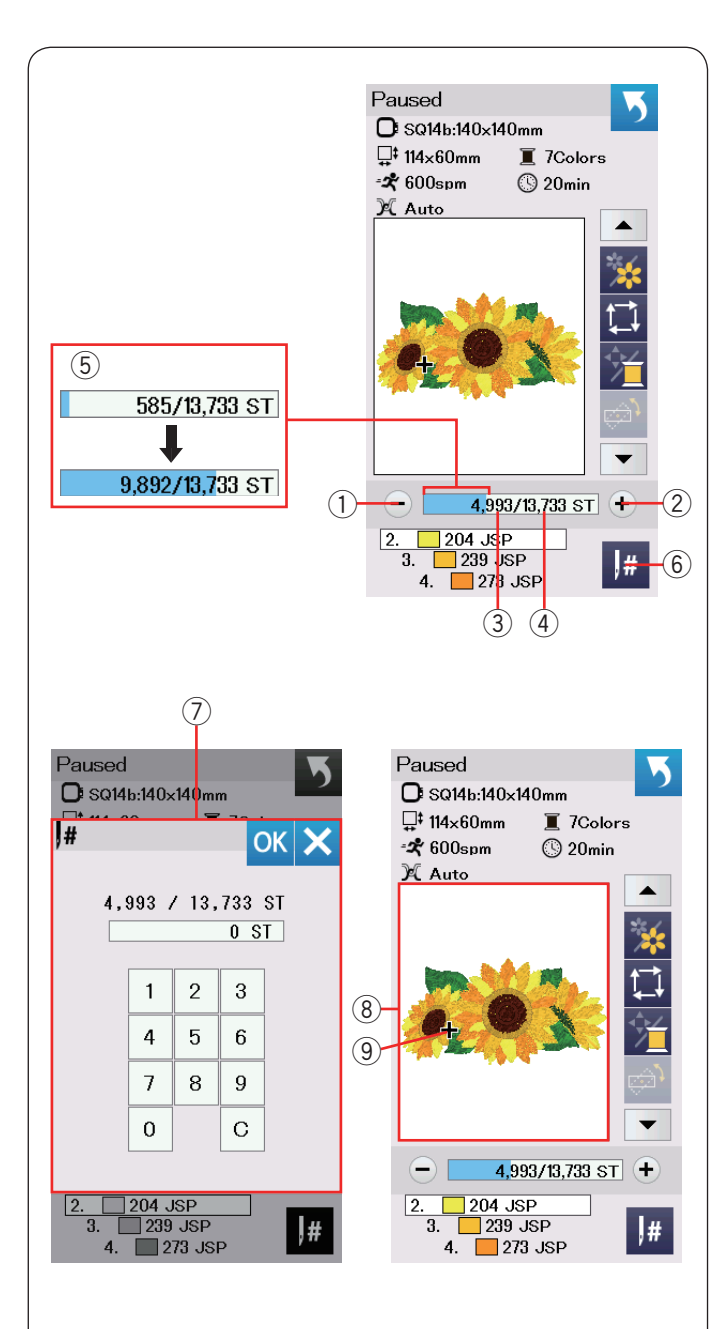

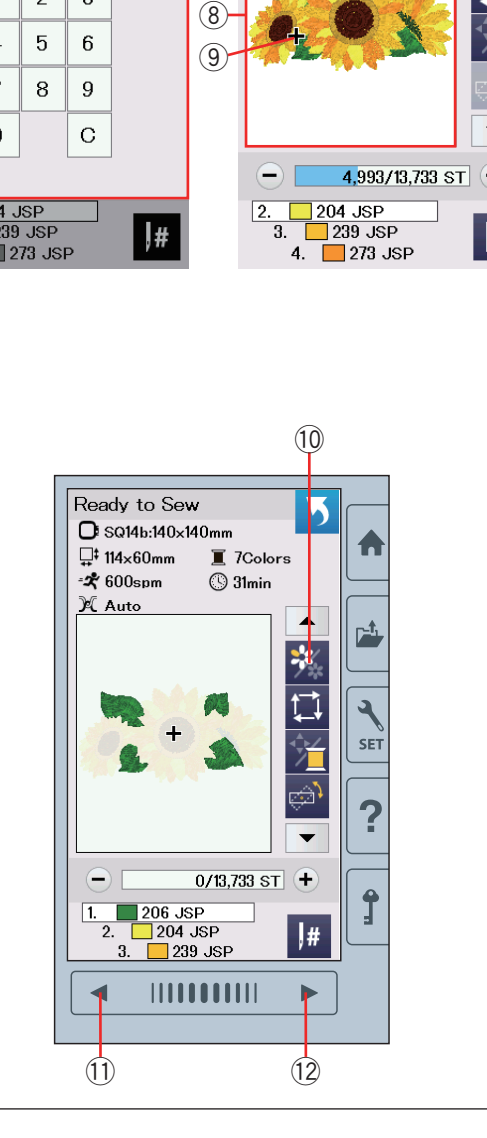

#### **Teclas de avanço e retorno de ponto (para trás/frente)**

Pressione a tecla " $-$ " $(1)$  para mover o bastidor de volta para um ponto anterior do bordado.

Pressione a tecla "+" $\mathcal{D}$  para mover o bastidor para frente em um ponto posterior do bordado.

O bastidor se moverá um ponto cada vez que a tecla for pressionada.

Mantenha a tecla pressionada para mover mais rapidamente e pule 10, 100 ou 500 pontos de cada vez.

A contagem de pontos 3 e o número total da contagem de pontos 4 são exibidos na janela de contagem de pontos.

Você pode usar essas teclas para mover o bastidor de bordado para onde a linha se partiu ou escapou, e reiniciar o bordado a partir deste ponto.

- $\Omega$  Tecla retorno de ponto
- $(2)$  Tecla avanco de ponto
- 3 Contagem de pontos
- 4) Número total da contagem de pontos

A barra de cor azul clara na janela de contagem de pontos é a barra de progresso.

A barra de progresso  $\circledS$  aparece conforme o bordado é realizado e a contagem de pontos aumenta. A barra indica o progresso do bordado. Quando o projeto está concluído, a barra de progresso volta para 0.

(5) Barra de progresso

#### **Tecla salto de ponto**

Se você deseja pular diretamente para um ponto do bordado específico, pressione a tecla salto de ponto 6 e a janela do teclado numérico  $\mathcal D$  abrirá.

Coloque o número desejado da contagem de pontos e pressione a tecla OK. O bastidor se moverá para o ponto do bordado que você inseriu.

- $6$  Tecla salto de ponto
- $(7)$  Janela do teclado numérico

#### **Marca em cruz**

A marca em cruz  $\textcircled{\tiny{}}$  na janela de visualização  $\textcircled{\tiny{}}$  indica o ponto atual do bordado.

Toque na janela de visualização ® para esconder a marca em cruz.

- <sup>(8)</sup> Janela de visualização
- o Marca em cruz (Ponto atual do bordado)

#### **Tecla seção de cor**

Pressione esta tecla seção de cor 10 para exibir a imagem completa do bordado selecionado ou apenas a imagem parcial de cada seção de cor.

Para exibir a próxima seção de cor, pressione a tecla próxima página 12.

.Para exibir a seção de cor anterior, pressione a tecla página anterior  $\textcircled{\scriptsize{1}}$ .

Se você deseja bordar apenas uma seção de cor específica, pressione as teclas de página próxima/anterior até que a seção desejada seja exibida na tela.

- 10 Tecla seção de cor
- <sup>11</sup> Tecla página anterior
- 12 Tecla próxima página

<span id="page-32-0"></span>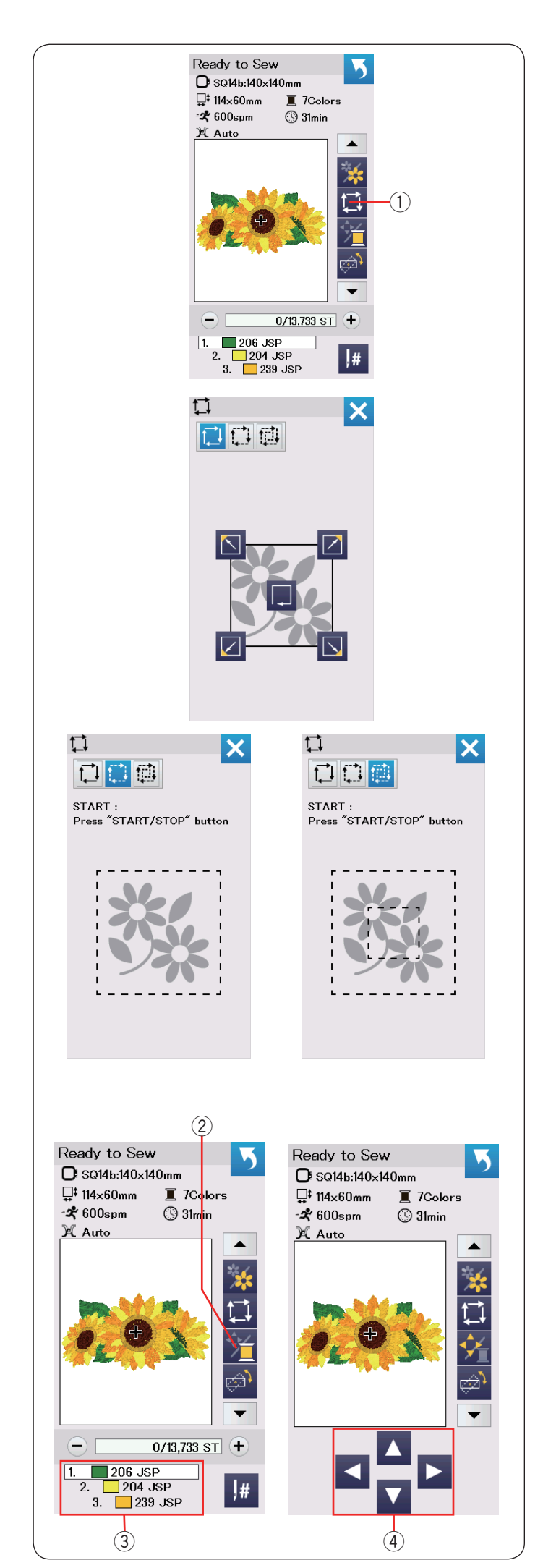

#### **Tecla traçado**

Você pode verificar o tamanho da área total do bordado traçando o tamanho estimado sem bordar pontos ou bordando com pontos de alinhavo.

Pressione a tecla traçado e a janela de opção de traçados será aberta.

 $(1)$  Tecla traçado

Estão disponíveis as 3 opções seguintes:

#### **1. Traçado sem bordar**

Pressione a tecla  $\Box$  para abrir a janela de traçar sem bordar pontos.

Pressione a tecla traçado **para iniciar o traçado ou** pressione uma das teclas  $\sqrt{2|\mathbb{Z}|}\sqrt{|\mathbb{Z}|}$  para mover o bastidor para um dos cantos.

#### **2. Traçado e alinhavo (simples)**

Pressione a tecla **D** para abrir a janela de traçado e alinhavo (simples).

Abaixe o calcador.

Pressione o botão start/stop para iniciar o traçado bordando pontos de alinhavo.

#### **3. Traçado e alinhavo (duplo)**

Pressione a tecla  $\boxplus$  para abrir a janela de tracado e alinhavo (duplo).

Abaixe o calcador.

Pressione o botão start/stop para iniciar o traçado bordando pontos de alinhavo.

Primeiro, a máquina alinhava dentro da área do bordado e depois traça a área externa do bordado com pontos de alinhavo.

#### **NOTA:**

A máquina irá alinhavar em torno da área bordada com uma margem adicional de 5 mm. No entanto, não haverá margem se o bordado for do tamanho máximo da área do bastidor. Para fechar a janela de opção de traçado, pressione a tecla X.

#### **Tecla Cor da linha/Alinhamento**

Pressione a tecla cor da linha/teclas de alinhamento para mostrar ou ocultar as teclas de alinhamento.

A lista de cores das linhas do bordado selecionado será exibida quando as teclas de alinhamento estão ocultas.

Ajuste a posição do bastidor com as teclas de alinhamento de modo que a posição da agulha fique exatamente sobre o centro das linhas de referência marcadas sobre o tecido.

- $(2)$  Tecla Cor da linha/ Teclas de Alinhamento
- 3) Lista de cores das linhas
- (4) Teclas de alinhamento

<span id="page-33-0"></span>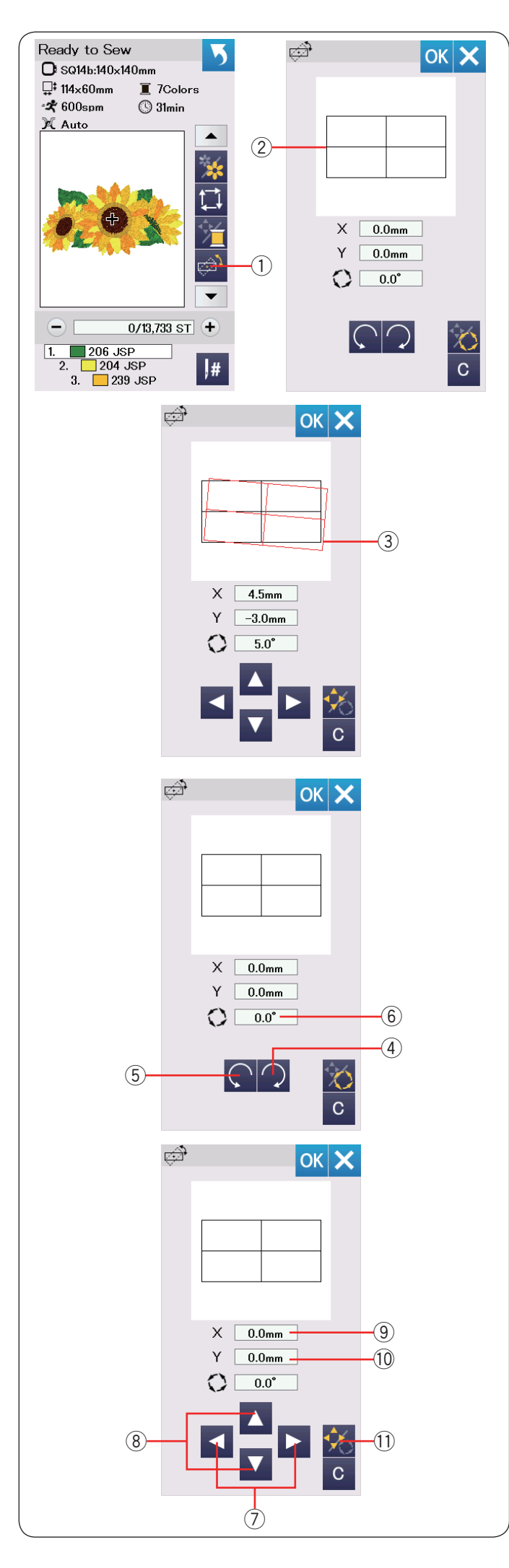

#### **Tecla posicionamento fino/ Tecla ajuste de ângulo**

Você pode executar ajustes finos para a posição ou para o ângulo do bordado sem retirar o bastidor da máquina. Pressione a tecla posicionamento fino/ tecla ajuste de  $\hat{a}$ ngulo  $(1)$ .

A posição original do bordado será visualizada como um  $retângulo (2)$ .

O retângulo vermelho 3 aparecerá quando você fizer ajustes finos para bordado e ele mostra a diferença entre a posição original e a posição ajustada.

#### **Girando um desenho**

Você pode fazer ajustes finos no ângulo do bordado.

Pressione a tecla  $\bigcirc$   $\oplus$  para girar o desenho 0,5 grau para a direita.

Pressione a tecla  $\bigcirc$  5 para girar o desenho 0,5 grau para a esquerda.

O valor do ângulo será exibido na janela 6.

#### **NOTA:**

O ângulo de um bordado pode ser ajustado de -5,0 a 5,0 graus.

O ângulo de um bordado não pode ser ajustado se o bordado exceder a área do bastidor.

#### **Movendo um desenho**

Você pode fazer ajustes finos na posição do bordado.

Pressione a tecla ângulo/mover 11.

As teclas de alinhamento aparecem na tela.

Pressione as teclas  $\Box$  ou  $\Box$   $\Diamond$  para mover o bordado 0,5 mm para a direita ou para a esquerda (janela  $X$  (9)). Pressione as teclas  $\blacksquare$  ou  $\blacksquare$  (8) para mover o bordado 0,5 mm para frente ou para trás (janela Y 10).

A distância do movimento a partir da posição original será mostrada como coordenadas nas janelas X e Y.

#### **NOTA:**

A posição de um bordado pode ter um ajuste fino de -5,0 mm a 5,0 mm.

A posição do bordado não pode ser ajustada se o bordado for do tamanho total da área do bastidor. A distância do movimento a partir da posição original será mostrada apenas em milímetros.

<span id="page-34-0"></span>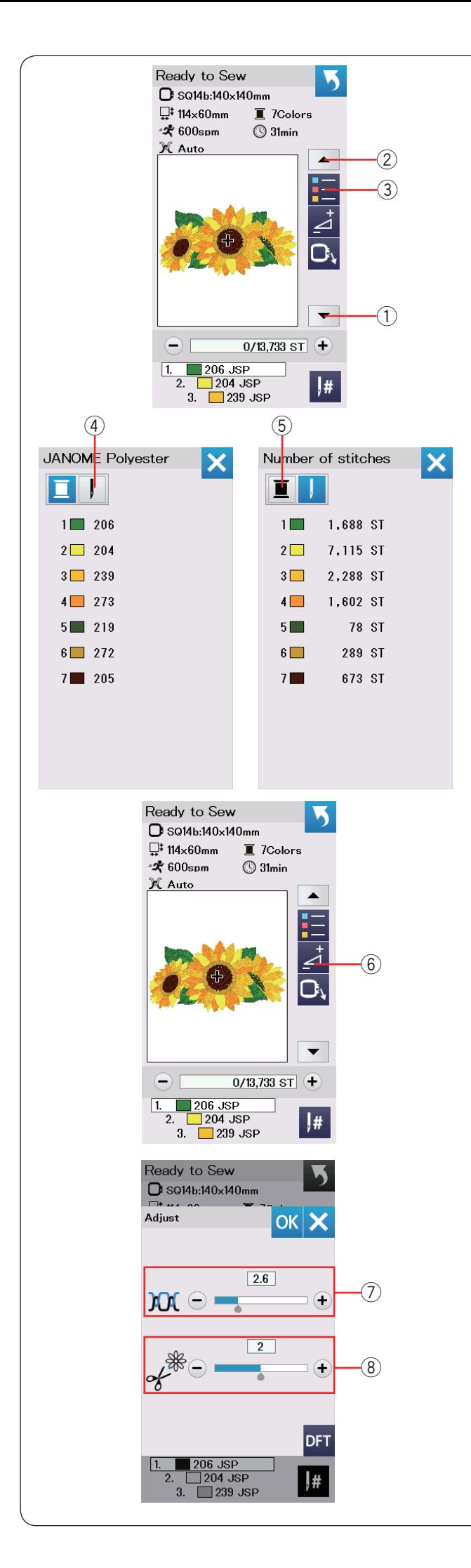

#### **Tecla lista de cores**

Pressione a tecla seta para baixo  $(1)$  ou a tecla seta para cima 2 para exibir o próximo conjunto de teclas de função.

Pressione a tecla lista de cores 3 para ver uma lista das cores de linhas programadas no bordado selecionado.

Pressione a tecla número de pontos  $\Phi$  para exibir o número total de pontos de cada seção de cor do bordado selecionado.

Pressione a tecla carretel 5 para voltar para a lista das cores de linhas programadas no bordado selecionado.

#### **Tecla ajuste**

Pressione a tecla ajuste para abrir a janela de configuração manual.

Você pode ajustar as seguintes configurações nessa janela.

(6) Tecla ajuste

#### u **Nível automático de tensão da linha**

Pressione a tecla "+" ou "–" para ajustar a tensão da linha de acordo com as suas preferências.

#### **8** Corte das linhas de salto

Esta opção pode ser usada quando a definição do "comprimento do corte da linha de salto" ou "comando de corte" está ativada (consulte a página 59).

Pressione a tecla "+" ou "–" para ajustar o comprimento da linha de salto.

<span id="page-35-0"></span>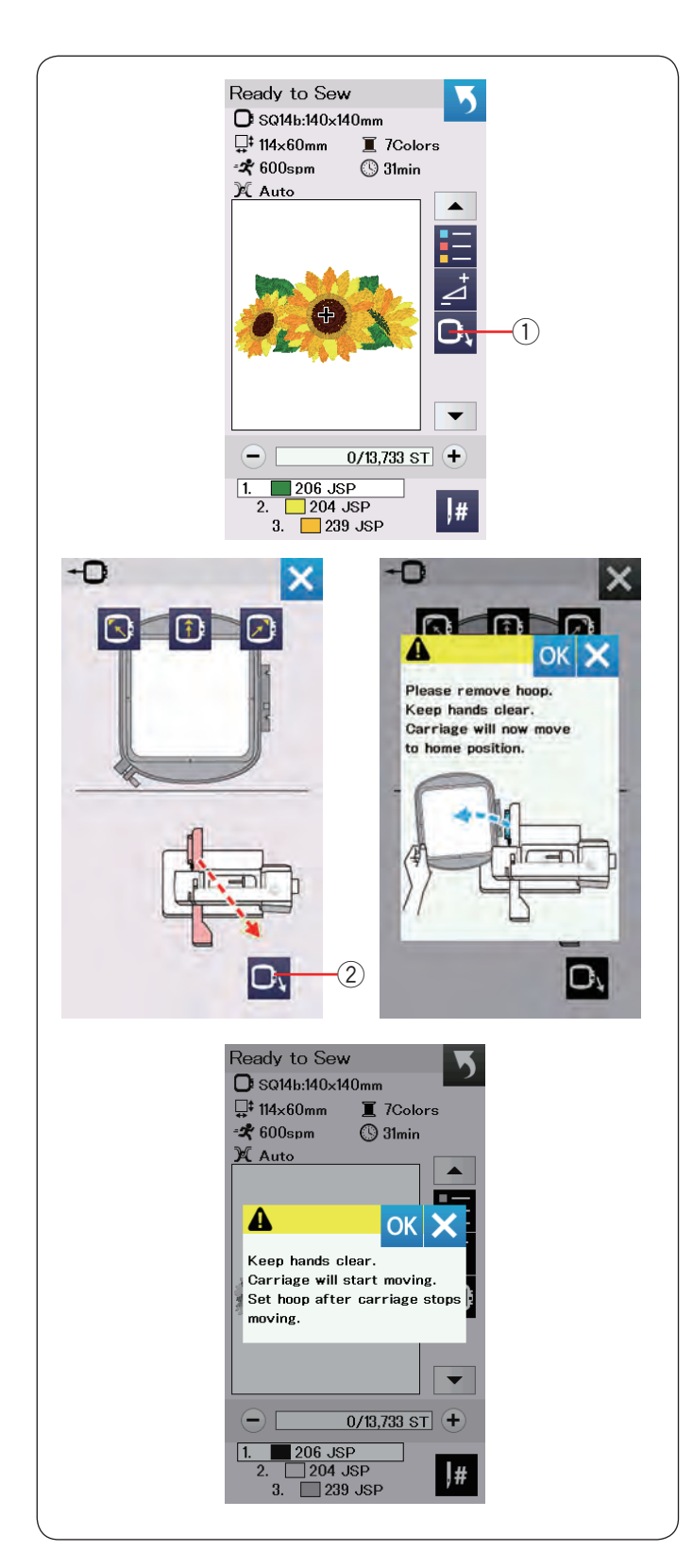

#### **Tecla retorno do bastidor**

Gire o volante na sua direção para levantar a agulha para a posição mais alta, se a agulha estiver na posição baixa.

Levante o calcador.

Pressione a tecla retorno do bastidor  $\Omega$  e a opção de retorno do bastidor será aberta.

Pressione a tecla  $\Box$  2 e a janela de confirmação será aberta.

Pressione OK para mover o carro de volta para a posição inicial e voltar para a tela Pronto para Bordar.

Pressione uma das teclas **DDD** para mover o carro para uma posição de espera.

Pressione a tecla X para fechar a janela de opção de retorno do bastidor.

(2) Tecla retorno do bastidor

Pressione o botão start/stop.

A mensagem de cuidado aparece.

Pressione a tecla OK e o bastidor retornará para a posição original.
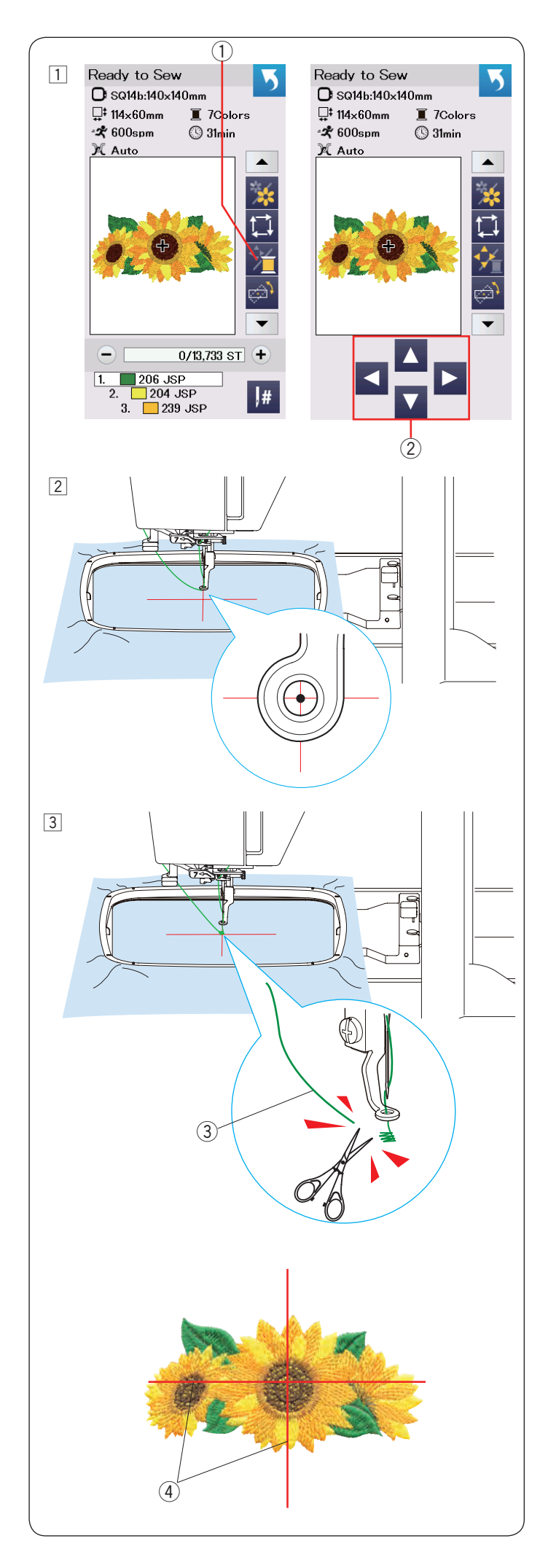

# **Iniciando o Bordado**

1 Selecione o bordado desejado.

Pressione a tecla cor da linha/ Teclas de Alinhamento (1). As teclas de alinhamento aparecerão.

- 2 Ajuste a posição do bastidor com as teclas de alinhamento de modo que a posição da agulha fique exatamente sobre o centro das linhas de referência marcadas sobre o tecido.
	- 2 Teclas de alinhamento
- 3 Pressione o botão start/stop e borde de 5 a 6 pontos. Pressione o botão start/stop novamente para parar a máquina.

Corte a linha solta do início do bordado.

(3) Linha solta

Pressione o botão start/stop para começar a bordar novamente.

A máquina irá parar automaticamente quando a primeira seção de cor estiver concluída (e cortar as linhas se o cortador automático de linha estiver ativado).

Troque a linha para a próxima cor e borde a próxima seção de cor programada.

Você pode ajustar a posição do bordado com as teclas de alinhamento durante o bordado, se necessário.

Pressione o botão start/stop para parar a máquina. Pressione as teclas de alinhamento para mover o bastidor para a posição desejada. Pressione o botão start/stop novamente para continuar bordando.

#### **NOTA:**

A posição de descida da agulha voltará para a posição original depois que todas as seções de cor forem concluídas.

#### **Resultados do bordado**

O bordado será feito de acordo com as linhas de referência marcadas no tecido como mostrado.

r Linhas de referência no tecido

#### **NOTA:**

Consulte a página 59 para saber como programar o corte automático da linha.

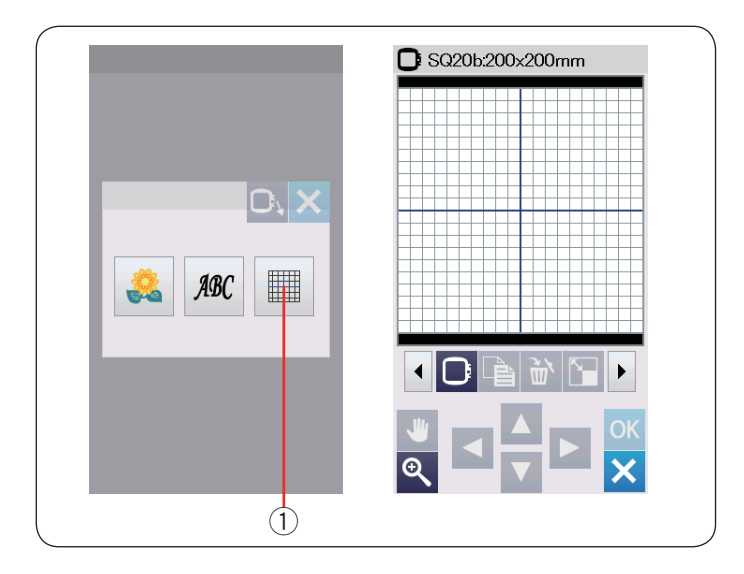

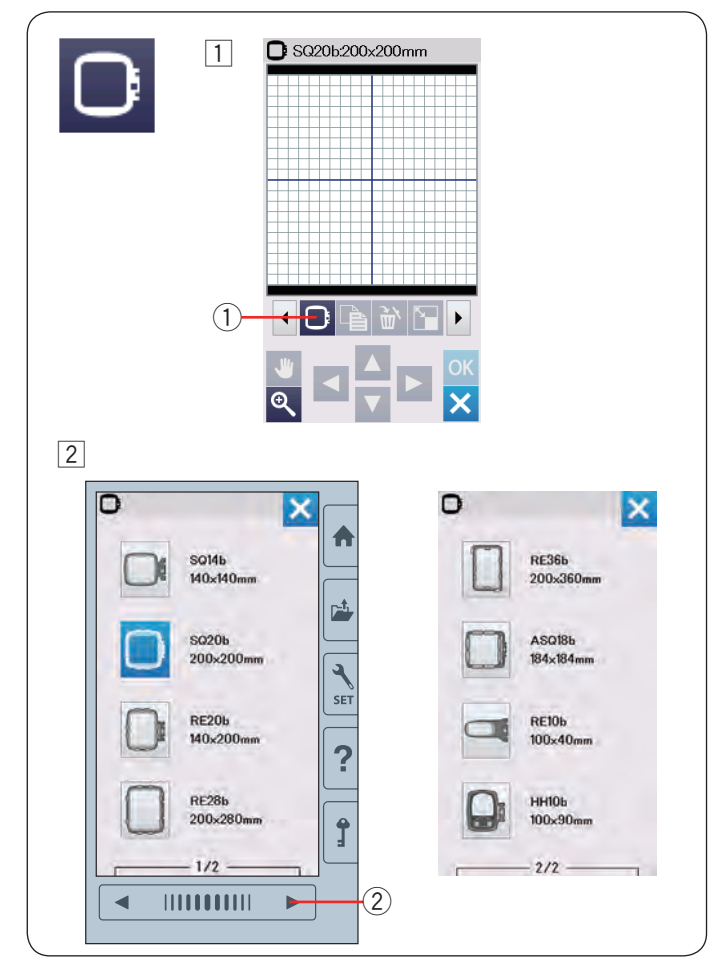

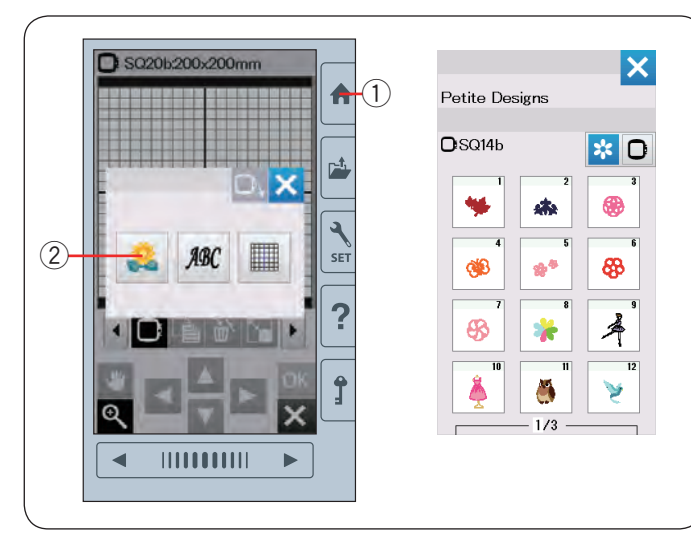

# **Modo de Edição**

No modo de edição, você pode editar e combinar bordados para criar um projeto de bordado original. Pressione a tecla modo de edição  $(1)$  e a janela de edição do bastidor SQ20b será aberta.

 $\odot$  Tecla modo de edição

#### **Selecionando um tamanho de bastidor**

Você pode selecionar outros tamanhos de bastidor.

- $\overline{1}$  Pressione a tecla seleção do bastidor  $\overline{1}$ ) e a janela de seleção do bastidor abrirá.
	- $\odot$  Tecla seleção do bastidor

 $\boxed{2}$  Pressione a tecla próxima página  $\boxed{2}$  para mostrar outros bastidores.

Pressione a tecla ícone do bastidor para selecionar o bastidor desejado.

A tela voltará para a janela de edição.

2 Tecla próxima página

#### **NOTA:**

- No modo de edição, você não pode selecionar bordados maiores que o tamanho do bastidor selecionado.
- Alguns bastidores não vêm incluídos com a máquina.

#### **Abrindo os arquivos de bordado**

Você pode abr os bordados predefindos, monogramas e arquivos de bordado do pen drive USB na janela de edição.

Para abrir os arquivos de bordado, pressione a tecla Início/Home  $(1)$ .

Pressione a tecla bordados predefinidos 2.

Selecione o bordado desejado na lista de desenhos (consulte as páginas 75 a 82).

- (1) Tecla Início/Home
- 2 Tecla bordados predefinidos

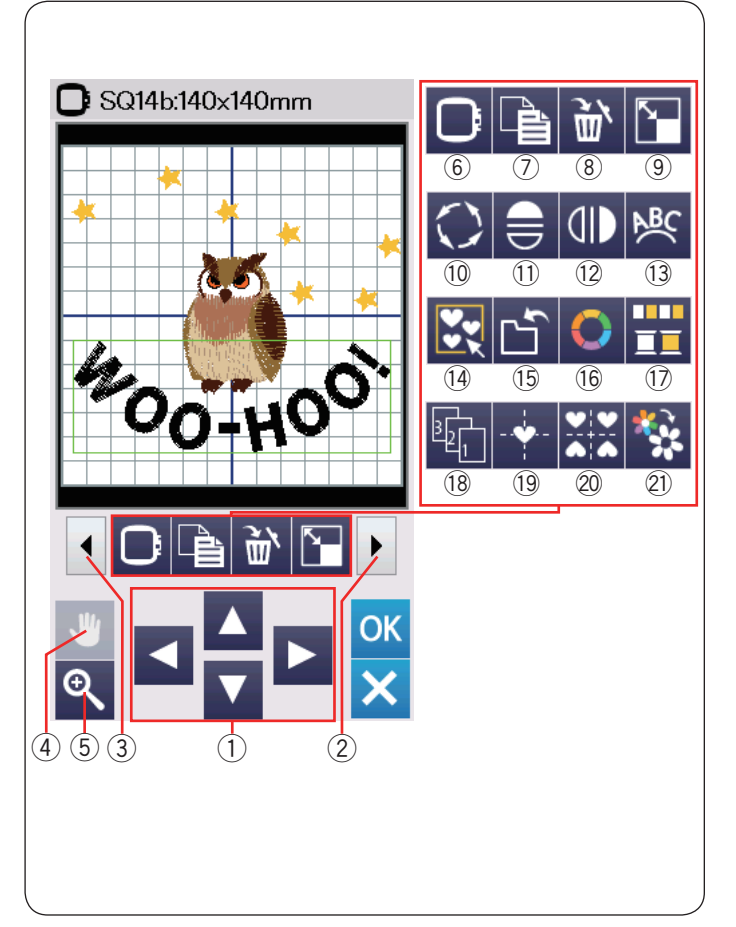

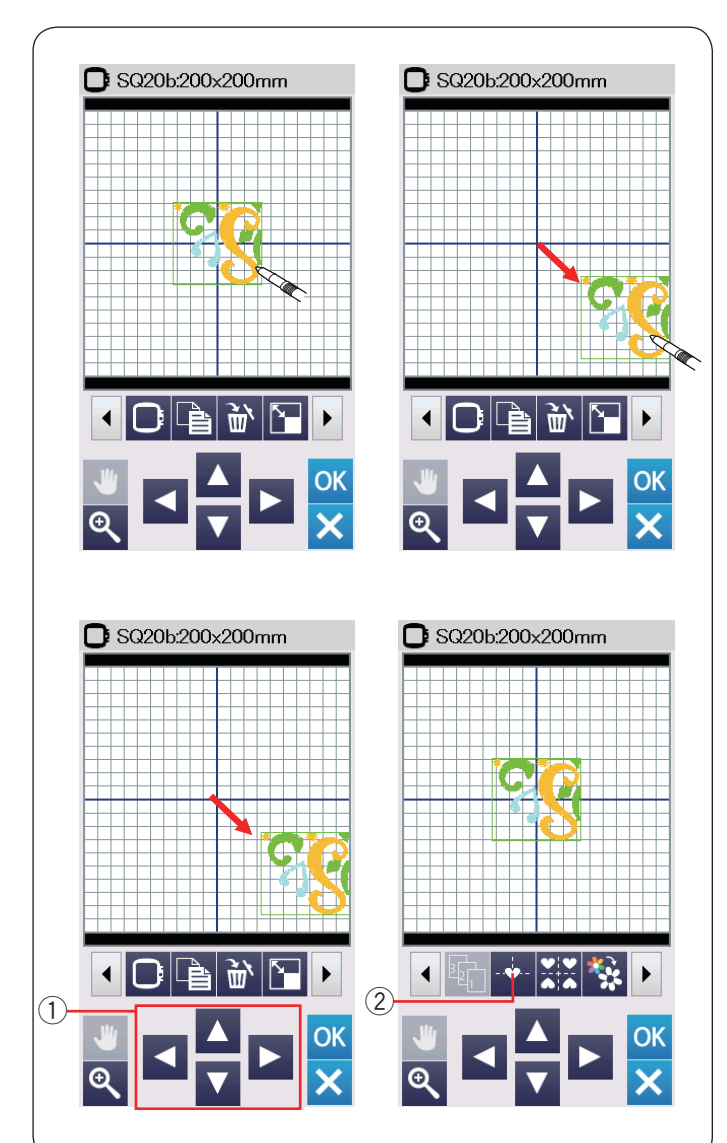

### **Informações da barra de ferramentas de edição**

A barra de ferramentas de edição contém as seguintes teclas, como mostrado.

Pressione a tecla próximo conjunto (2) para exibir o próximo conjunto de ferramentas de edição. Pressione a tecla conjunto anterior  $(3)$  para exibir o conjunto anterior de ferramentas de edição.

- $\circled{1}$  Teclas de layout
- 2 Tecla próximo conjunto
- 3) Tecla conjunto anterior
- (4) Tecla rolagem
- $(5)$  Tecla zoom
- $(6)$  Tecla seleção do bastidor
- $(7)$  Tecla duplicar
- i Tecla apagar
- **(9)** Tecla redimensionar
- 10 Tecla girar
- !1 Tecla espelho horizontal
- 12 Tecla espelho vertical
- 13 Tecla arco
- (14) Tecla grupo
- !5Tecla salvar arquivo (consulte a página 61)
- 16 Tecla cor personalizada
- !7Tecla grupo de cores
- 18 Tecla ordem de bordado
- 19 Tecla posição central
- @0Tecla layout de moldura
- @1 Tecla bordar em cor única

#### **Selecionando um bordado**

Para selecionar um bordado para editar, pressione sobre a imagem do bordado na janela de edição.

A moldura verde aparecerá em torno do bordado selecionado.

#### **Movendo um bordado**

Para mover um bordado na janela de edição, pressione e arraste o bordado para o local desejado com a caneta do painel de toque ou com a ponta do dedo.

#### **NOTA:**

Não arraste o bordado na tela usando um objeto pontiagudo.

Você também pode mover o bordado selecionado pressionando as teclas de layout.

Pressione as teclas de layout  $(1)$  para mover o bordado para a posição desejada na janela de edição.

Pressione a tecla posição central 2 para mover o bordado para o centro da janela de edição.

- $\circled{1}$  Teclas de layout
- 2 Tecla posição central

O carro não se moverá quando você pressionar as teclas de layout, uma vez que a posição do bordado se moverá em relação ao bastidor na tela, não à máquina.

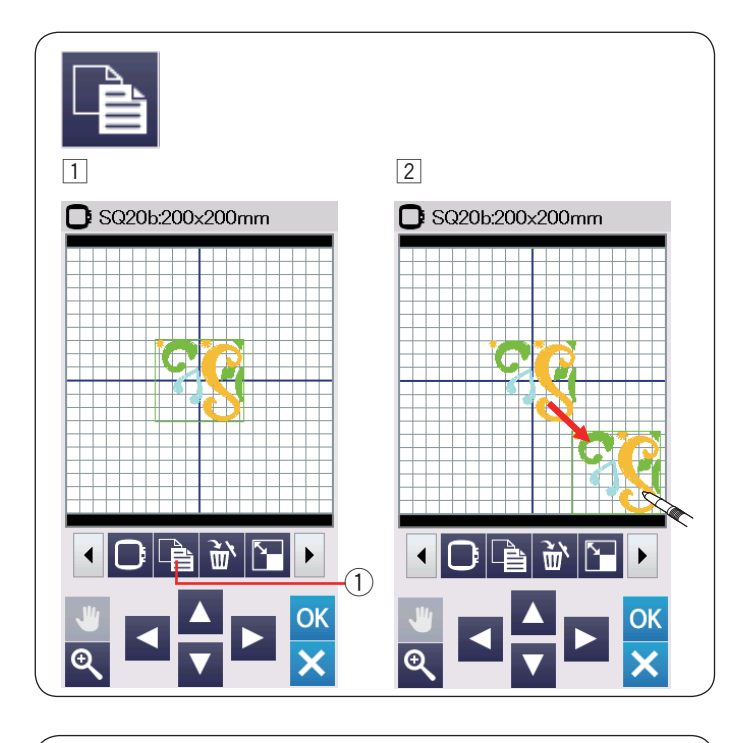

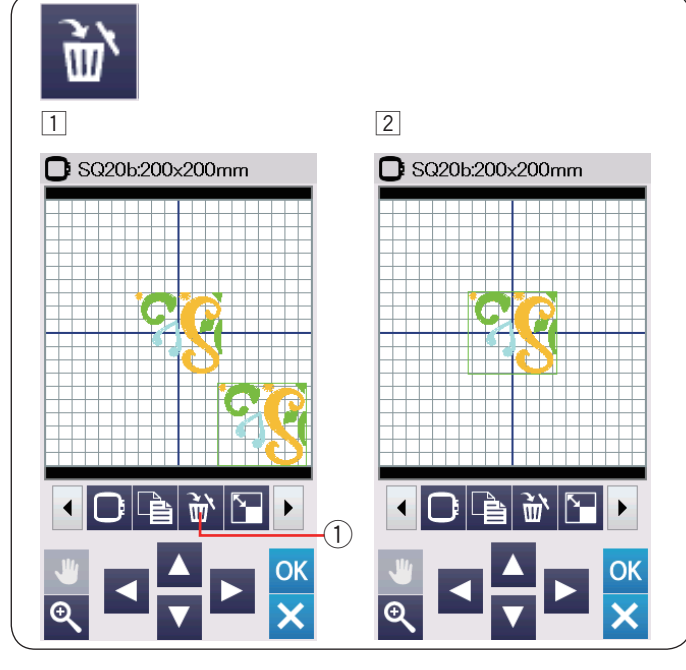

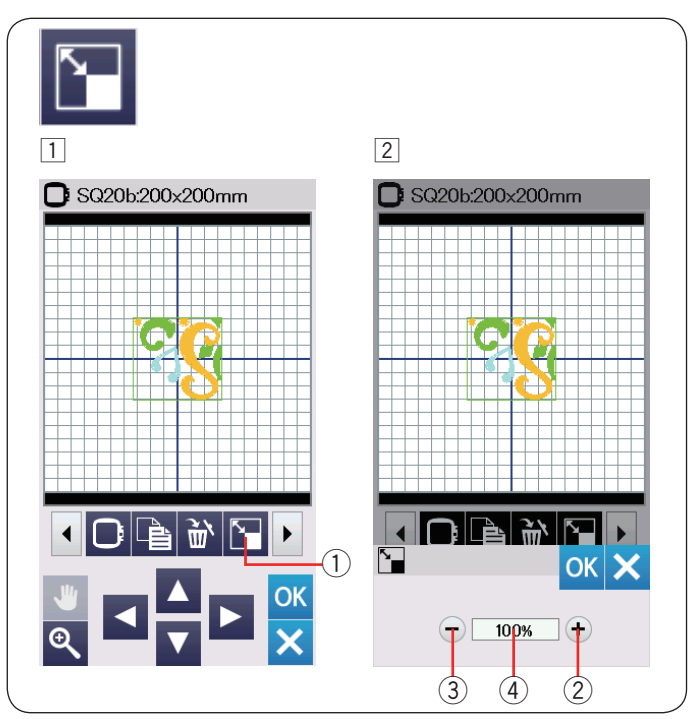

#### **Duplicando um bordado**

- $\boxed{1}$  Pressione a tecla duplicar para fazer uma cópia do bordado selecionado.
	- $(1)$  Tecla duplicar
- <sup>2</sup> O bordado duplicado ficará sobre o bordado original. Movimente o bordado duplicado para mostrar o bordado original.

#### **Excluindo um bordado**

- 11 Pressione sobre o bordado que deseja excluir para selecioná-lo.
- 2 Pressione a tecla apagar para excluir o bordado selecionado.
	- $(1)$  Tecla apagar

#### **Redimensionando um bordado**

- $\boxed{1}$  Pressione a tecla redimensionar para abrir a janela de opções de alteração de tamanho.
	- 1) Tecla redimensionar
- 2 Você pode alterar o tamanho do bordado de 80% até 120% do tamanho original.

Pressione a tecla "+"  $(2)$  para aumentar o tamanho do bordado até 120%.

Pressione a tecla "-" 3 para diminuir o tamanho do bordado até 80%.

O tamanho mudará 1% cada vez que você pressionar a tecla "+" ou "–".

Para mudar o tamanho mais rapidamente, pressione e segure a tecla "+" ou "–".

A escala do bordado redimensionado será exibida em porcentagem $\mathcal{A}$ .

Pressione a tecla OK para confirmar o novo tamanho.

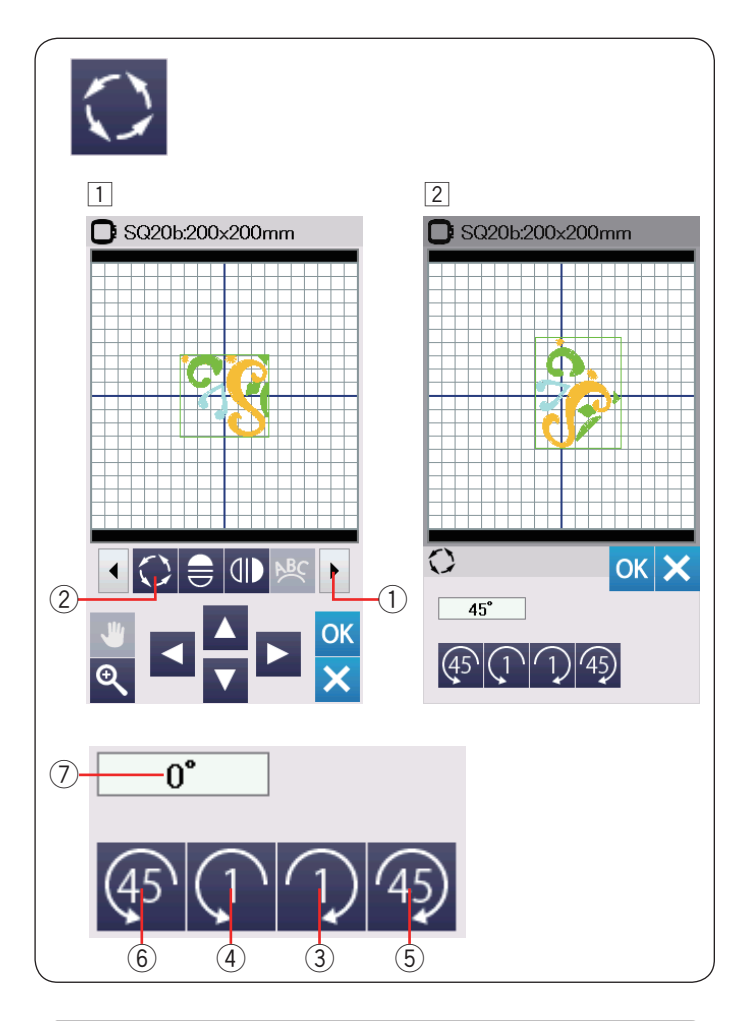

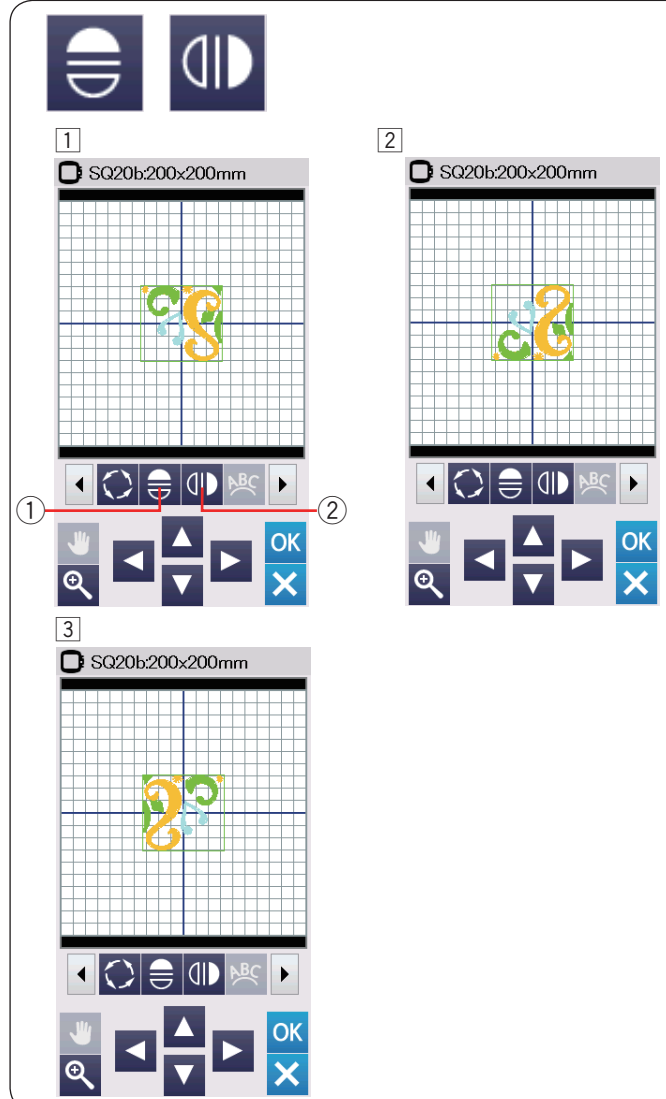

#### **Girando um bordado**

 $\boxed{1}$  Pressione a tecla próximo conjunto  $\boxed{1}$  para exibir o próximo conjunto de ferramentas de edição. Pressione a tecla girar 2 para abrir a janela de opção de rotação do bordado.

2 Tecla girar

 $\boxed{2}$  Pressione a tecla  $\boxed{1}$   $\boxed{3}$  para girar o bordado selecionado 1 grau para a direita.

Pressione a tecla  $\overline{P}$   $\overline{P}$  para girar o bordado selecionado 1 grau para a esquerda.

Pressione a tecla  $\overline{49}$  5 para girar o bordado selecionado 45 graus para a direita.

Pressione a tecla  $\overline{4S}$   $\circledS$  para girar o bordado selecionado 45 graus para a esquerda.

O ângulo do bordado girado será exibido na janela  $\mathcal{D}$ . Pressione a tecla OK para confirmar.

#### **Virando um bordado**

- $\boxed{1}$  Pressione a tecla espelho vertical ou horizontal.
	- 1) Tecla espelho horizontal
	- 2 Tecla espelho vertical
- 2 Pressione a tecla  $\bigoplus$  1 para espelhar horizontalmente o bordado selecionado.

3 Pressione a tecla  $\left( \Vert \right)$  2 para espelhar verticalmente o bordado selecionado.

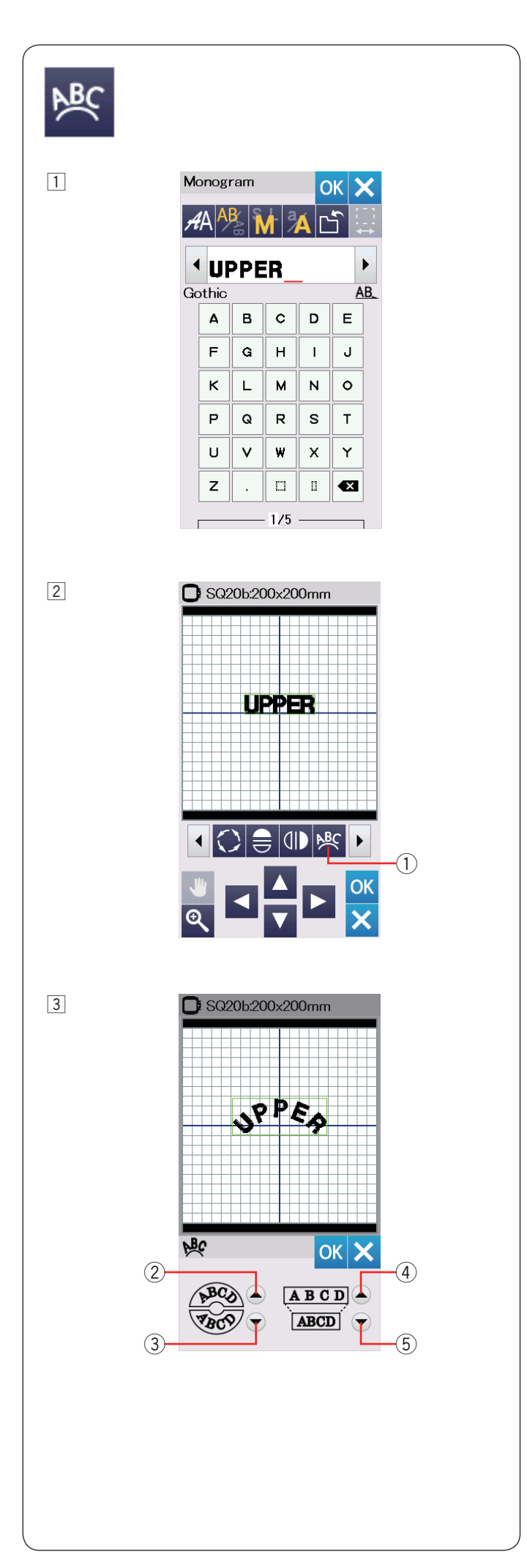

#### **Monograma em arco**

No modo de edição, você pode fazer um monograma em arco para cima ou para baixo.

11 Digite os caracteres e pressione a tecla OK.

2 Os caracteres digitados serão exibidos na janela de edição.Pressione a tecla arco e a janela do layout em arco será aberta.

(1) Tecla arco

 $\overline{3}$  Pressione a tecla arco para cima  $\overline{2}$  para fazer um arco para cima.

Pressione a tecla arco para baixo 3 para fazer um arco para baixo.

Pressione a tecla ampliar 4 para deixar o arco mais longo.

Pressione a tecla reduzir 5 para deixar o arco mais curto.

Pressione a tecla OK para confirmar.

- 2 Tecla arco para cima
- 3) Tecla arco para baixo
- (4) Tecla ampliar
- 5) Tecla reduzir

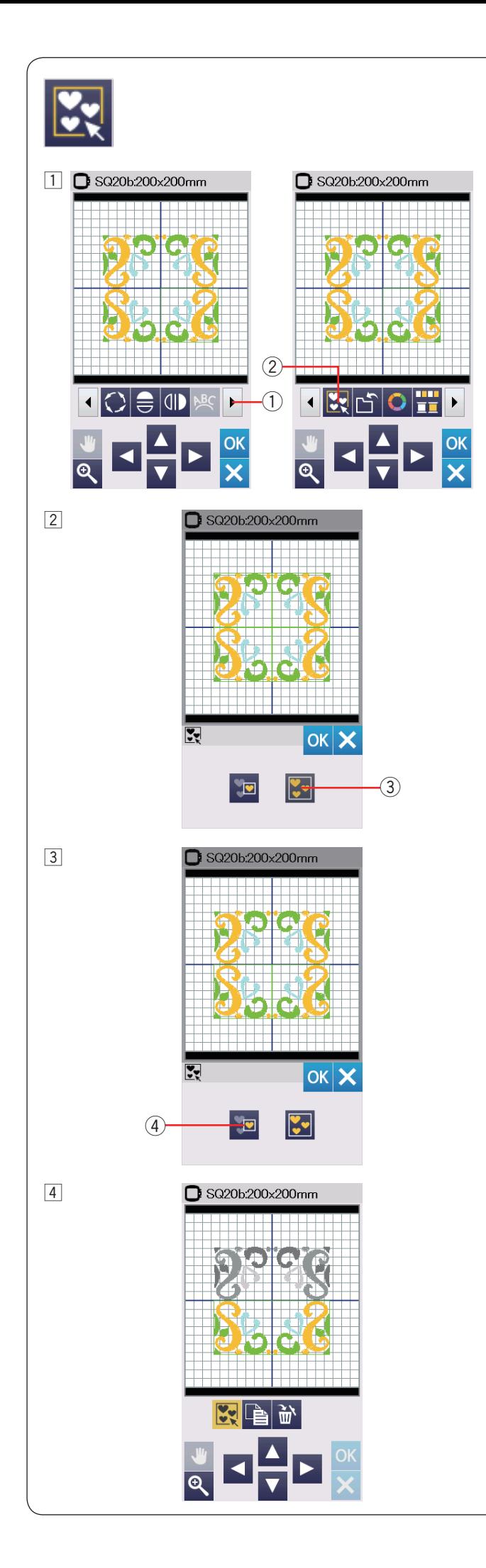

#### **Agrupando bordados**

1 Você pode agrupar os bordados na tela de edição. Pressione a tecla próximo conjunto  $\Omega$  para exibir o próximo conjunto de ferramentas de edição.

Pressione a tecla grupo 2 e a janela de opção de agrupamento será aberta.

- 1) Tecla próximo conjunto
- 2 Tecla grupo

- $\boxed{2}$  Pressione a tecla agrupar todos  $\boxed{3}$  e pressione a tecla OK para agrupar todos os bordados na janela de edição.
	- 3) Tecla agrupar todos

3 Se você deseja agrupar apenas os bordados selecionados, pressione a tecla para selecionar um  $grupo$  $4$ .

Selecione os bordados desejados pressionando sobre as imagens do bordado.

Se desejar desmarcar um bordado selecionado pressione sobre a imagem do bordado novamente. Pressione a tecla OK para agrupar os bordados selecionados.

- 4) Tecla para selecionar o grupo
- 4 Os bordados agrupados podem ser movidos e duplicados como uma unidade.

Ao agrupar apenas os bordados selecionados, o outros bordados ficam acinzentados na tela e não podem ser selecionados.

Para desagrupar os bordados, pressione novamente a tecla grupo.

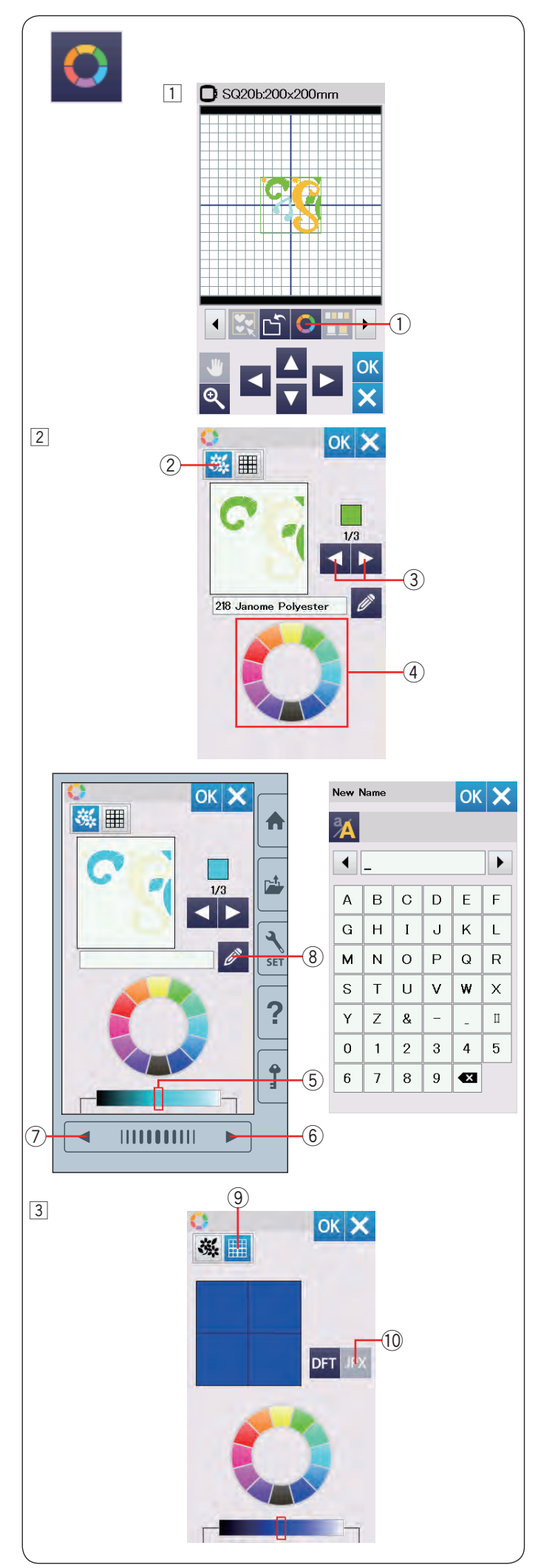

#### **Personalizando as cores de exibição**

Você pode simular as cores do tecido real e das linhas na tela personalizando as cores da imagem do bordado e da janela de edição.

- $1$  Pressione a tecla cor personalizada e a janela de cor se abrirá.
	- $(1)$  Tecla cor personalizada

2 Se você deseja trocar as cores do bordado, pressione a tecla cor do bordado.

Pressione as teclas de rolagem até que a seção de cor desejada seja exibida na janela de visualização.

- (2) Tecla cor do bordado
- 3 Teclas de rolagem

Para selecionar a cor, pressione em um dos 12 mosaicos de cor.

(4) Mosaicos de cor

Para alterar a tonalidade da cor selecionada, pressione a tecla próxima página, a tecla página anterior ou arraste o controle deslizante para a esquerda ou para a direita.

- (5) Controle deslizante
- $6$  Tecla próxima página
- $\oslash$  Tecla página anterior

Você pode atribuir um novo nome para a cor personalizada pressionando a tecla renomear.

O novo nome atribuído será exibido na janela do bordado, ao invés do nome antigo e do código da cor da linha.

(8) Tecla renomear

3 Para alterar a cor de fundo, pressione a tecla cor de fundo e selecione a cor desejada. Para selecionar a cor, pressione em um dos 12 mosaicos de cor.

Para alterar a tonalidade da cor selecionada, pressione a tecla próxima página, a tecla página anterior ou arraste o controle deslizante para a esquerda ou para a direita.

o Tecla cor de fundo

#### **NOTA:**

Se um desenho no formato \*.JPX tiver uma imagem de fundo, você poderá exibir a imagem de fundo na janela de edição pressionando a tecla imagem de fundo. 10 Tecla imagem de fundo

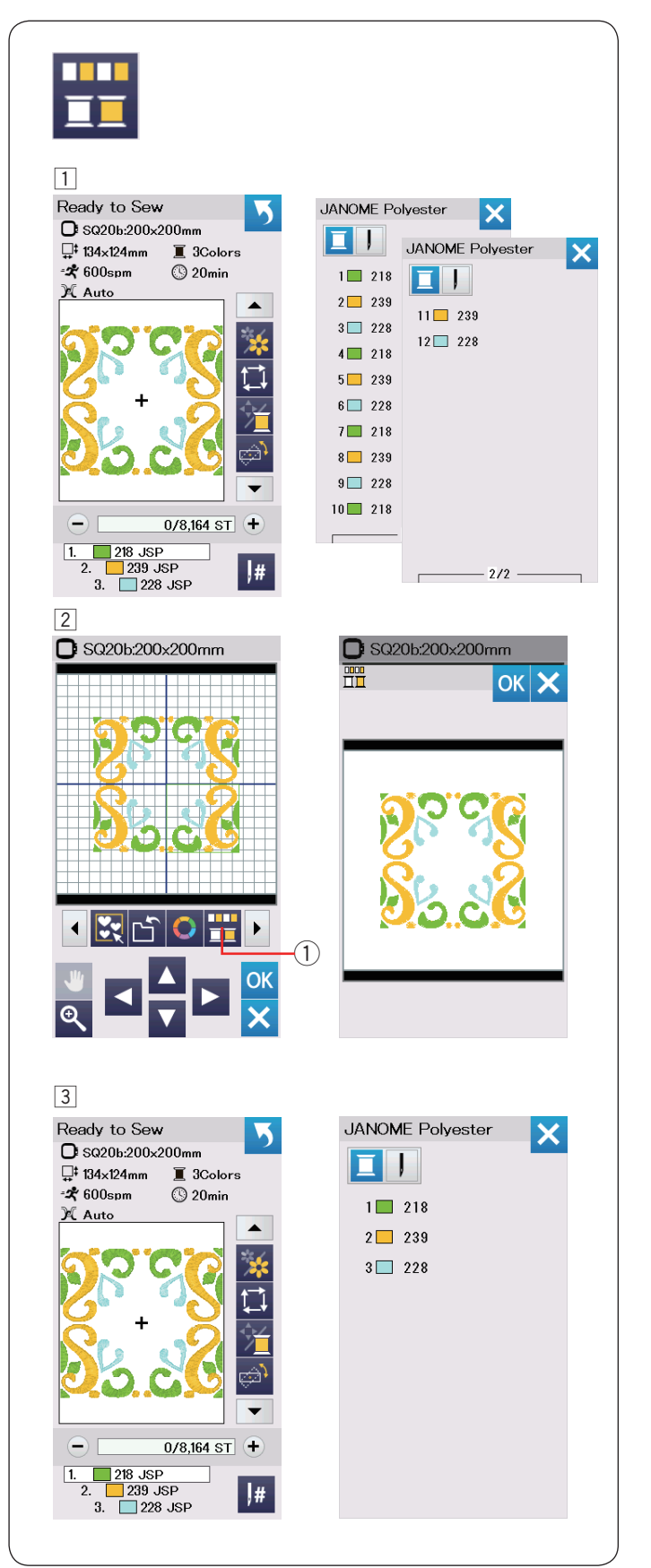

#### **Agrupamento de cores**

Ao combinar bordados duplicados, você pode reduzir o número de seções de cores com o agrupamento de cores. As cores iguais de cada bordado duplicado serão unidas e bordadas em sequência.

1 Por exemplo, o bordado combinado criado na página 45 tem 12 seções de cores.

 $\boxed{2}$  Pressione a tecla grupo de cores  $\boxed{1}$  e a janela do grupo de cores será aberta.

Pressione a tecla OK para unir todas as seções de cores da mesma cor e a janela pronto para bordar abrirá.

(1) Tecla grupo de cores

3 O número de seções de cores será reduzido para 3.

#### **NOTA:**

O agrupamento de cores será cancelado ao retornar para a janela de edição.

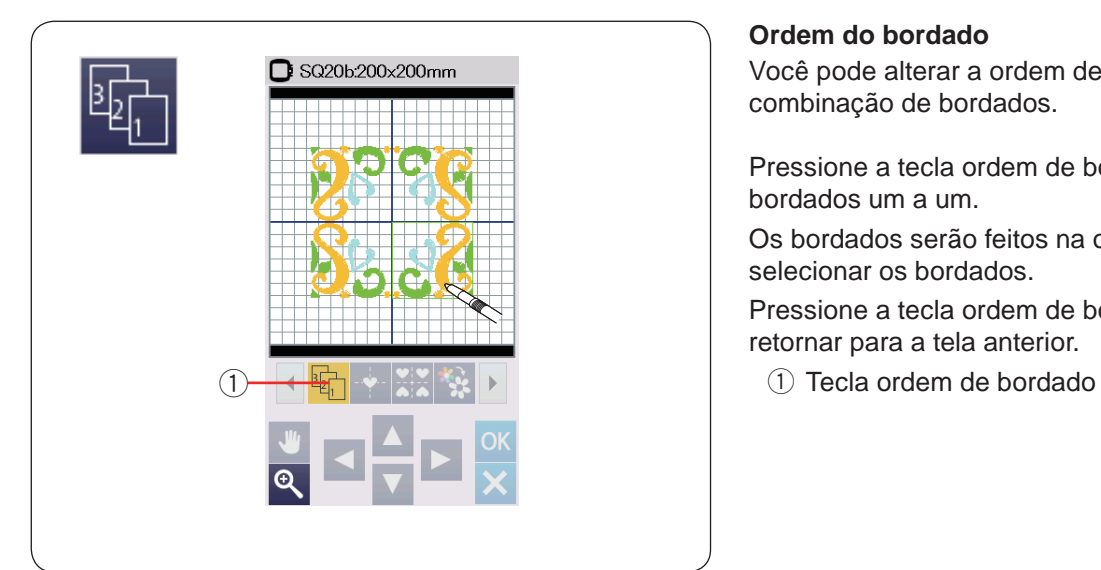

# $\boxed{1}$ SQ20b.200x200mm SQ20b.200x200mm نه.  $^{\textcircled{\scriptsize{1}}}$ OK  $\overline{\mathbf{e}}$

#### **Ordem do bordado**

Você pode alterar a ordem de bordado de uma combinação de bordados.

Pressione a tecla ordem de bordado (1) e selecione os bordados um a um.

Os bordados serão feitos na ordem em que você selecionar os bordados.

Pressione a tecla ordem de bordado  $\bigcirc$  novamente para retornar para a tela anterior.

#### **Posicionamento central**

Você pode mover o bordado selecionado para a posição central.

- 1 Pressione sobre o bordado para selecionar e mover.
- $\boxed{2}$  Pressione a tecla posição central  $\boxed{1}$  para mover o bordado selecionado para a posição central.
	- 1 Tecla posição central

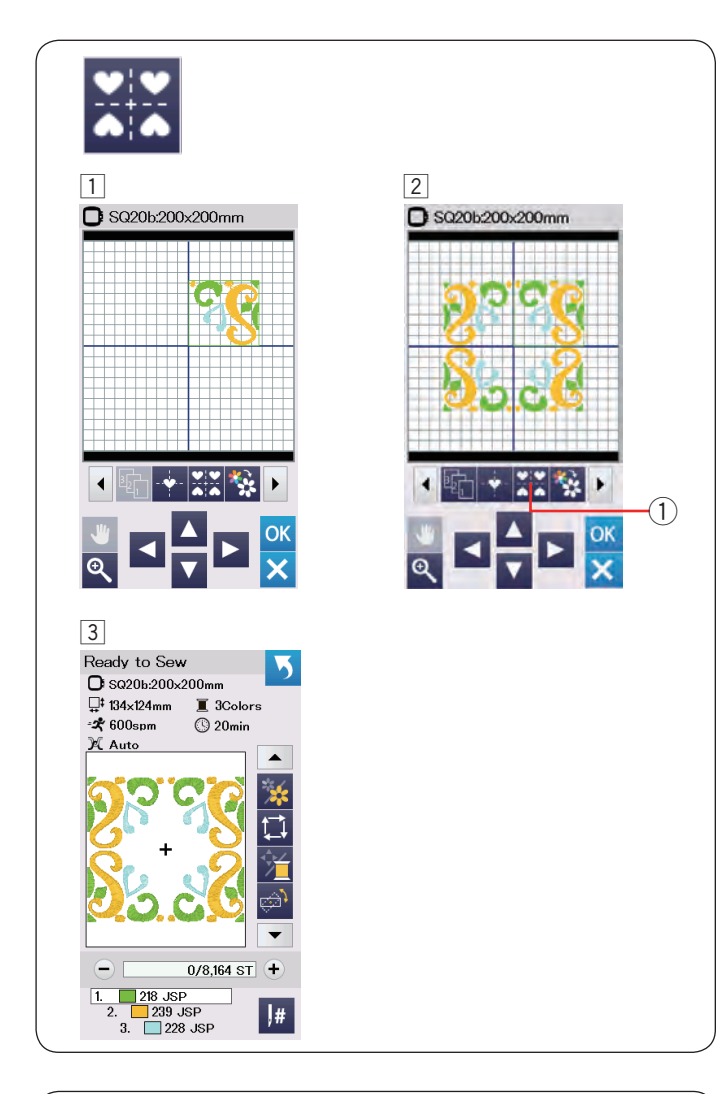

#### **Criando um layout de moldura**

 $\Box$  Selecione o bordado desejado da categoria desenho Geométrico SQ14B-56.

Mova o desenho para cima e para a direita.

- 2 Pressione a tecla layout de moldura. O bordado automaticamente será copiado e colocado simetricamente nos 4 cantos formando uma moldura. Pressione a tecla OK.
	- (1) Tecla layout de moldura

3 A janela pronto para bordar abrirá.

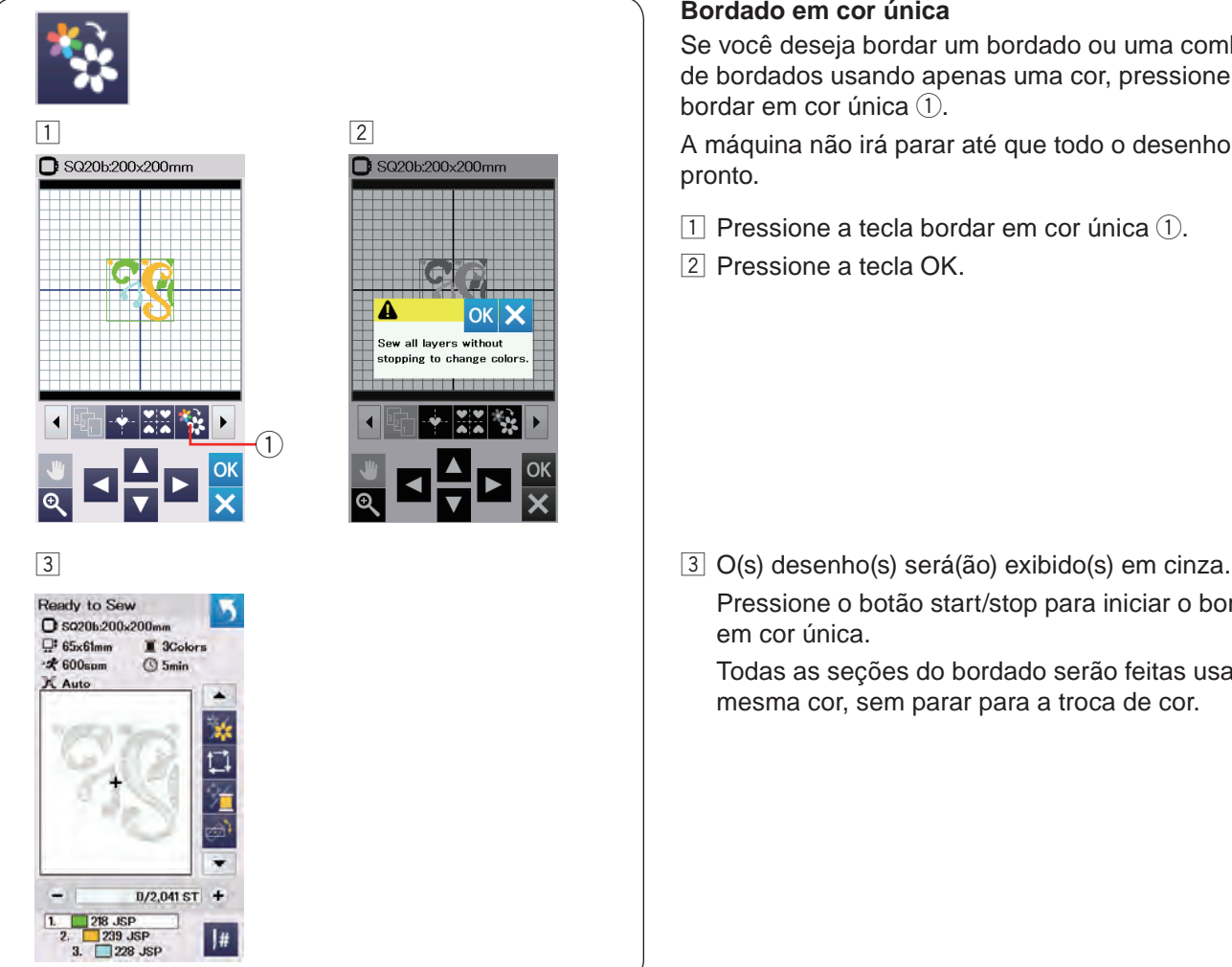

#### **Bordado em cor única**

Se você deseja bordar um bordado ou uma combinação de bordados usando apenas uma cor, pressione a tecla bordar em cor única  $(1)$ .

A máquina não irá parar até que todo o desenho esteja pronto.

- $\boxed{1}$  Pressione a tecla bordar em cor única  $\boxed{1}$ .
- 2 Pressione a tecla OK.

Pressione o botão start/stop para iniciar o bordado em cor única.

Todas as seções do bordado serão feitas usando a mesma cor, sem parar para a troca de cor.

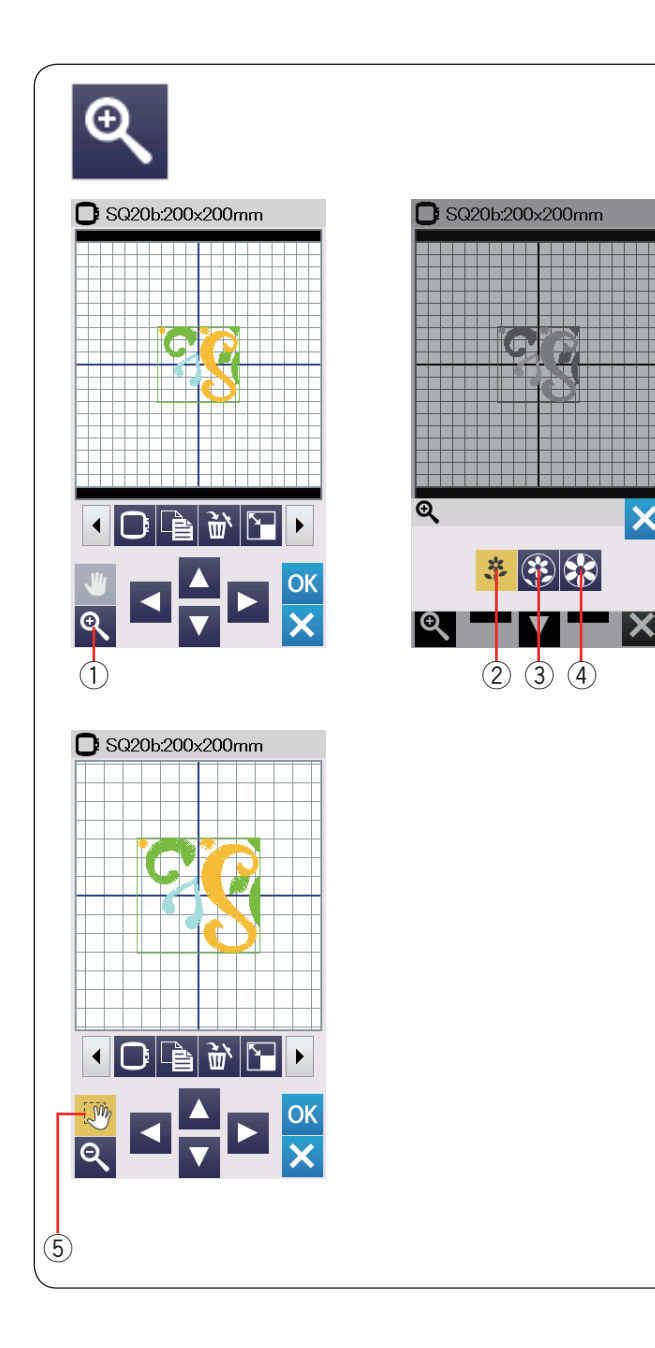

#### **Aplicando zoom na janela de edição**

Pressione a tecla zoom para abrir a janela de ampliar/ reduzir o zoom.

Selecione o tamanho da visualização entre normal, grande ou o maior pressionando uma das teclas de visualização do tamanho.

- (1) Tecla zoom
- 2 Tecla visualização do tamanho normal
- 3 Tecla visualização do tamanho grande
- 4 Tecla visualização do tamanho maior

A função de rolagem na tela será ativada automaticamente ao ampliar.

Para rolar a janela aumentada, arraste a janela na direção desejada.

Pressione a tecla rolagem para cancelar o comando de rolagem.

5 Tecla rolagem

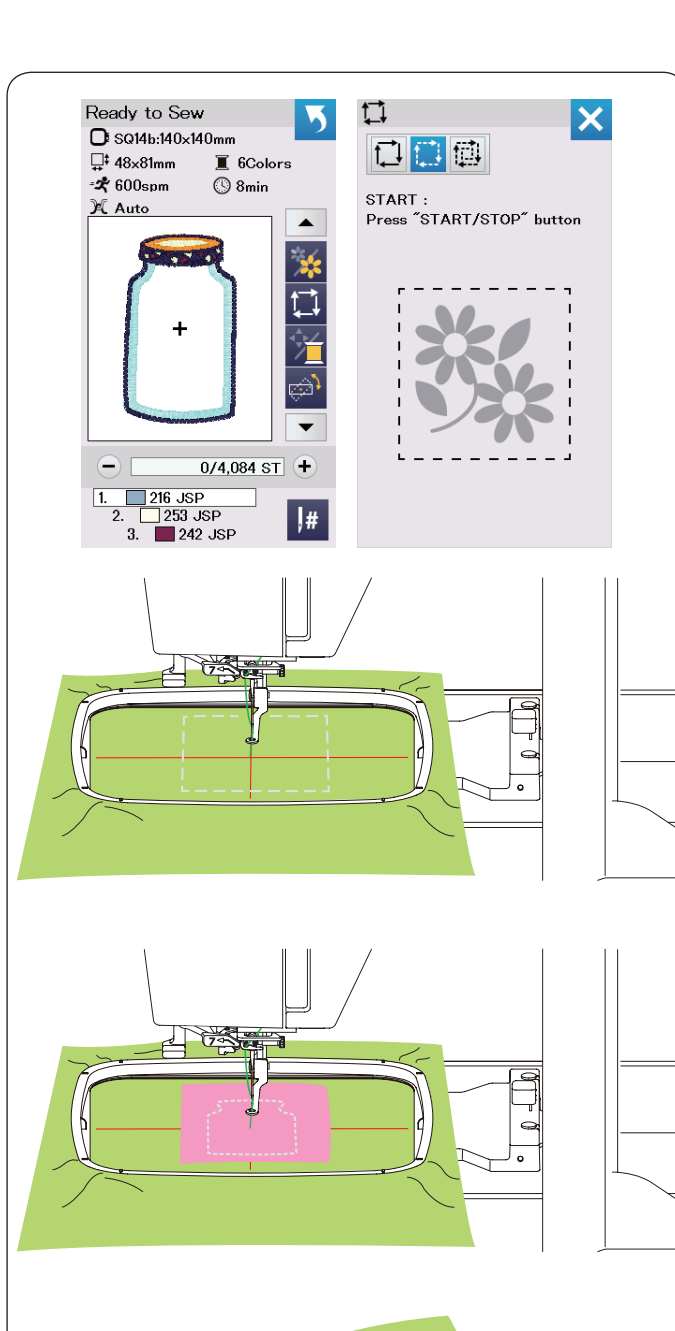

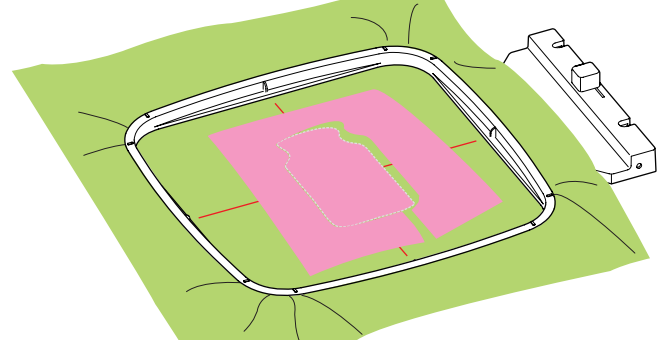

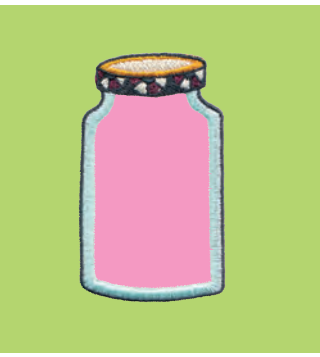

### **Bordados de Copa e Cozinha para Aplicação**

Os bordados de copa e cozinha SQ14b-67 até SQ14b-69 são especiais para aplicação de bordado à máquina. Você pode posicionar um aplique de tecido no tecido de fundo colocado no bastidor e bordar o desenho de aplicação para fixá-lo ao mesmo tempo que faz o bordado.

**Exemplo:** Bordado de copa e cozinha SQ14b-67 Prepare o tecido de fundo para o bastidor e o aplique de tecido.

Selecione o bordado de copa e cozinha SQ14b-67 e coloque o tecido de fundo no bastidor.

Coloque o bastidor no carro e pressione a tecla traçado. Pressione a tecla **para selecionar tracado e alinhavo** (simples) (consulte a página 31).

Inicie a máquina para fazer o traçado em torno da área do bordado com pontos de alinhavo.

Corte o tecido de aplique no mesmo tamanho da área marcada.

Coloque o tecido do aplique sobre a área marcada e borde a primeira seção de cor.

#### **NOTA:**

Alfinete a peça de aplique ou use spray adesivo para mantê-la no lugar conforme o necessário.

Retire o bastidor da máquina, mas não tire o tecido do bastidor.

Retire os pontos de alinhavo.

Corte o excesso de tecido do aplique o mais próximo possível da linha de alinhavo.

Coloque o bastidor novamente na máquina. Costure as seções restantes (cores) do bordado de aplique.

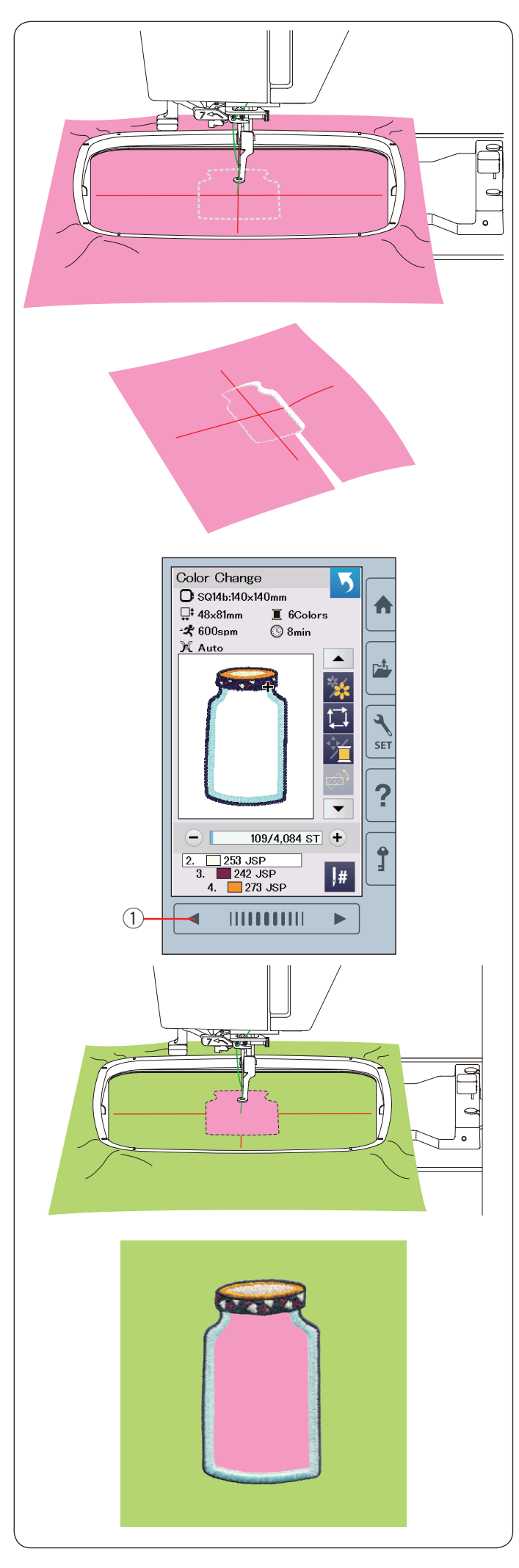

#### **Método alternativo**

Prepare um tecido de aplique maior que o tamanho do bastidor.

Coloque o tecido do aplique no bastidor. Costure a primeira seção (cor) apenas.

Retire o bastidor e retire o tecido do aplique do bastidor. Corte o tecido do aplique na linha de costura para fazer uma peça de aplique no tamanho exato.

Prepare o tecido de fundo e coloque-o no bastidor.

Coloque o bastidor novamente no carro da máquina.

Pressione a tecla página anterior para retornar à primeira seção de cor e costure a primeira seção (cor) para marcar a posição do aplique.

 $<sup>1</sup>$  Tecla página anterior</sup>

Coloque a peça de aplique sobre o tecido de fundo e alinhe o aplique com a marca de posicionamento alinhavada.

Fixe a peça de aplique no lugar com fita adesiva ou um alfinete.

Costure as seções restantes (cores) do bordado de aplique.

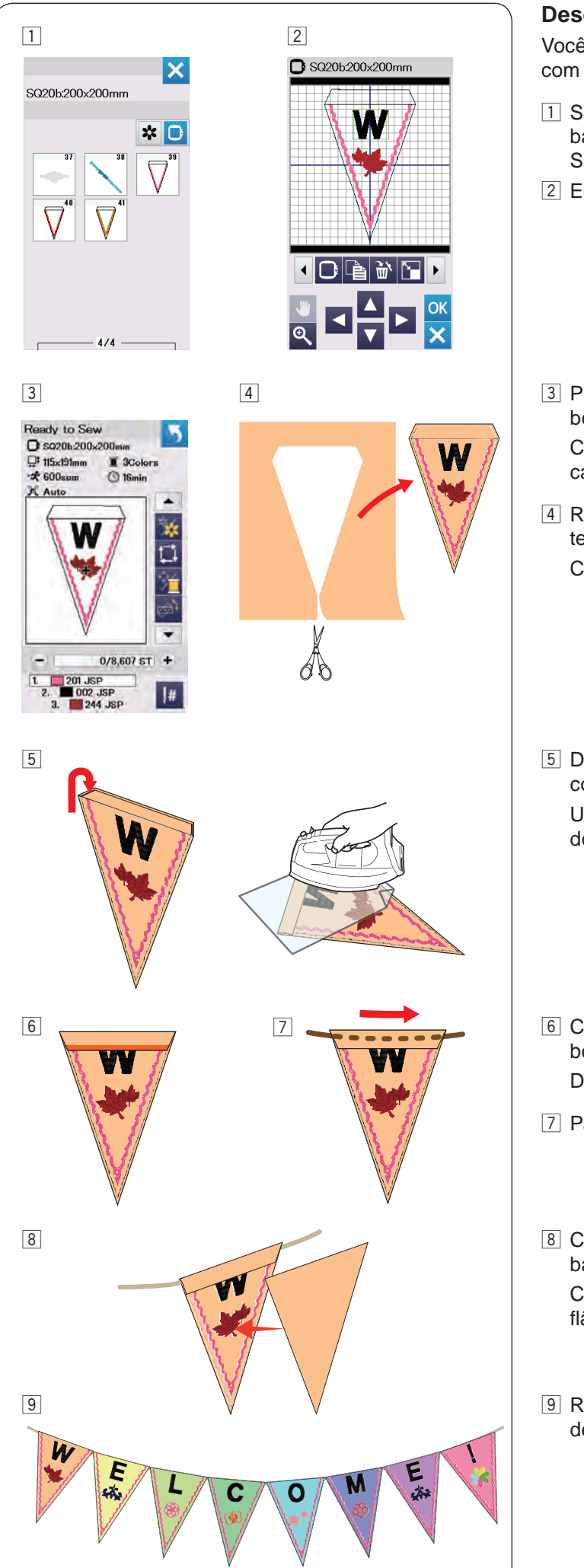

# **Desenhos Comemorativos**

Você pode fazer seu próprio varal de bandeiras (flâmulas) com bordados comemorativos.

- 1 Selecione a lista de bordados por tamanho do bastidor e selecione o bastidor SQ20b. Selecione o bordado SQ20b-39.
- 2 Edite o bordado da sua bandeira no modo de edição.
- 3 Pressione a tecla OK para abrir a janela pronto para bordar.

Coloque o tecido no bastidor e encaixe o bastidor ao carro.Pressione o botão start/stop para bordar.

<sup>[4]</sup> Retire o bastidor quando terminar de bordar. Retire o tecido do bastidor.

Corte o bordado da bandeira na costura externa.

5 Dobre o topo da bandeira para o avesso do tecido, como mostrado.

Use um tecido de passar e passe a ferro a margem dobrada.

- n Costure a margem dobrada ou cole o avesso da borda dobrada com uma fita de dupla face ou cola. Deixe espaço para passar o cordão.
- 7 Passe o cordão pelo orifício, como mostrado.
- , Corte o tecido no mesmo tamanho do bordado da bandeira.

Costure o tecido para cobrir a parte de trás da flâmula.

. Repita o procedimento acima e faça seu próprio varal de bandeiras.

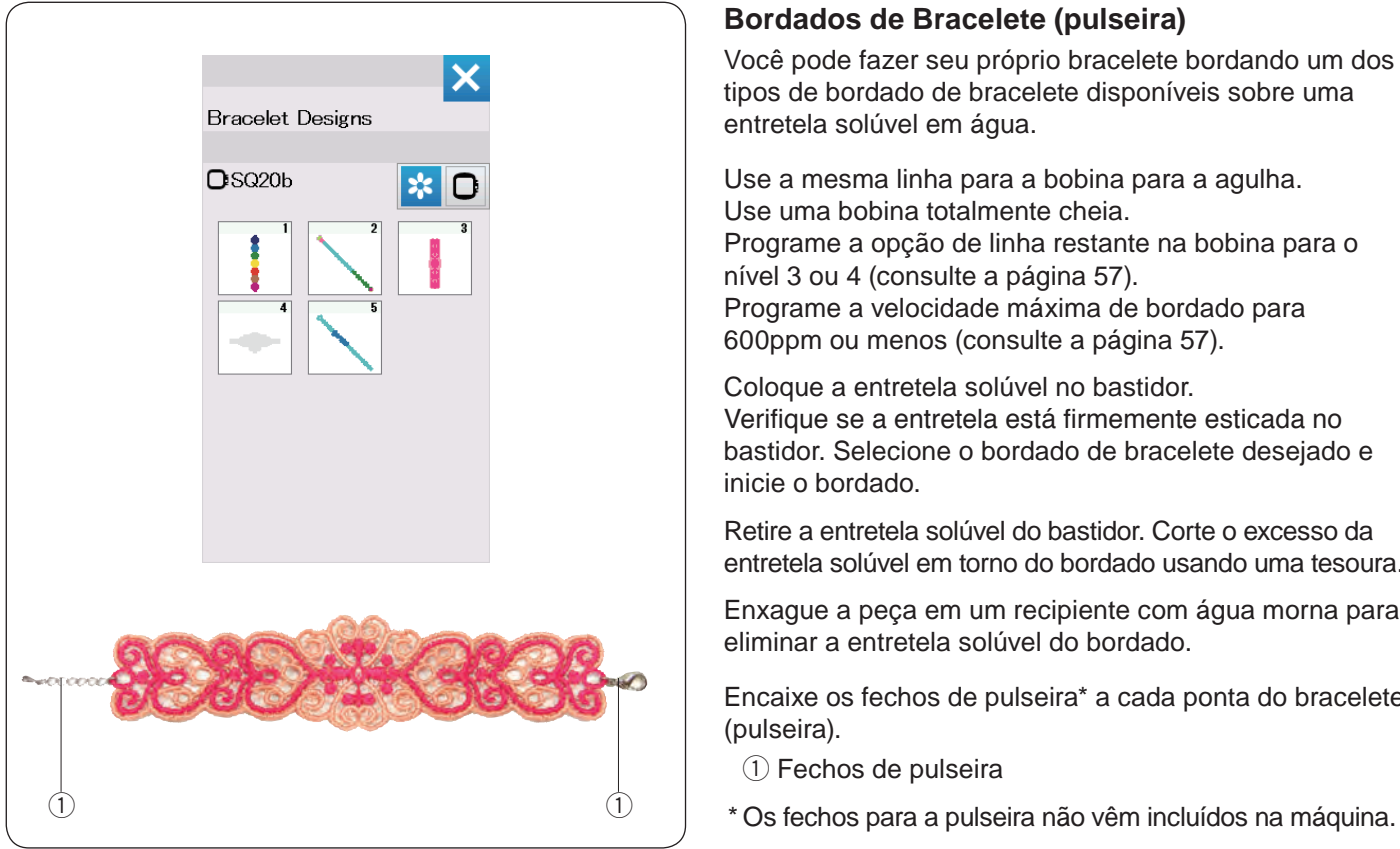

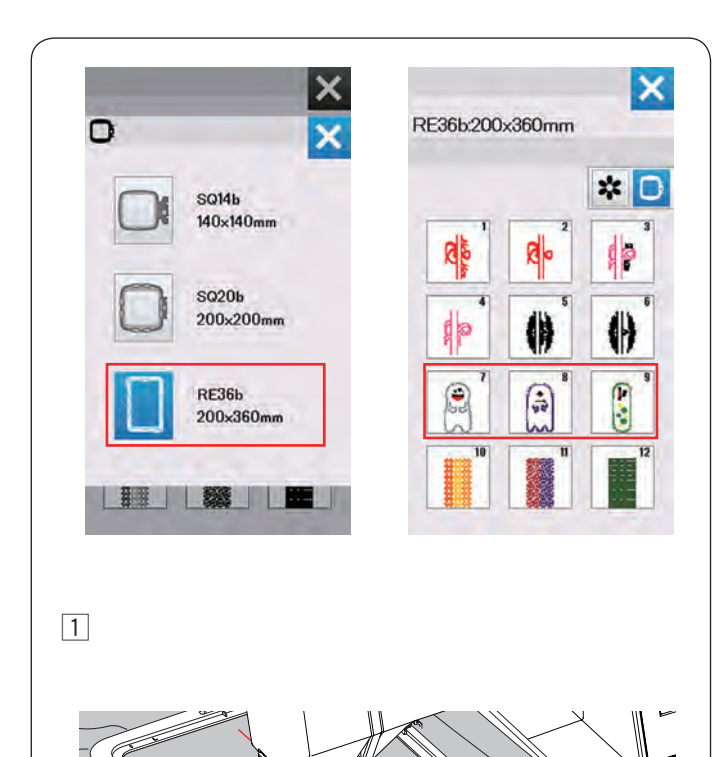

 $^\mathrm{(1)}$ 

# entretela solúvel em água. Use a mesma linha para a bobina para a agulha.

Use uma bobina totalmente cheia. Programe a opção de linha restante na bobina para o nível 3 ou 4 (consulte a página 57). Programe a velocidade máxima de bordado para 600ppm ou menos (consulte a página 57).

Você pode fazer seu próprio bracelete bordando um dos tipos de bordado de bracelete disponíveis sobre uma

**Bordados de Bracelete (pulseira)**

Coloque a entretela solúvel no bastidor. Verifique se a entretela está firmemente esticada no bastidor. Selecione o bordado de bracelete desejado e inicie o bordado.

Retire a entretela solúvel do bastidor. Corte o excesso da entretela solúvel em torno do bordado usando uma tesoura.

Enxague a peça em um recipiente com água morna para eliminar a entretela solúvel do bordado.

Encaixe os fechos de pulseira\* a cada ponta do bracelete (pulseira).

- $(1)$  Fechos de pulseira
- 

#### **Bordados de boneco com enchimento**

Você pode fazer seus próprios bonecos com enchimento com o design bordados no bastidor. Separe os seguintes materiais:

- Tecido 1 (18˝ x 12˝: 46 x 30 cm)
- Tecido 2 (16˝ x 10˝: 41 x 25 cm)
- Entretela (não hidrossolúvel)
- Enchimento
- \* Você poderá adicionar partes como chifres nos bonecos com enchimento nos designs do bastidor RE36b (número 8 e 9). Prepare os materiais necessários com as estampas que desejar.

Pressione a tecla de seleção do bastidor para selecionar o bastidor RE36b.

Selecione os bordados do número 7 ao 9.

**Exemplo:** RE36b bordado número 8 com chifres.

 $\boxed{1}$  Coloque a entretela no lado avesso do tecido 1 e posicione o tecido com a entretela no bastidor RE36b (verifique páginas 18, 20-21).

Insira a mesa extensora na máquina (verifique página 6). Prenda o bastidor no carro (verifique página 22).

- $(1)$  Tecido 1
- $(2)$  Entretela

#### **NOTA:**

Não remova o tecido do bastidor até que o projeto do bordado esteja finalizado.

 $^\copyright$ 

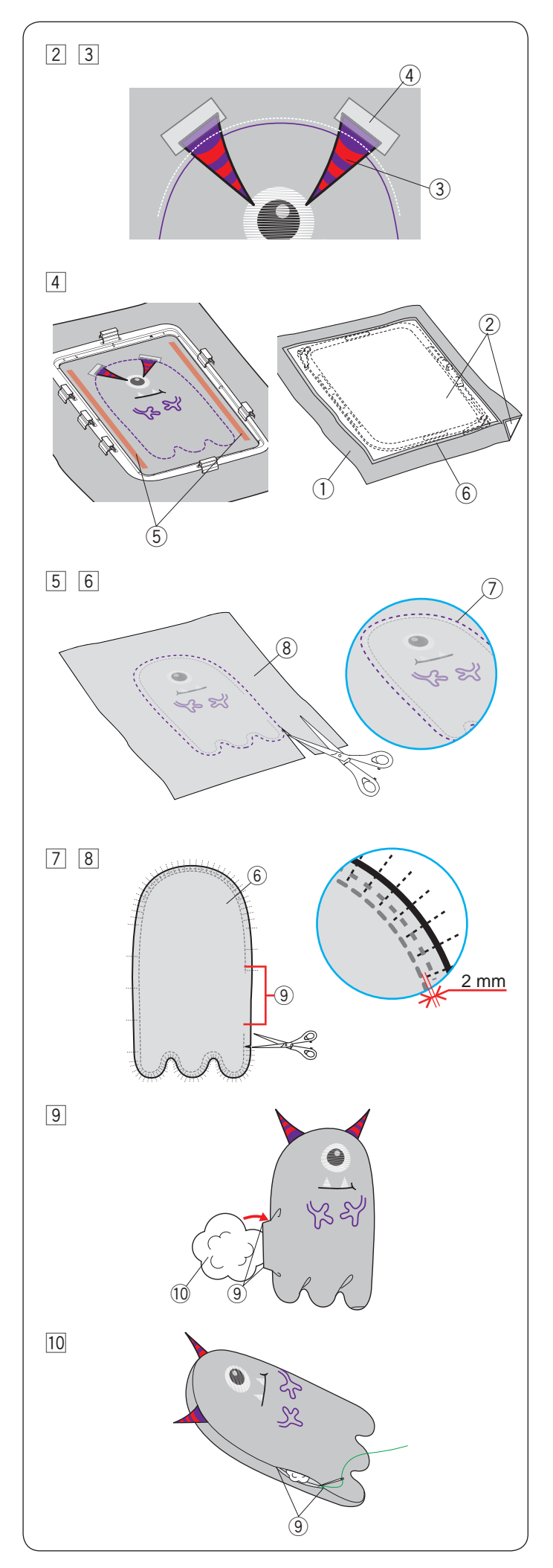

<sup>[2]</sup> Bordar as seguintes partes: os dois bracos, linha de corte, presas, branco dos olhos, boca e o globo ocular. Levante o calcador depois que a máquina parar de bordar o globo ocular.

Posicione os tecidos (como feltro, por exemplo) cortados em forma de chifre como mostrado no passo  $\boxed{3}$  e fixe-os com uma fita adesiva ou um alfinete.

- \* Não use tecidos muito grossos para os chifres, pois pode não ser possível bordá-los.
	- e Chifres (material e forma que desejar)
- $\left(4\right)$  Fita adesiva [3] Abaixe o calcador e borde os chifres.
	- \* Embora a mensagem "mudança de cor" seja exibida, você pode continuar bordando sem alterar a cor da linha.
- $\overline{4}$  Depois do bordado finalizado, aplique cola nos dois lados do bordado como mostrado.

Posicione o tecido 2 com a entretela, com o lado direito para baixo, e fixe-os no tecido 1 com a cola.

- 1) Tecido 1 (lado direito)
- $(2)$  Entretela
- (5) Cola aplicada
- $(6)$  Tecido 2 (avesso)
- $\overline{5}$  Após a finalização do bordado, retire os tecidos do bastidor.
	- \* Use as mesmas cores (ou similar) de linhas e tecidos para que as linhas não se destaquem ou sobressaiam ao virar o tecido do avesso.
- n Remova a entretela do tecido 1 e do tecido 2. Corte os tecidos ao longo da linha de corte (costuras externas) com uma tesoura.
	- \* Aqueça a entretela com um ferro para removê-la mais facilmente. Cubra a entretela com um pano enquanto estiver passando à ferro para prevenir que grude cola no ferro.
		- $(7)$  linha de corte
		- $\circ$  Tecido 1 (lado avesso)
- m Faça piques com a tesoura da borda até o limite da margem bordada do desenho nas áreas curvas, não ultrapasse 2 mm. Esses piques ajudarão a virar o tecido.
	- Tome cuidado para não cortar o limite da linha bordada.
- 8 Pela abertura, vire o boneco do avesso para o direito.
	- $(6)$  Tecido 2 (lado avesso)
	- (9) Abertura
- . Ajuste o formato do boneco e encha-o com o material de enchimento a partir da abertura.
	- (9) Abertura
	- 10 Enchimento
- ⁄0Costure a abertura à mão para fechá-la.
	- o Abertura

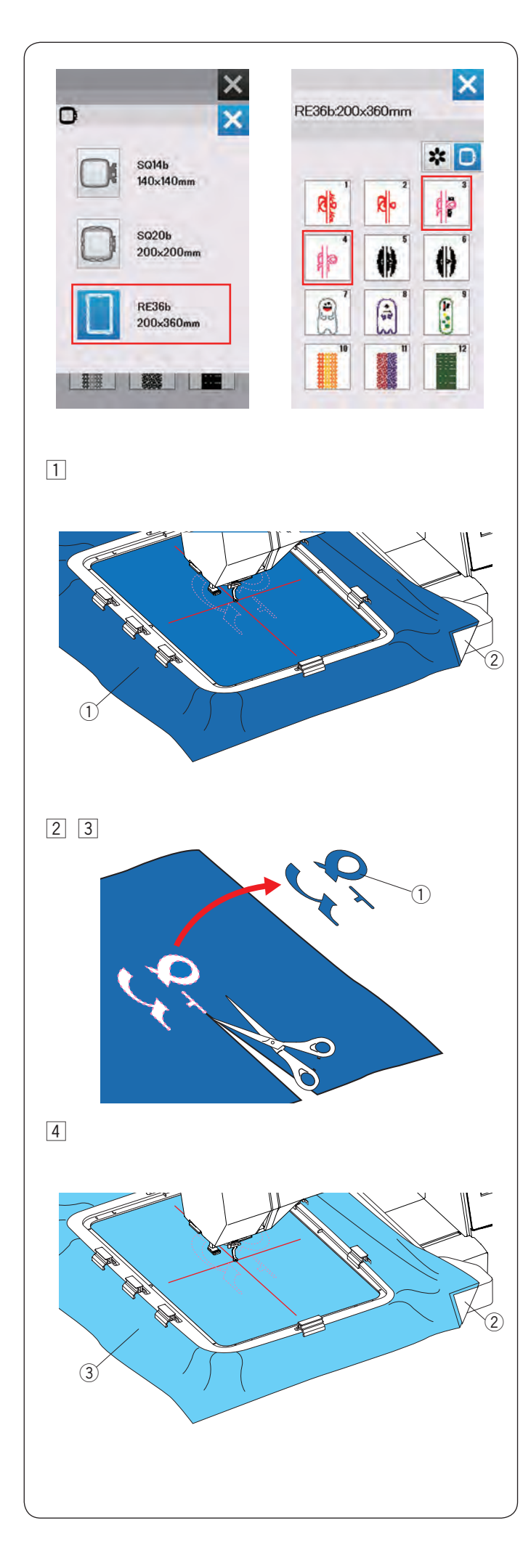

# **Aplique**

Você pode fazer sua própria aplicação com os bordados estilizados para casamento no bastidor RE36b (número 3 e 4). Prepare os seguintes materiais:

- Tecido para aplicação
- Tecido de fundo
- Entretela (não hidrossolúvel)
- Cola

Selecione a lista dos bordados pelo tamanho do bastidor e selecione o bastidor RE36b.

Selecione o bordado número 3 ou 4 para bastidor RE36b.

**Exemplo**: RE36b-3.

11 Coloque uma entretela no lado avesso do tecido para aplicação e coloque ambos (tecido e entretela) no bastidor RE36b (verifique páginas 18,20-21).

Insira a mesa extensora na máquina (verifique página 6).

Prenda o bastidor no carro e borde a primeira sessão de cor (linha de corte) (verifique a página 22)

- $\odot$  Tecido para aplicação
- (2) Entretela
- 2 Após terminar de bordar a primeira sessão de cor, remova o bastidor do carro.
- 3 Remova o tecido para aplicação e corte ao longo da linha bordada, na parte interna do desenho, o máximo possível.

 $\bigcirc$  Tecido para aplicação

#### **NOTA:**

Remova as linhas de bordado caso ela ainda fique na aplicação.

 $\boxed{4}$  Coloque a entretela no tecido de fundo e coloque ambos (tecido e entretela) no bastidor.

Prenda o bastidor no carro e borde a segunda sessão de cor (linha guia de marcação).

- $(2)$  Entretela
- 3) Tecido de fundo

#### **NOTA:**

Você poderá bordar a segunda sessão de cor com a mesma linha da primeira sessão.

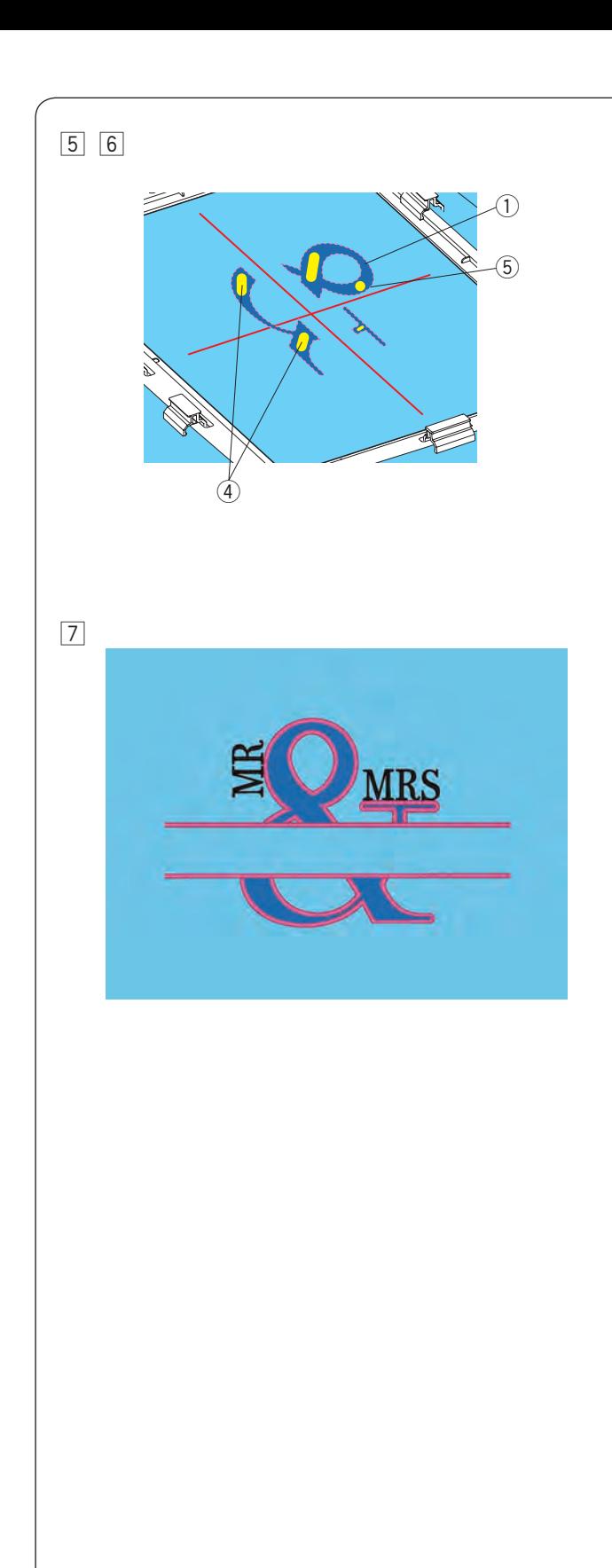

- 5 Aplique uma fina camada de cola no verso da aplicação (tecido recortado conforme passo  $\boxed{3}$ ). Cole a aplicação na linha de marcação guia bordada no tecido de fundo.
	- $\odot$  Tecido para aplicação
	- 4 Cola
	- 5 Linha de marcação guia

#### **NOTA:**

- Aplique uma fina camada de cola onde a máquina não fará pontos de bordado.
- Se a cola grudar na agulha ou na lançadeira, isso poderá causar danos ou funcionamento incorreto da máquina.
- 6 Inicie a máquina para bordar da terceira sessão de cor para frente.
- 7 Resultado do bordado.

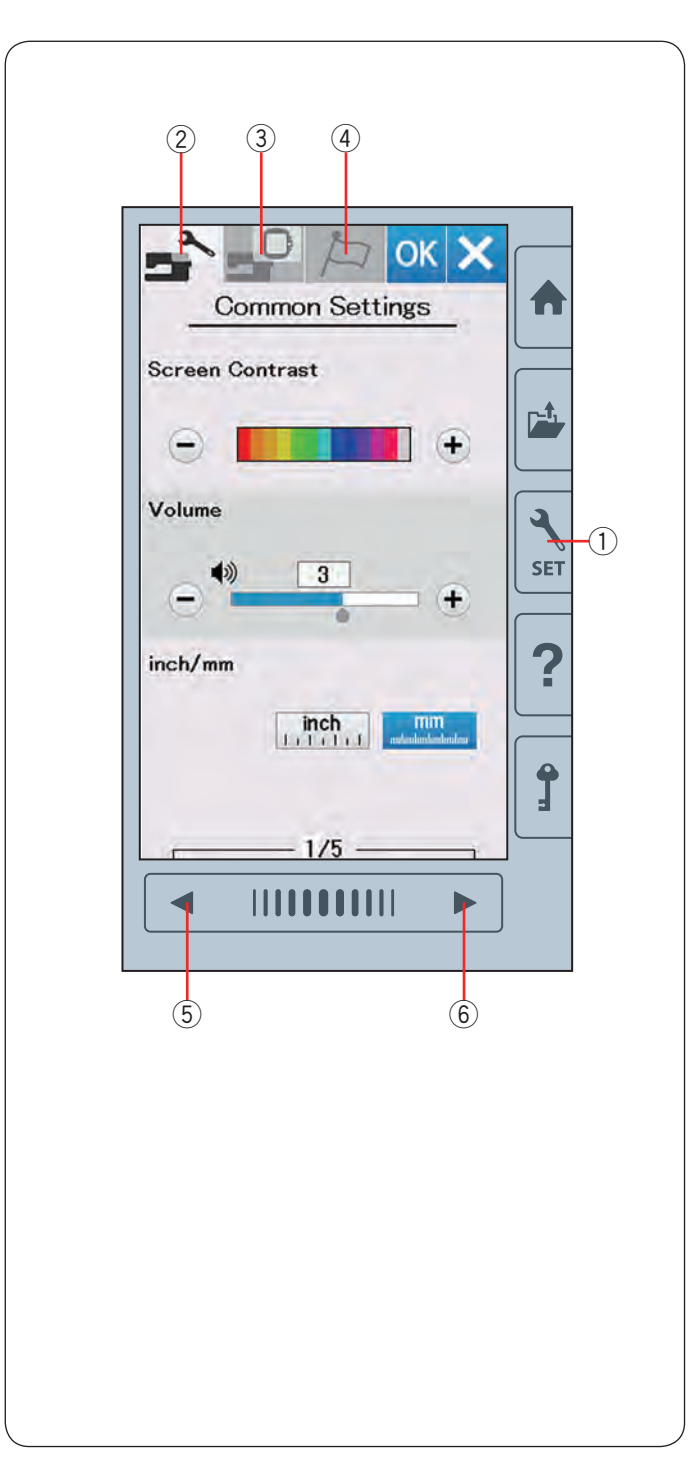

# **PERSONALIZANDO AS CONFIGURAÇÕES DA MÁQUINA**

#### **Modo de Configuração**

Pressione a tecla modo de configuração para entrar no modo de configuração da máquina.

Você pode selecionar várias opções e personalizar as configurações da máquina de acordo com sua preferência pessoal.

 $(1)$  Tecla modo de configuração

Pressione uma das 3 guias para selecionar o modo que deseja personalizar.

#### w **Modo de Configurações da Máquina**

Pressione na guia modo de configurações da máquina para entrar no modo de configuração da máquina.

Nesse modo, você pode personalizar as configurações gerais da máquina e as opções.

#### e **Modo de Configuração do Bordado**

Pressione na guia modo de configuração do bordado para entrar no modo de configuração do bordado.

Nesse modo, você pode personalizar as configurações da máquina e as opções do bordado (consulte as páginas 57 a 60 para ver a operação).

#### r **Modo de Seleção de Idioma**

Pressione na guia seleção de idioma para entrar no modo de seleção do idioma.

Nesse modo, você pode selecionar o idioma desejado para as mensagens da tela.

Para percorrer as páginas em cada modo, pressione a tecla próxima página ou a tecla página anterior.

- **5** Tecla página anterior
- $6$  Tecla próxima página

#### **Gravando as configurações personalizadas**

Depois de personalizar as configurações, pressione a tecla OK para gravar as novas configurações.

Para cancelar as alterações efetuadas, pressione a tecla X e a janela do modo de configuração fechará sem gravar.

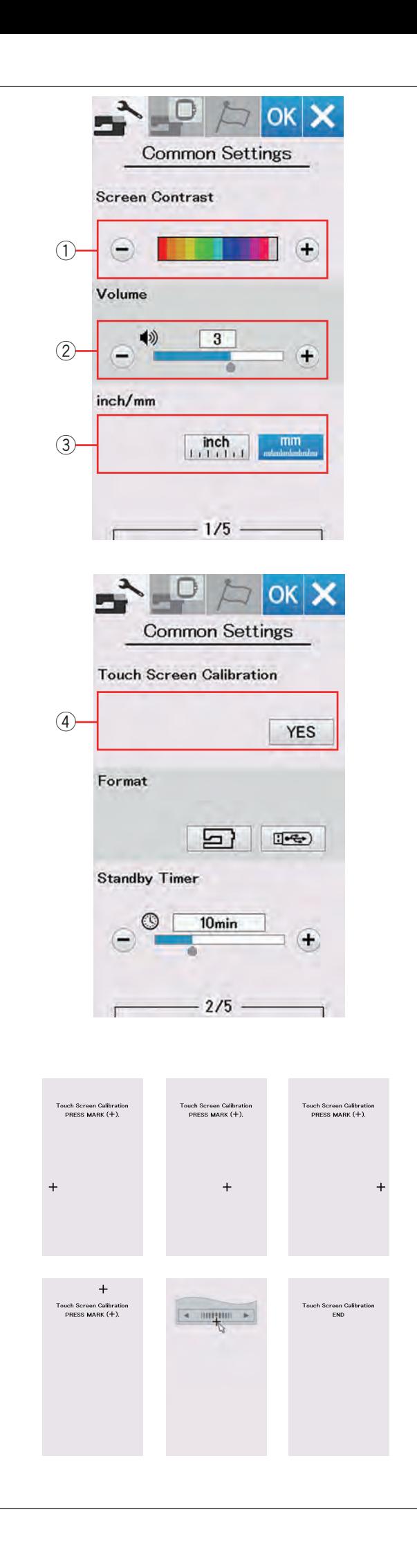

# **Modo de Configurações da Máquina**

#### q **Contraste da Tela**

Você pode ajustar o contraste da tela de toque pressionando a tecla "+" ou "–".

#### 2 Volume do Som do Alarme

O som do alarme pode ser ajustado pressionando a tecla "+" ou "–".

Para silenciar os sons do alarme, pressione a tecla "–" várias vezes até aparecer a palavra "OFF".

#### e **Opção polegadas/mm**

Você pode definir a unidade de medidas da máquina em polegadas ou milímetros pressionando a tecla ícone "inch" ou "mm".

A unidade de medida padrão é milímetros.

Pressione a tecla próxima página para mostrar o próximo menu.

#### r **Calibração da Tela de Toque**

Você pode calibrar as posições das teclas da tela de toque se achar que a tecla não está respondendo corretamente.

Pressione a tecla Sim para abrir a janela de calibração. Pressione no sinal "+" com a caneta do painel de toque assim que o sinal aparecer.

Quando você pressionar no último sinal, a tela mostrará "FIM" e a janela de calibração fechará.

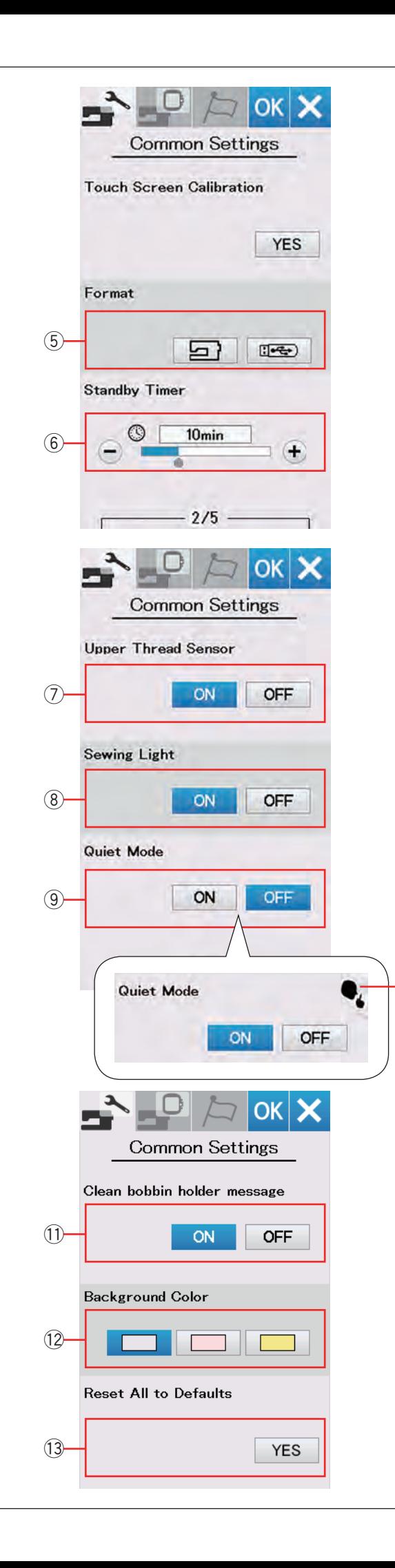

Se a memória interna da máquina ou o pen drive USB não funcionarem devido a danos no banco de memória, você precisará reativá-los formatando a memória. Para formatar a memória interna da máquina, pressione a tecla ícone da máquina e uma mensagem de confirmação aparecerá. Pressione a tecla O K para formatar. Para formatar um pen drive USB, pressione no ícone USB e uma janela de confirmação abrirá. Pressione a tecla OK para formatar.

# **CUIDADO:**

Não desligue a energia nem desconecte o pen drive USB enquanto a mensagem de aviso está sendo exibida, caso contrário, isto poderá danificar o banco de memória do pen drive permanentemente.

#### **NOTA:**

- Este modelo suporta apenas os formatos FAT16 e FAT32. Se não for possível ler o pen drive USB, verifique o formato dele. (consulte as páginas 73-74).
- Não utilize um leitor de cartões ou um hub USB.

#### $\circled{\scriptstyle 6}$  Temporizador de modo de espera (standby)

As luzes se apagarão e a máquina entrará em modo de espera se você não usar a máquina dentro do período de tempo definido por este temporizador. Tocar na tela ou realizar qualquer operação acenderá novamente as luzes e a tela. O temporizador de espera pode ser definido de 1 a 30 minutos. Se você deseja desligar o temporizador, pressione e segure a tecla "+" até que "OFF" apareça na janela do temporizador. Pressione a tecla próxima página **6** Formatando a menória<br>
Se a memória interna da máquina ou<br>
não funcionarem devido a danos no<br>
você precisará reativá-los formatandos no<br>
orocé precisará reativá-los formatandos a teda icono da mémória interna da a<br>
coli

#### para mostrar o próximo menu. <sup>u</sup> **Sensor de Linha Superior**

Se você precisar operar a máquina sem linhas, desative o sensor de linha superior.

#### i **Luz da máquina**

As luzes da máquina podem ser ligadas ou desligadas. Pressione a tecla ON para acender as luzes da máquina. Pressione a tecla OFF para apagar as luzes da máquina.

#### o **Modo Silencioso**

 $\widehat{10}$ 

Se você preferir que a máquina opere mais silenciosamente, ative esta opção para que o som do alarme e a velocidade máxima d o bordado sejam definidos nos níveis mais baixos.

A configuração do modo silencioso anula quaisquer configurações anteriores para estes parâmetros.

O sinal de modo silencioso 10 aparecerá no modo silencioso, volume e velocidade máxima do bordado quando essa opção estiver habilitada.

As configurações do volume e velocidade máxima do bordado serão desabilitadas, quando modo silencioso for ativado.

#### !1 **Mensagem para limpeza da caixa da bobina**

Se esta opção estiver ativada, a máquina mostrará uma mensagem de cuidado para limpeza da caixa da bobina e da lançadeira depois de algum tempo (programado pela fábrica). A mensagem de cuidado não será exibida quando essa opção estiver desativada.

#### !2**Cor de Fundo**

Clique no ícone da cor desejada para selecionar um papel de parede e mudar a cor do fundo da tela de toque.

!3**Redefinir Configurações Padrão de Fábrica** Pressione a tecla Yes (Sim) para redefinir todos o s parâmetros para os valores originais (configurações de

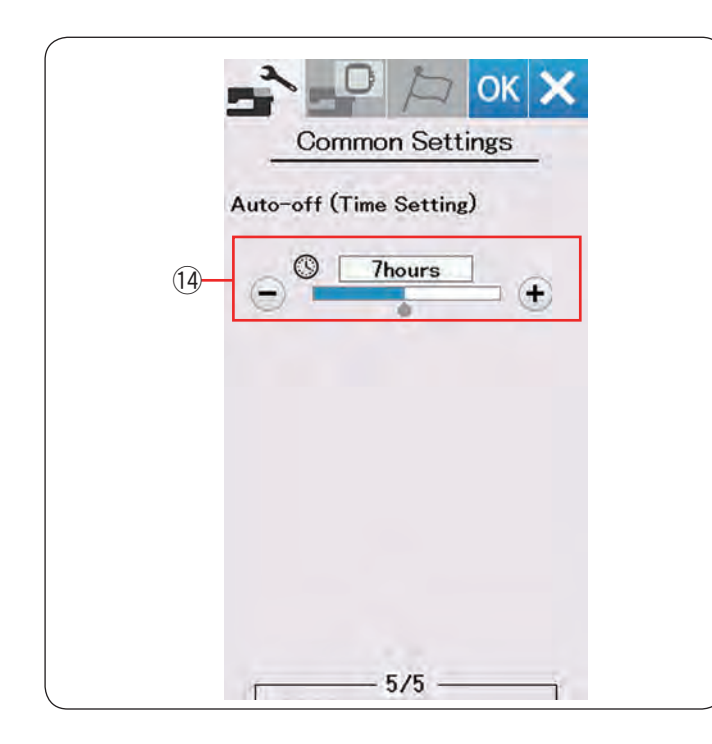

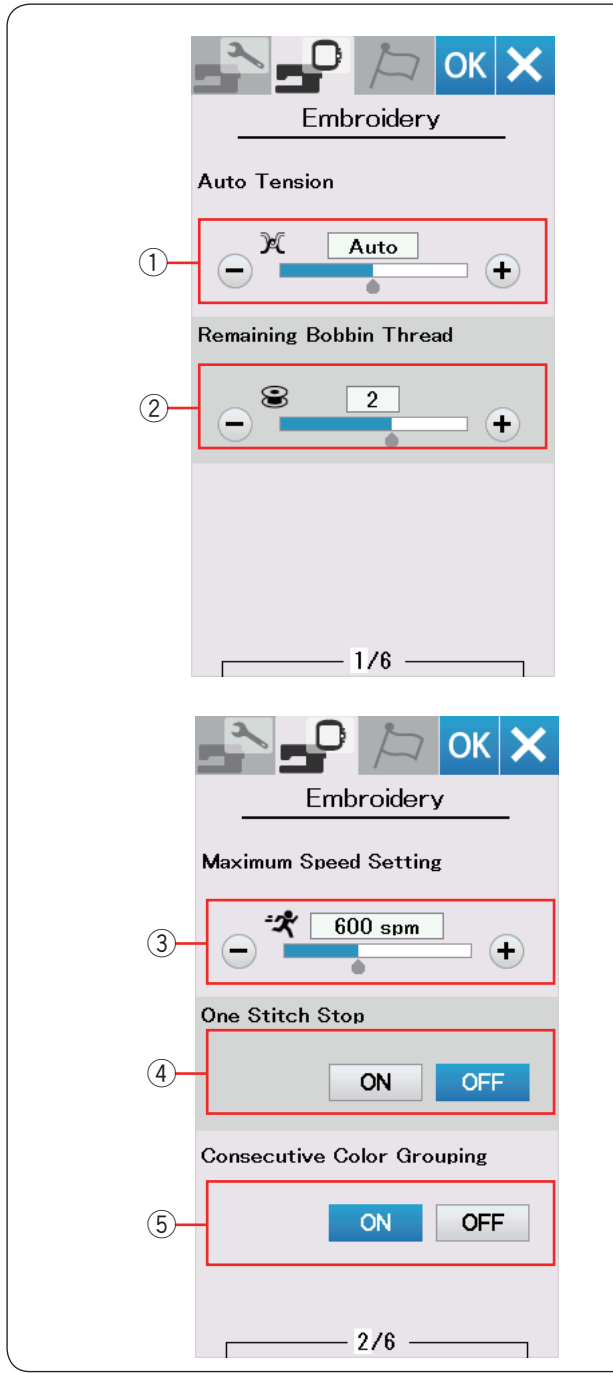

# !4**Desligamento automático (Configuração de hora)**

A máquina será automaticamente desligada se você não a utilizar dentro do período de tempo definido por este temporizador.

O temporizador de desligamento automático pode ser definido para 0 1 hora até 1 2 horas.

Se você deseja desligar o temporizador, pressione e segure a tecla "+" até que a palavra "OFF" apareça na janela do temporizador.

Para ligar a máquina novamente, ligue o interruptor de energia.

#### **NOTA:**

O temporizador de desligamento automático está disponível em países da UE e em algumas regiões que utilizam padrões de tensão de 200 - 240.

# **PERSONALIZANDO AS CONFIGURAÇÕES DO MODO DE BORDADO**

#### **Configurações do Modo de Bordado**

Pressione a guia configuração do modo de bordado (consulte a página 54).

#### q **Tensão automática da linha**

O nível automático de tensão da linha pode ser ajustado com a tecla "+" ou "–". Aumente o valor se estiver utilizando a mesma linha para a bobina e para a agulha.

#### 2 Linha restante na bobina

O nível de linha restante da bobina pode ser ajustado usando as teclas "+" ou "–".

Para desativar esta opção, pressione a tecla "–" até que "OFF" apareça na tela.

Pressione a tecla próxima página para ir para o próximo menu.

#### e **Velocidade máxima do bordado**

A velocidade máxima do bordado pode ser definida d e 400 a 860 ppm em intervalos de 100 ppm pressionando a tecla "+" ou "–".

#### **NOTA:**

Borde com velocidade máxima de (600 ppm) quando for utilizar o bastidor RE36b. Bordar com velocidade superior pode causar distorções nos bordados.

#### r **Parada de um ponto**

Quando esta função está ativada, a máquina bordará um ponto e irá parar automaticamente de modo que você possa puxar a linha da bobina antes de bordar.

#### **(5) Agrupamento consecutivo de cores**

Quando tiver bordados com seções consecutivas de cor em uma combinação de bordados, estas seções serão agrupadas automaticamente ao abrir um arquivo ou ir para a janela pronto para bordar.

Esta função não funcionará automaticamente se a combinação editada tiver bordados predefinidos d a memória e bordados de fontes externas juntos na tela de edição. Desative essa opção se você não quiser agrupar as seções.

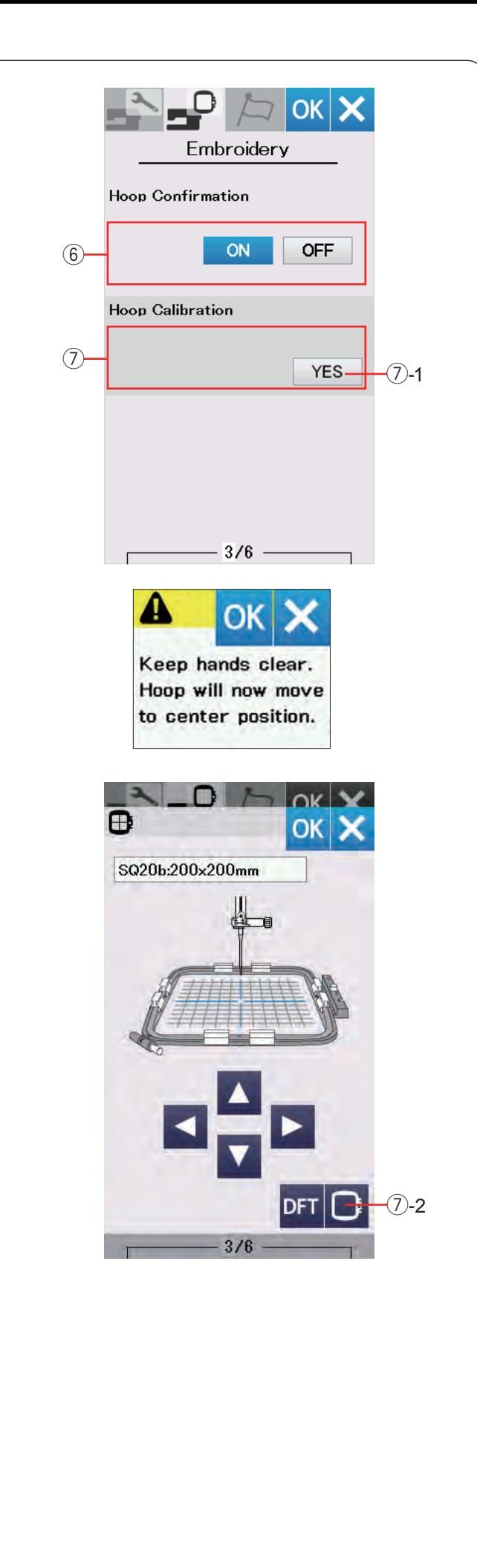

#### $6$  Confirmação do bastidor

A mensagem de confirmação do bastidor aparecerá sempre antes de abrir a janela pronto para bordar. Porém, você pode desativar essa opção selecionando OFF.

#### u **Calibração do Bastidor**

Você pode calibrar a posição central dos bastidores. Pressione a tecla Yes (Sim).

 $(2)$ -1 Tecla YES (Sim)

A mensagem de cuidado aparece. Pressione a tecla OK.

O carro se move para a posição central.

Pressione a tecla seleção do bastidor para abrir a janela de seleção do bastidor.

 $(2)$ -2 Tecla seleção do bastidor

Selecione o bastidor e coloque-o no carro. Coloque o gabarito no bastidor.

Ajuste a posição do bastidor pressionando as teclas de alinhamento para que a agulha fique exatamente acima do orifício do gabarito e pressione a tecla OK.

Pressione a tecla próxima página para ir para o próximo menu.

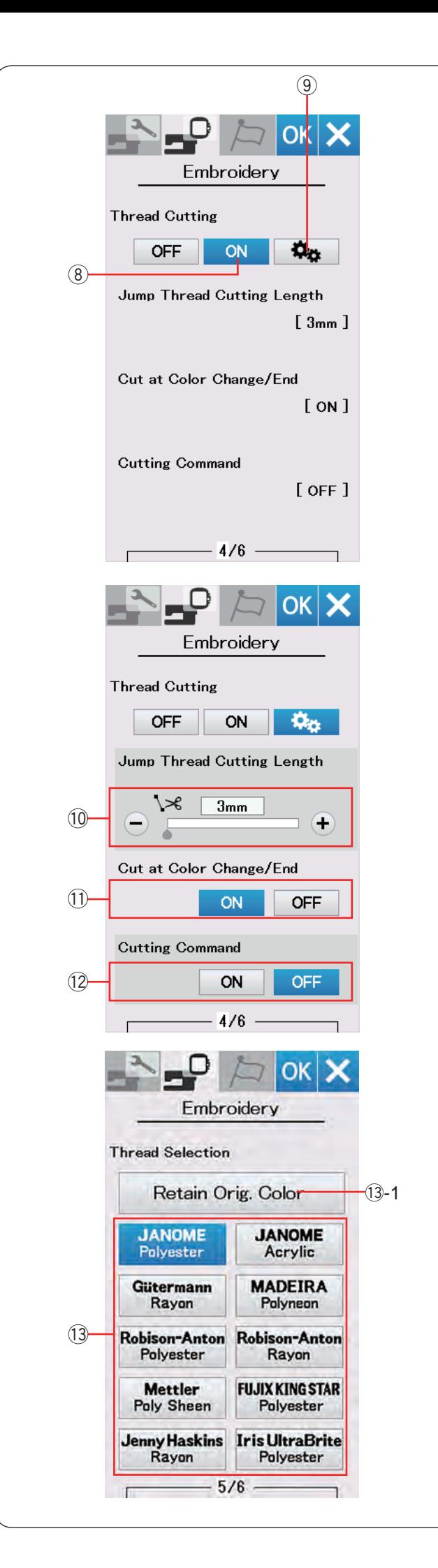

#### **Corte de linha**

#### i **Configuração fácil**

Quando esta configuração estiver ativada, a máquina irá cortar as linhas se o tamanho da linha de salto for de 3 mm ou maior, ou quando a máquina parar para trocar a linha para a próxima cor.

Pressione a tecla OK para confirmar a configuração fácil.

# o **Configuração avançada**

Quando esta configuração estiver ativada, você poderá configurar as opções de Corte da linha de salto  $(0, 1)$ Corte na troca/final da cor  $(1)$  e Comando de Corte  $(1)$ individualmente.

Pressione a tecla OK para confirmar a configuração avançada.

Há 3 opções de corte da linha para o bordado.

# !0**Comprimento do corte da linha de salto**

Quando esta opção está ativada, a máquina corta as linhas de salto se o comprimento da linha de salto for igual ou maior que o valor definido.

# !1 **Corte na troca/final da cor**

Quando esta opção está ligada, a máquina corta a linha quando ela para ao terminar uma seção de cor e para a troca de linha.

# !2**Comando de corte**

Quando esta opção está ativada, a máquina corta as linhas obedecendo as configurações de comando de corte de linha programadas no arquivo de bordado (comando de corte).

# !3**Seleção da linha**

Existem 10 tipos de linha de bordado programadas na máquina, identificadas pela marca.

Pressione a tecla da linha que você deseja usar.

O código de cores da marca selecionada será mostrado na lista de cores da linha junto com o nome da cor.

Se o bordado importado tiver informações adequadas da linha na sua programação, pressione a tecla para manter a cor original e preservar essas informações.

!3-1 Tecla manter a cor original

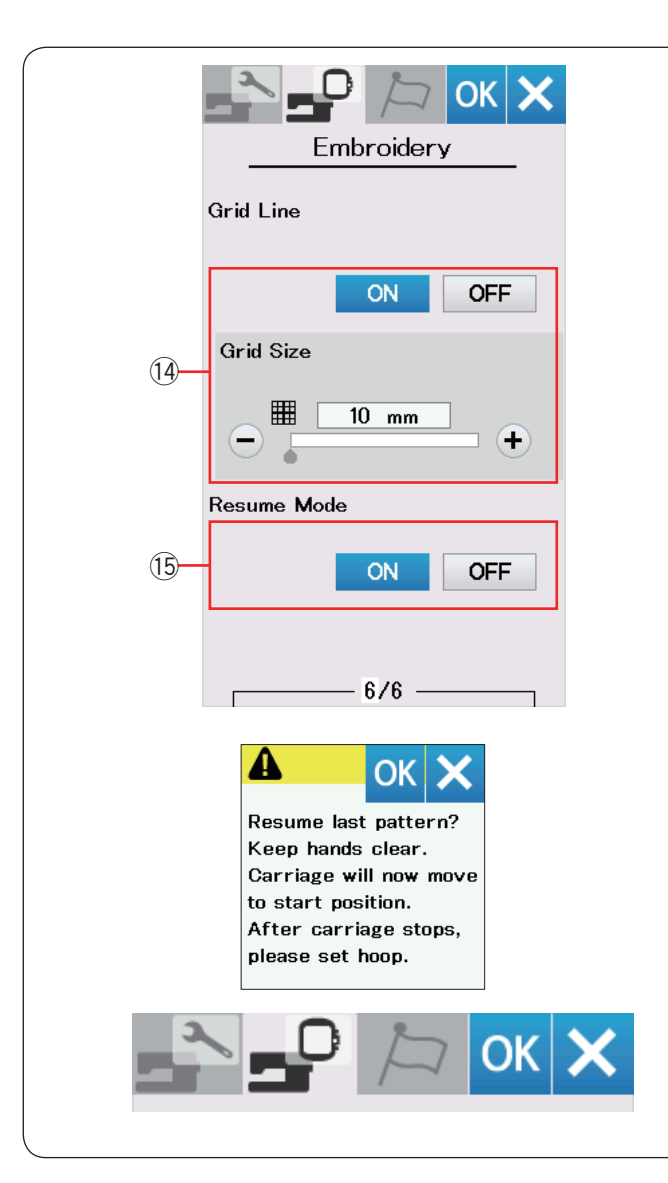

# Choose Language English Deutsch Français Svenska Русский<br>Язык Español Italiano Polski **Nederlands** Suomi Português Türk 日本語 Český

#### !4**Ativar/desativar a grade**

Ative esta opção para mostrar a grade na janela de edição.

O tamanho da grade pode ser alterado de 10 a 30 mm com a tecla "+" ou "−" quando esta opção está ativada. Desative esta opção para ocultar a grade.

#### !5**Modo para retomar**

Quando o Modo para Retomar está ativado, o último bordado que estava sendo feito antes de desligar a energia será retomado quando você ligar novamente a energia.

Quando você ligar a energia, a janela de confirmação abrirá. Pressione a tecla OK para retomar o último bordado.

Depois de personalizar as configurações, pressione a tecla OK para confirmar e ativar as novas configurações. Para sair do modo de configuração sem alterar as configurações, pressione a tecla X.

#### **Modo de Seleção do Idioma**

Selecione o idioma desejado e pressione a tecla OK. A tela de toque mostrará as mensagens no idioma selecionado.

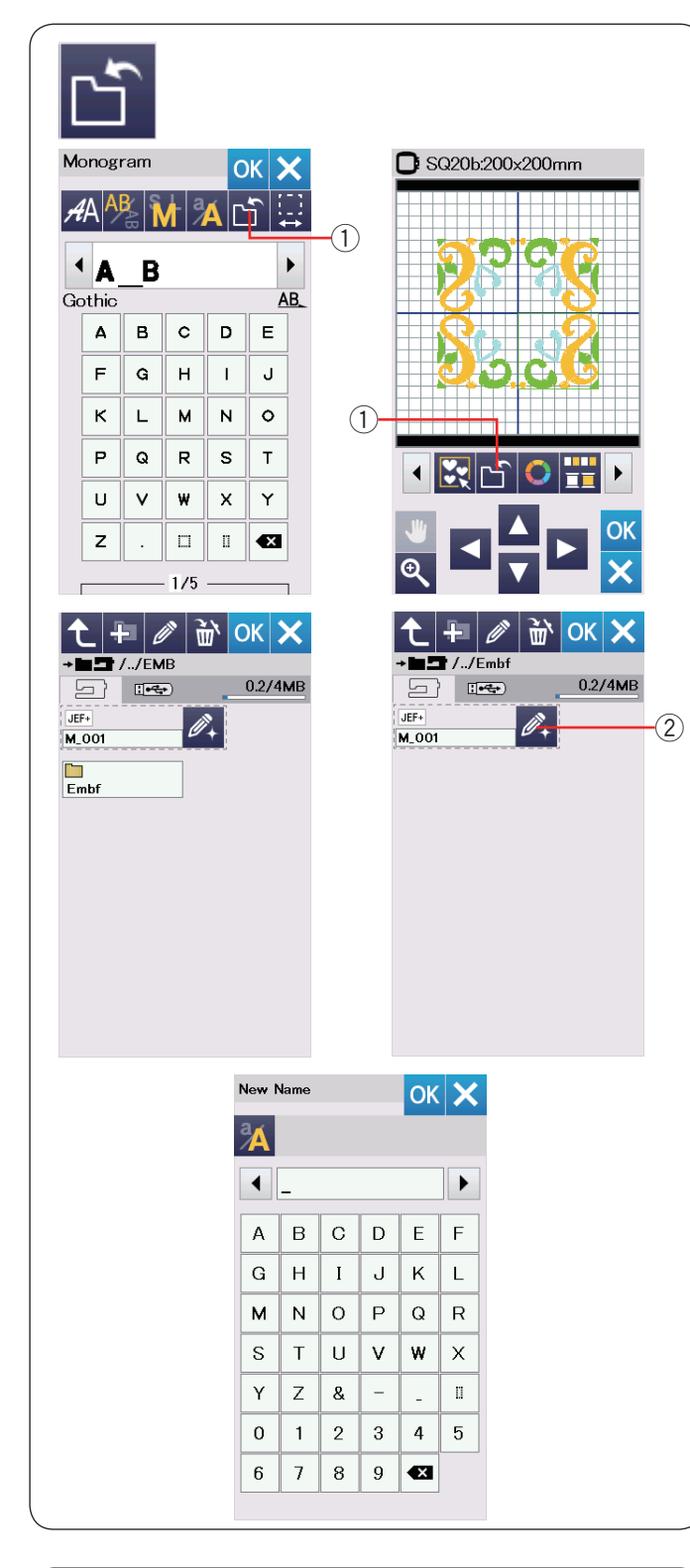

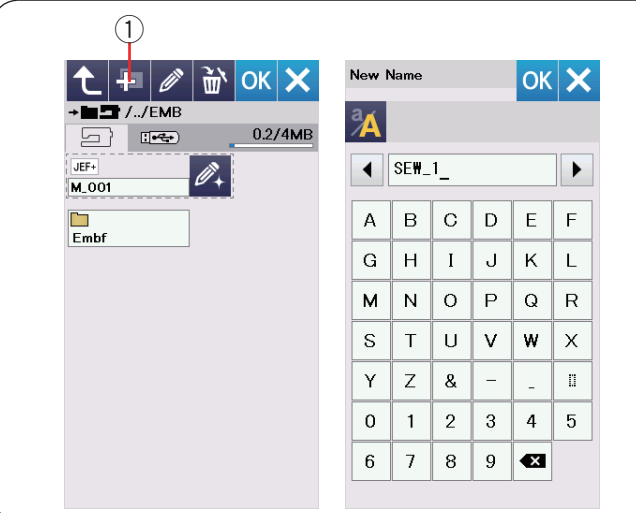

# **Salvando e Abrindo um Arquivo**

Você pode salvar os bordados combinados na tela de edição como arquivos na memória interna e/ou no pen drive USB.

#### **NOTA:**

- Este modelo suporta apenas os formatos FAT16 e FAT32. Se não for possível ler o pen drive USB, verifique o formato dele. (consulte as páginas 73-74).
- Não utilize um leitor de cartões ou um hub USB.

Pressione a tecla salvar arquivo e a janela para salvar arquivo será aberta.

 $(1)$  Tecla salvar arquivo

A pasta chamada "Embf" será exibida na tela.

Para selecionar uma pasta, pressione no ícone da pasta.

Os nomes dos arquivos são atribuídos automaticamente em ordem numérica iniciando a partir de M\_001..... Pressione a tecla OK e o arquivo será salvo na pasta selecionada.

Para definir um nome diferente ao arquivo, pressione a tecla renomear.

 $(2)$  Tecla renomear

A janela do teclado abrirá. Insira o novo nome e pressione a tecla OK. Este arquivo será salvo com o novo nome digitado.

Quando você tentar salvar um arquivo com um nome que já existe, uma mensagem de confirmação aparecerá. Pressione OK para salvar sobre o arquivo existente ou pressione a tecla X se você não deseja sobrescrevê-lo.

#### **Criando uma nova pasta**

Pressione a tecla nova pasta e a janela do teclado será aberta.

 $\left($  $\right)$  Tecla nova pasta

Insira um nome para a pasta e pressione a tecla OK. Uma nova pasta será criada com o nome digitado.

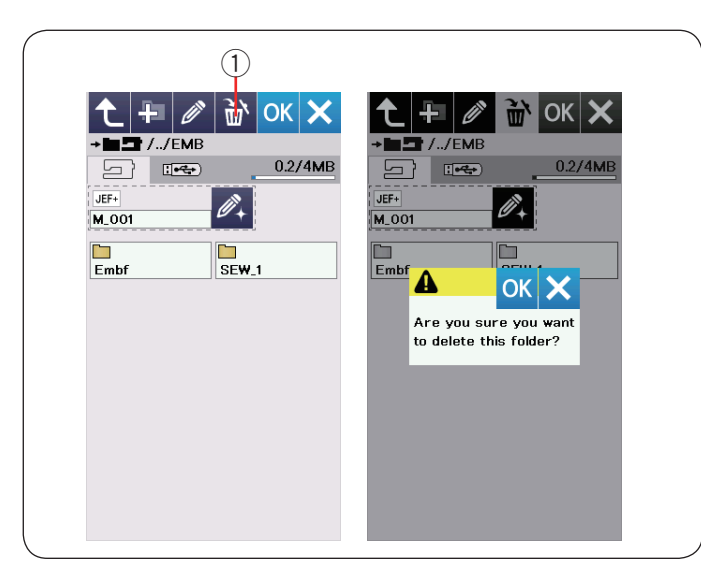

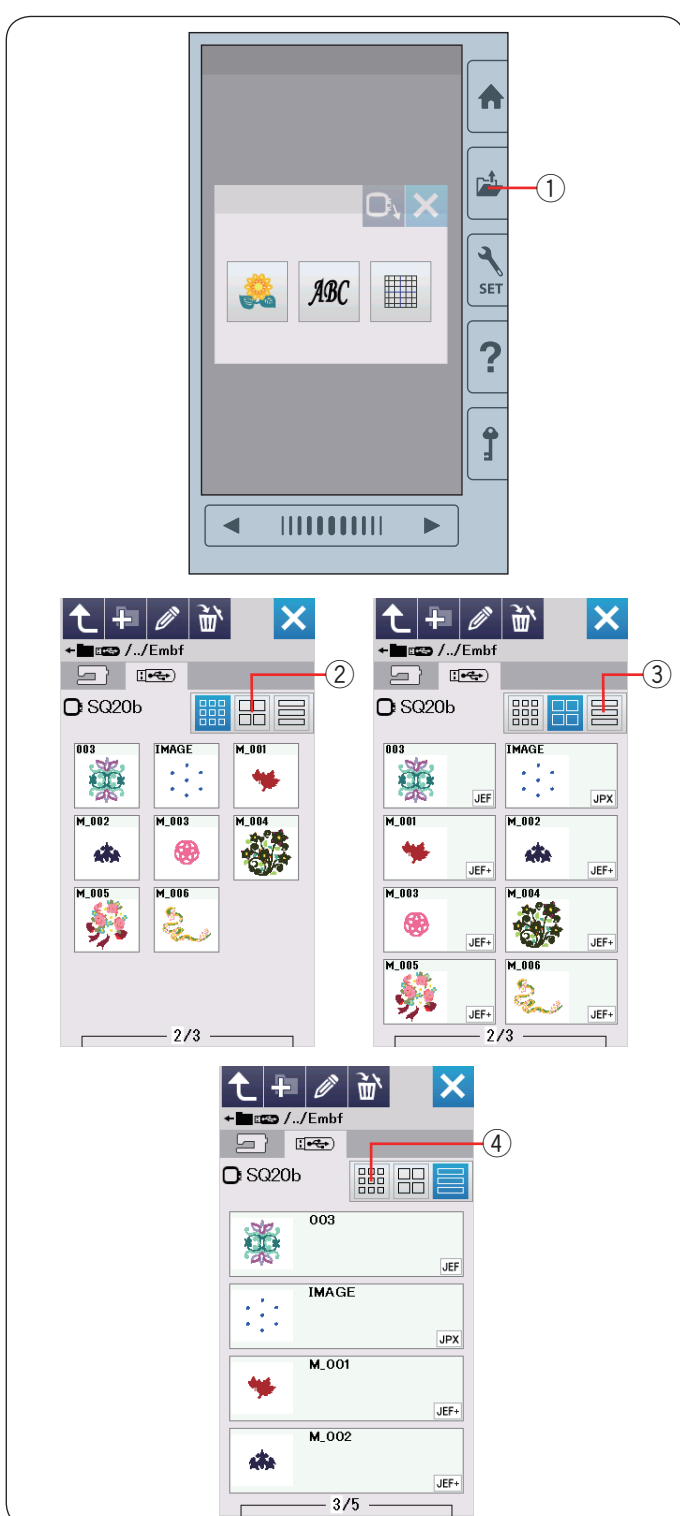

#### **Excluindo um arquivo ou pasta**

Pressione a tecla apagar e selecione o arquivo ou a pasta que deseja excluir.

Uma mensagem de confirmação aparecerá.

Pressione a tecla OK para excluir o arquivo ou a pasta.

 $<sup>1</sup>$  Tecla apagar</sup>

#### **Abrindo um arquivo**

Para abrir os arquivos salvos, pressione a tecla abrir arquivo para abrir a janela para abrir arquivo.

 $(1)$  Tecla abrir arquivo

Selecione o local da pasta, na memória interna ou no pen drive USB.

Abra a pasta que contém o arquivo desejado pressionando no ícone da pasta.

A lista de arquivos da pasta selecionada será exibida.

Para abrir o arquivo, pressione no ícone do arquivo.

O tipo do arquivo pode ser exibido no ícone do arquivo. Para mostrar o tipo do arquivo, pressione a tecla "ícone grande" ou a tecla "lista de arquivos".

- 2 Tecla ícone grande
- 3) Tecla lista de arquivos

Existem 5 tipos de arquivo:

- : \*.JEF (formato de bordado Janome) JEF
- JEF+ : \*.JEF+ (formato de bordado Janome editável)
- : \*.JPX (\*.JEF+ com uma imagem bitmap de fundo) JPX
- $\mathbb{R}$ JPX  $:$  \*.JPX (formato de bordado Acufil)
- DST : \*.DST (formato de bordado Tajima)

Para ocultar os tipos de arquivo, pressione a tecla ícone pequeno.

(4) Tecla ícone pequeno

#### **NOTA:**

O formato Tajima (\*.DST) não possui informações sobre as cores da linha. As cores de linha da marca Janome serão mostradas automaticamente ao abrir o bordado.

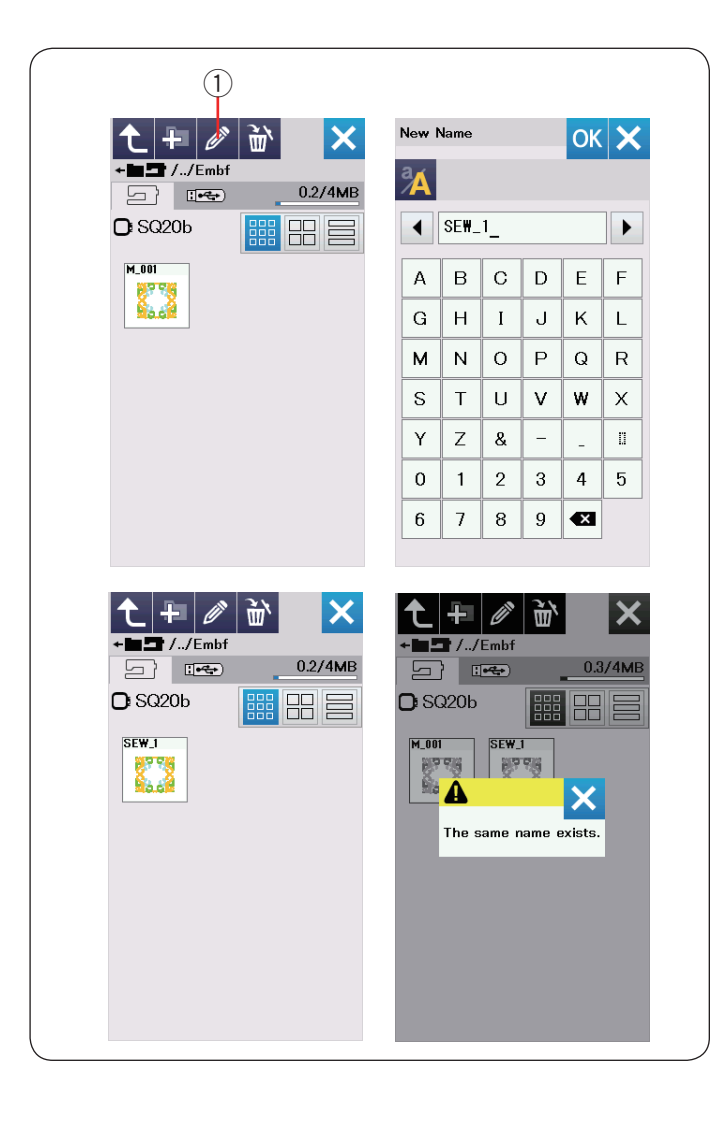

#### **Alterando o nome de um arquivo ou uma pasta**

Pressione a tecla renomear e selecione o arquivo ou a pasta que você deseja mudar o nome.

A janela do teclado abrirá.

Digite o novo nome e pressione a tecla OK. O nome do arquivo ou da pasta mudará.

(1) Tecla renomear

Se você digitar um nome que já existe, aparecerá a mensagem "O mesmo nome já existe." Pressione a tecla X e digite outro nome.

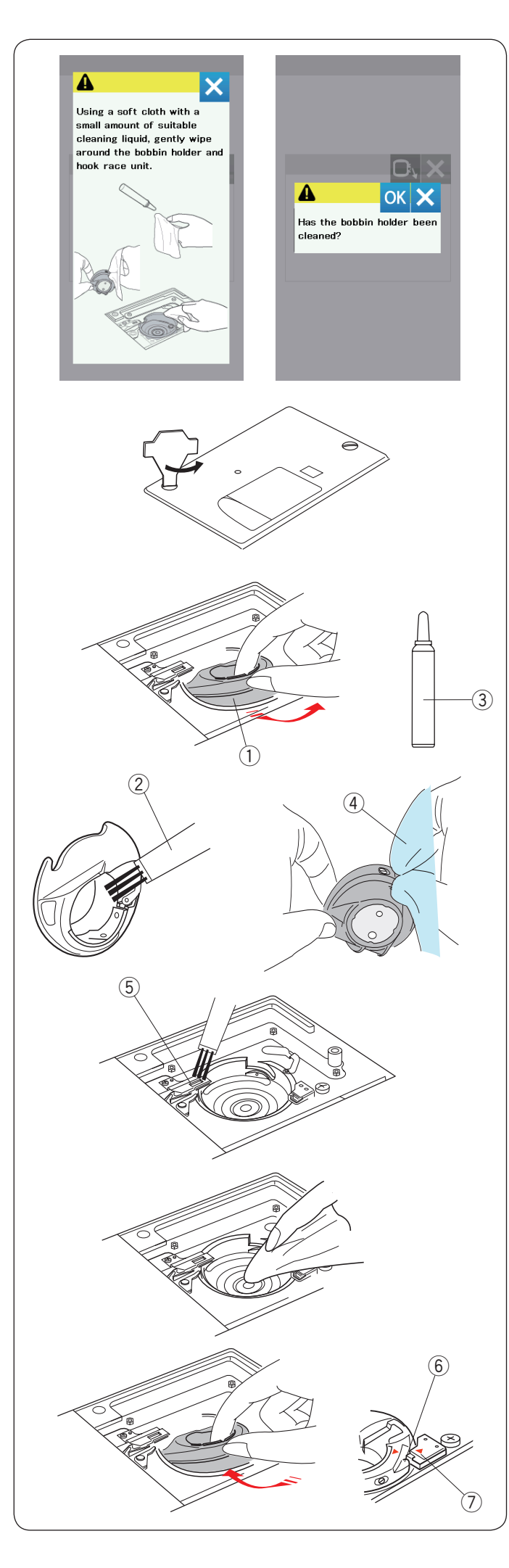

# **CUIDADO E MANUTENÇÃO**

# $\overline{\mathbf{?}}$  AVISO:

- Deslique o interruptor de energia e desconecte o plugue da máquina antes de iniciar a limpeza.
- Não desmonte a máquina de qualquer forma que não seja a explicada nesta seção.

# **CUIDADO:**

- Não guarde a máquina em locais que tenham alta umidade, locais próximos a um radiador de calor ou sob a luz solar direta. Armazene a máquina em um local seco e fresco.
- Limpe a parte externa da máquina com um pano macio.
- Não use solventes químicos.

# **Limpando a Área da Lançadeira**

Limpe a área da lançadeira pelo menos uma vez por mês.

Quando a opção da mensagem para limpar a caixa da bobina estiver ativada, a mensagem de cuidado para a limpeza da caixa da bobina e da lançadeira será exibida quando o período de tempo programado pela fábrica passar (consulte a página 56).

Desligue o interruptor de energia e desconecte a máquina.

Retire a chapa da agulha girando os parafusos de fixação com a chave de fenda.

Retire a agulha e o calcador.

Retire a bobina e a caixa da bobina.

 $(1)$  Caixa da bobina

Limpe a caixa da bobina com uma escova de limpeza.

Aplique algumas gotas do limpador da caixa da bobina (incluído nos acessórios padrão) em um pano macio e limpe a caixa da bobina completamente por dentro e por fora.

- (2) Escova de limpeza
- 3) Limpador da caixa da bobina
- (4) Pano macio

Limpe o dispositivo de corte de linha automático com uma escova de limpeza.

5 Dispositivo de corte de linha automático

Limpe o interior e a borda da área da lançadeira com um pano macio.

Coloque a caixa da bobina de forma que a trava se encaixe perto do batente da área da lançadeira na máquina.

- Coloque a bobina. (6) Trava
	- (7) Batente
- 

Encaixe a chapa da agulha, o calcador e a agulha.

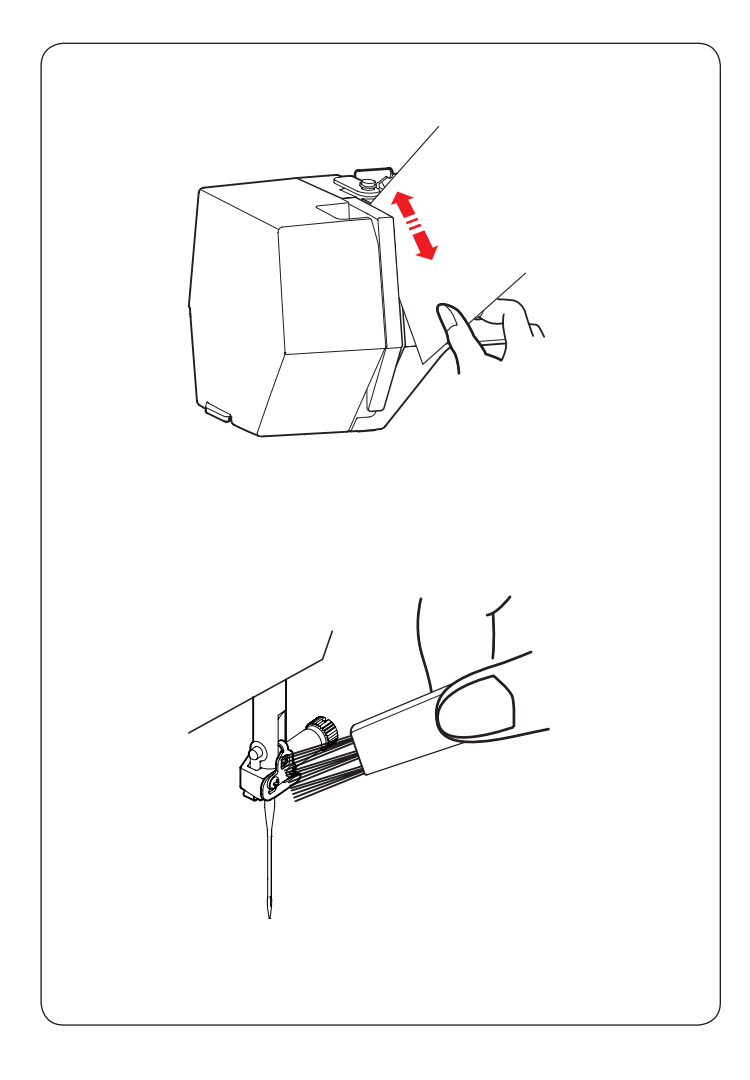

# **Limpando o Caminho de Passagem da Linha**

Limpe os fiapos e a cera que se acumulam na área de tensão usando um pedaço de papel.

Passe um pedaço de papel no canal direito e retire os fiapos.

Limpe o guia-linhas da barra da agulha com a escova de limpeza para retirar fiapos.

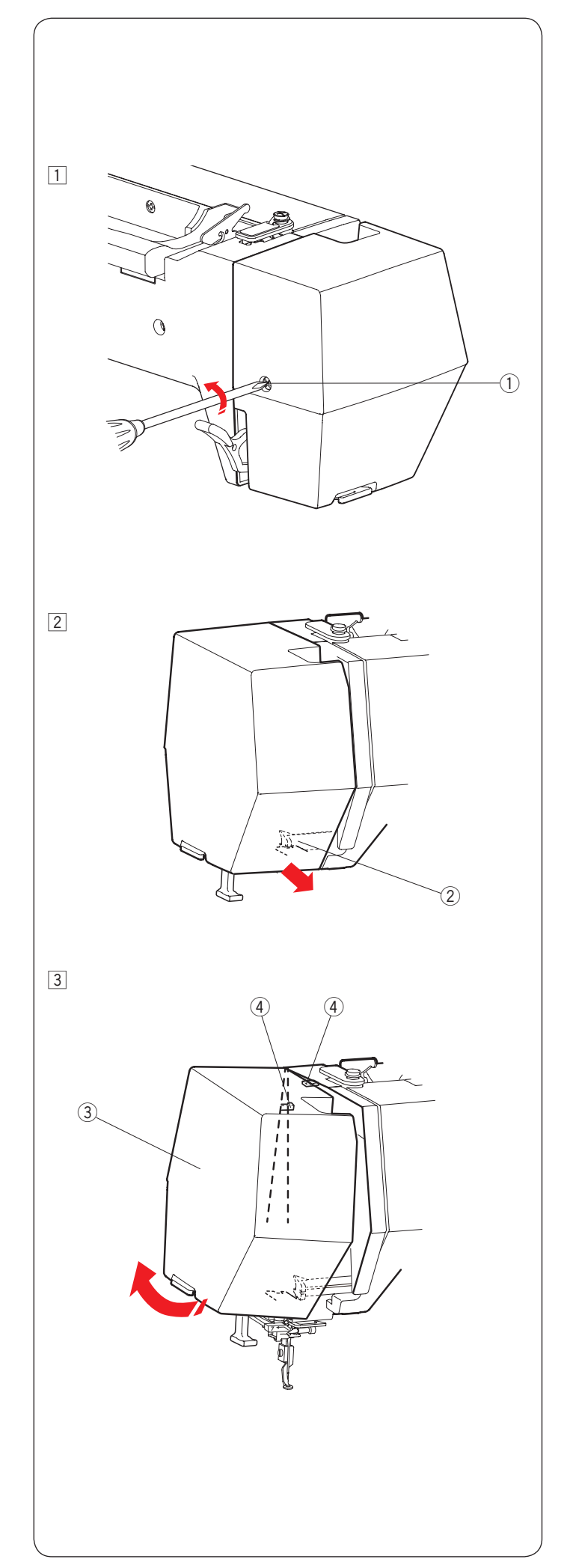

# **Lubrificando a Máquina**

#### $\mathbf{\mathcal{N}}$  **AVISO:**

Mova o carro para a posição inicial (consulte a página 34) e desligue o interruptor de energia e/ ou desconecte a máquina da energia antes de lubrificá-la.

Espere até que o motor esfrie antes de lubrificar. Não desmonte a máquina de qualquer forma que não seja a explicada nesta seção.

Não lubrifique nenhuma peça de modo diferente do explicado nesta seção.

#### **NOTA:**

Lubrifique os pontos conforme mostrado, pelo menos uma vez por mês, se você estiver usando a máquina todos os dias.

Use óleo de máquina de costura de boa qualidade. Uma ou duas gotas de óleo são suficientes.

Retire o excesso de óleo, caso contrário ele poderá manchar o tecido.

Em caso de longo período sem utilizar a máquina, lubrifique-a antes de bordar.

Você precisará de uma chave Phillips para encaixar/ retirar as tampas ou os parafusos de fixação.

#### **Lubrifique a barra da agulha, a barra do calcador e a alavanca de elevação da linha (estica-fio)**

- $\boxed{1}$  Retire o parafuso de fixação  $\boxed{1}$ .
	- q Parafuso de fixação
- 2 Puxe a tampa lateral para soltar o gancho da frente. (2) Gancho da frente
- 3 Incline a tampa lateral na direção da seta para soltar os ganchos de trás.

Retire a tampa lateral.

- 3 Tampa lateral
- (4) Ganchos de trás

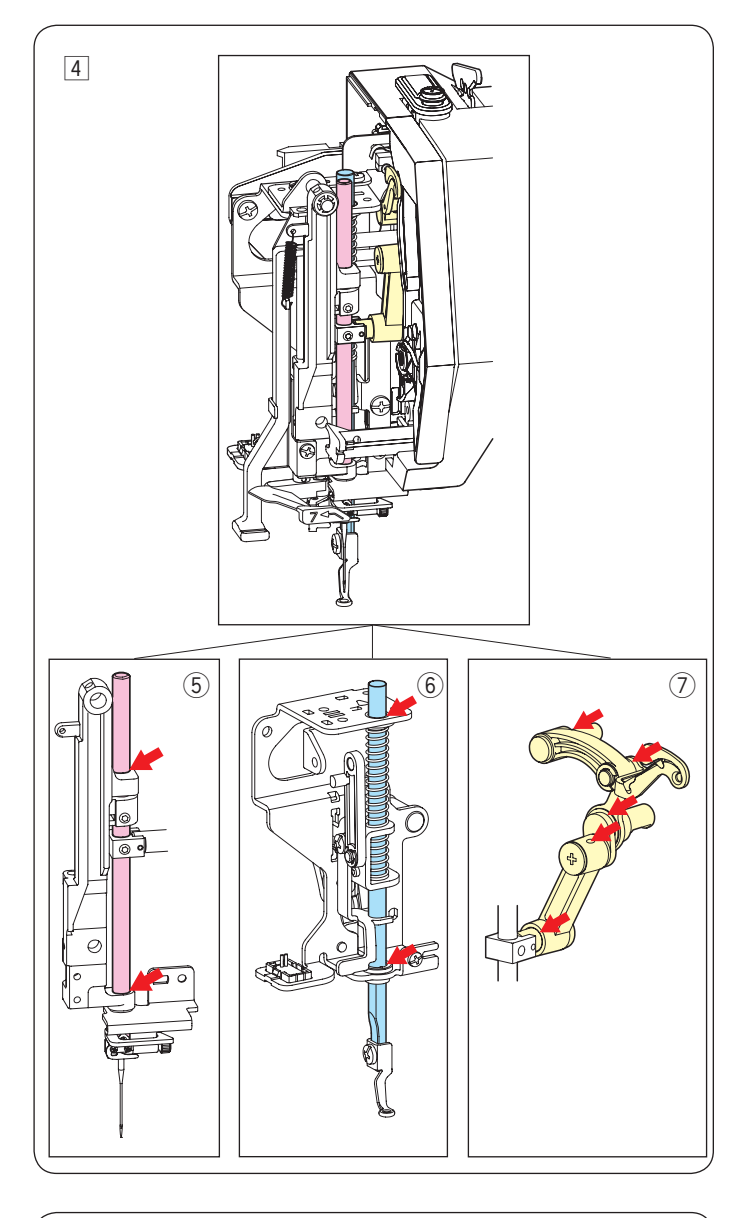

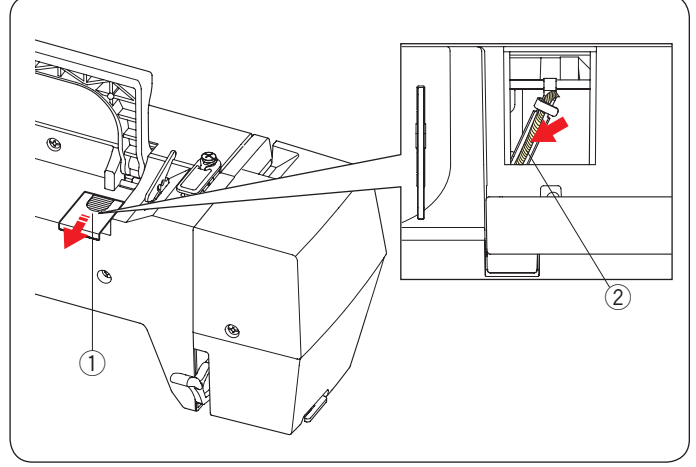

- 4 Lubrifique os pontos indicados por setas na ilustração.
	- 5 Barra da agulha
	- $6$  Barra do calcador
	- $\oslash$  Alavanca de elevação da linha

Para colocar a tampa lateral, faça o procedimento 1 para  $3$  ao inverso.

#### **Lubrifique o pavio de óleo**

Deslize a tampa  $\textcircled{\tiny{1}}$  na parte de cima e de trás da máquina.

Lubrifique o pavio 2 dentro da máquina.

- q Tampa
- $2$  Pavio de óleo

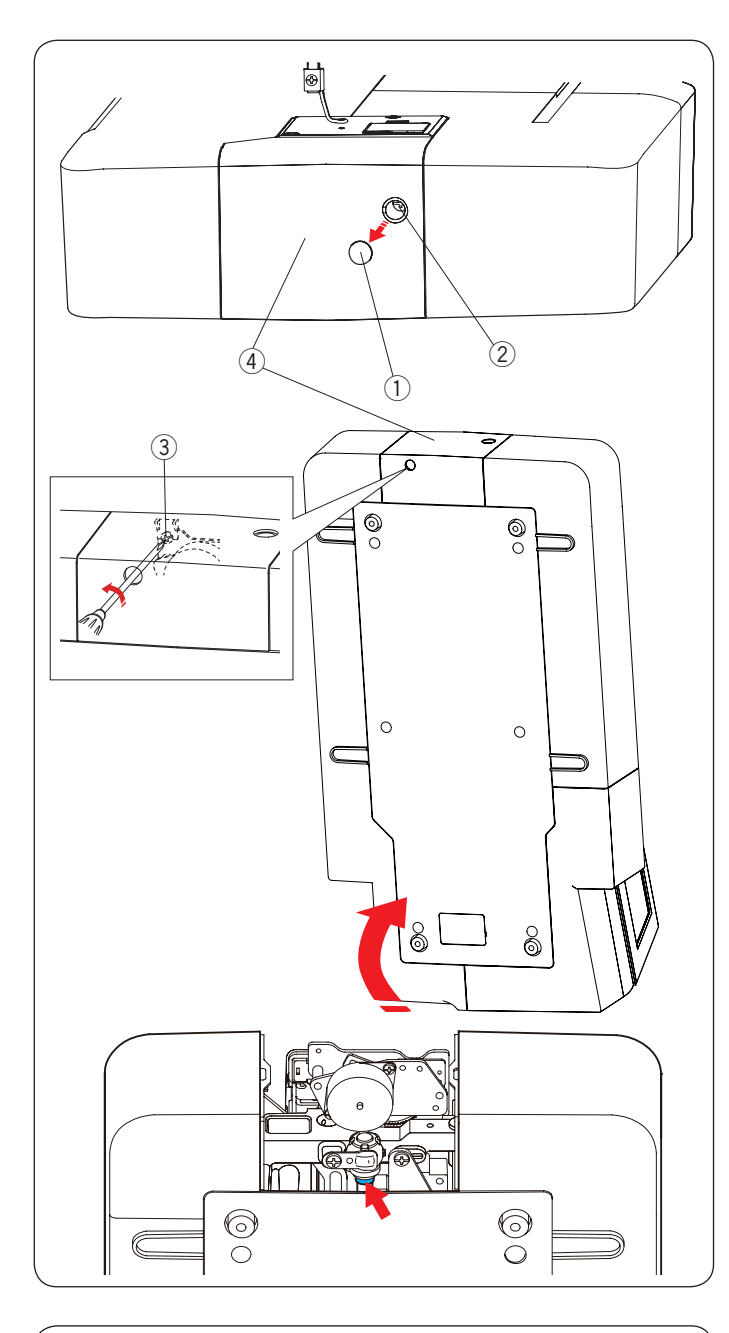

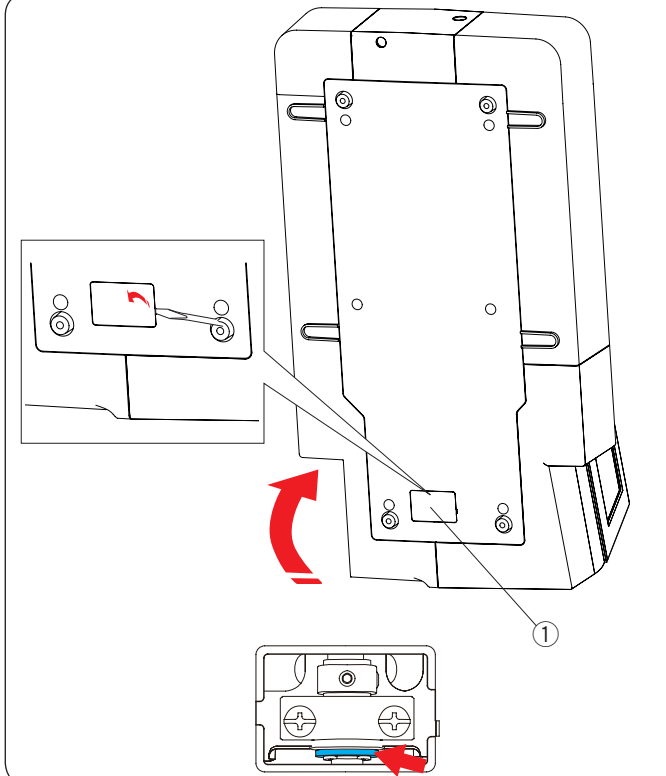

#### **Lubrifique o suporte do eixo inferior (parte da frente)**

### **NOTA:**

Tenha cuidado para não danificar quaisquer peças quando levantar a máquina.

Retire a tampa  $(1)$  e o parafuso de fixação A  $(2)$  com uma chave de fenda.

Sustente a máquina de modo que o lado do volante fique no lado de baixo da máquina.

Insira a chave de fenda no orifício inferior da tampa do corte de linha.

Afrouxe o parafuso de fixação B 3.

Retire a tampa do corte de linha 4.

- $(1)$  Tampa
- (2) Parafuso de fixação A
- 3 Parafuso de fixação B
- 4) Tampa do corte de linha

Lubrifique o ponto (feltro) indicado pela seta na ilustração.

#### **Lubrifique o suporte do eixo inferior (parte de trás)**

#### **NOTA:**

Tenha cuidado para não danificar quaisquer peças quando levantar a máquina.

Sustente a máquina de modo que o lado do volante fique no lado de baixo da máquina.

Retire a tampa  $(1)$  na parte de baixo da máquina com uma chave de fenda.

(1) Tampa

Lubrifique o ponto (feltro) indicado pela seta na ilustração.

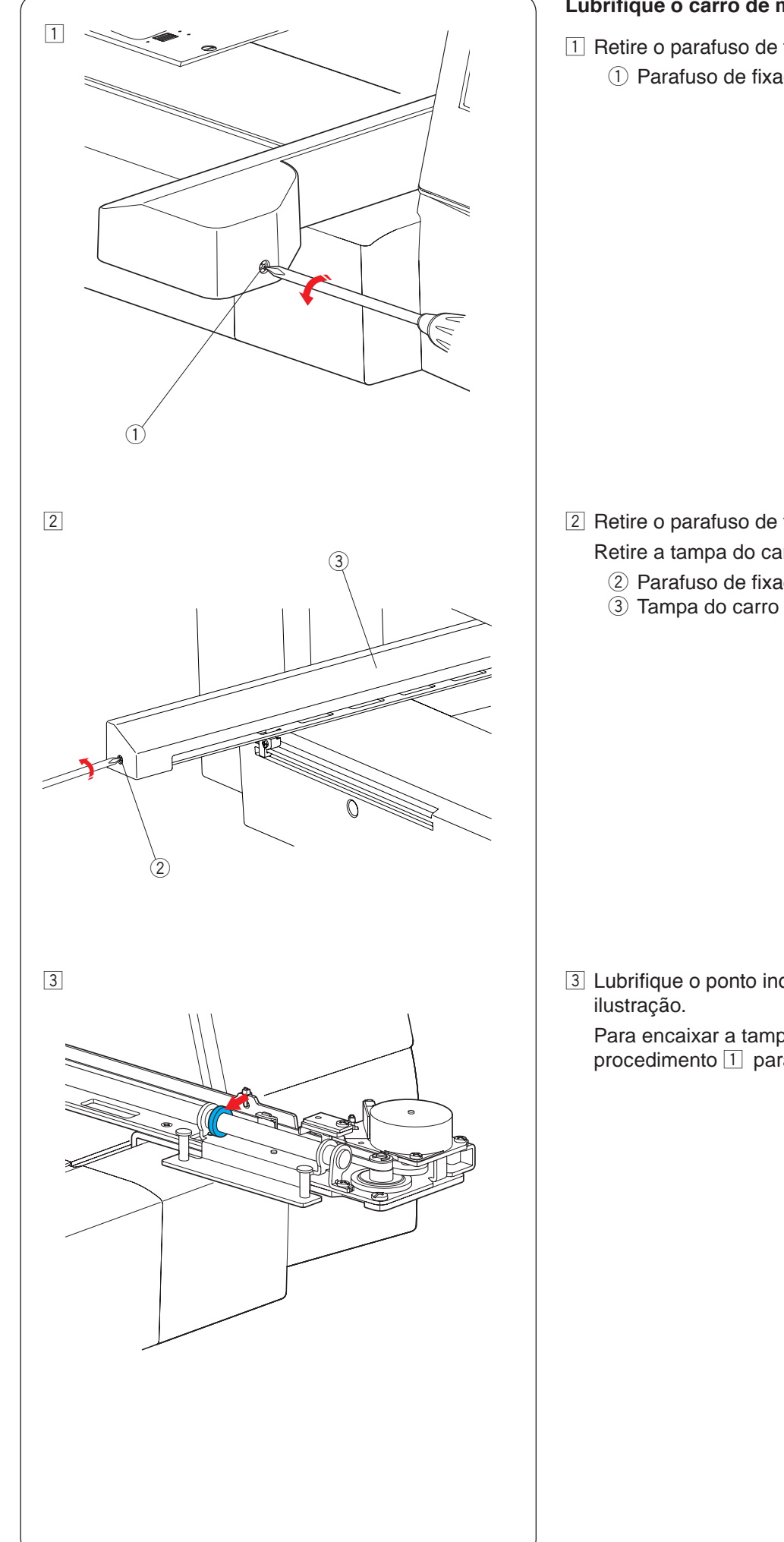

#### **Lubrifique o carro de movimento Y**

 $\boxed{1}$  Retire o parafuso de fixação  $\boxed{1}$ . q Parafuso de fixação

- $\boxed{2}$  Retire o parafuso de fixação  $\boxed{2}$ . Retire a tampa do carro 3.
	- 2 Parafuso de fixação
	-

3 Lubrifique o ponto indicado pela seta (feltro) na

Para encaixar a tampa do carro, faça o procedimento  $1$  para  $2$  ao contrário.

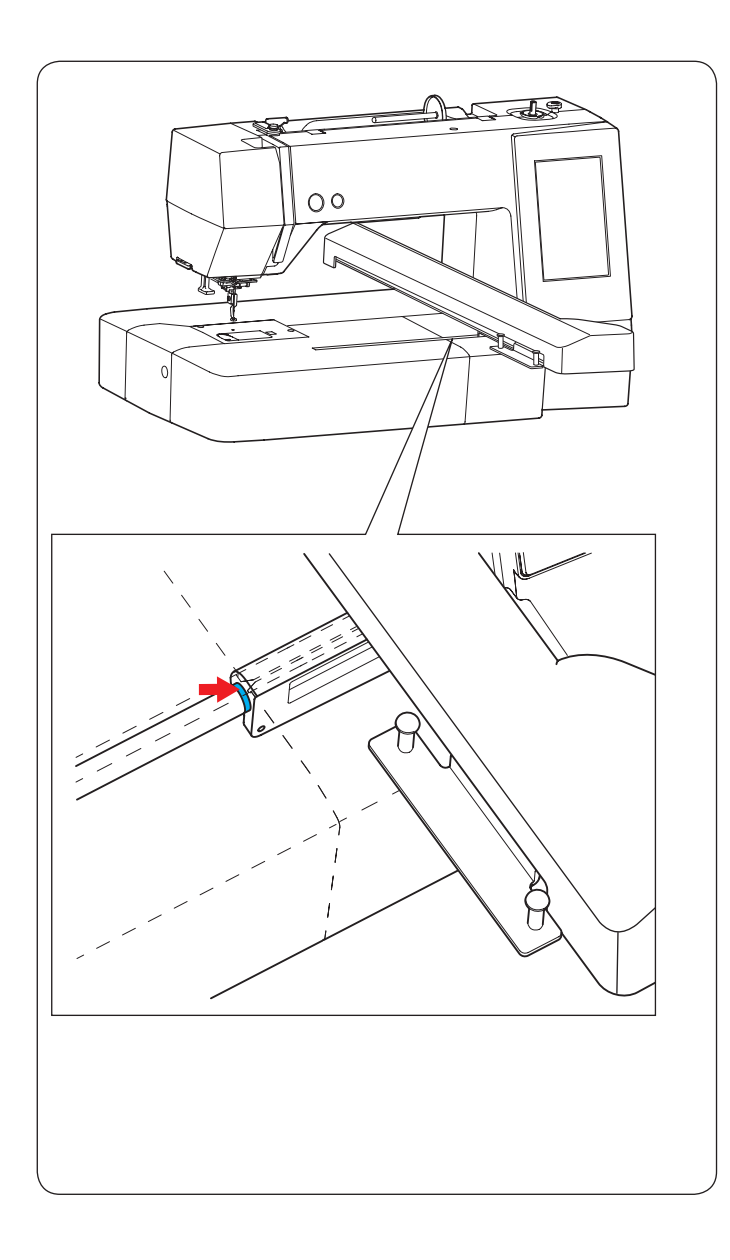

**Lubrifique o carro de movimento X**

Lubrifique o ponto da seta (feltro) dentro da abertura do carro.
### **Solução de problemas**

Se a tela de LCD mostrar um sinal de aviso, siga a orientação abaixo.

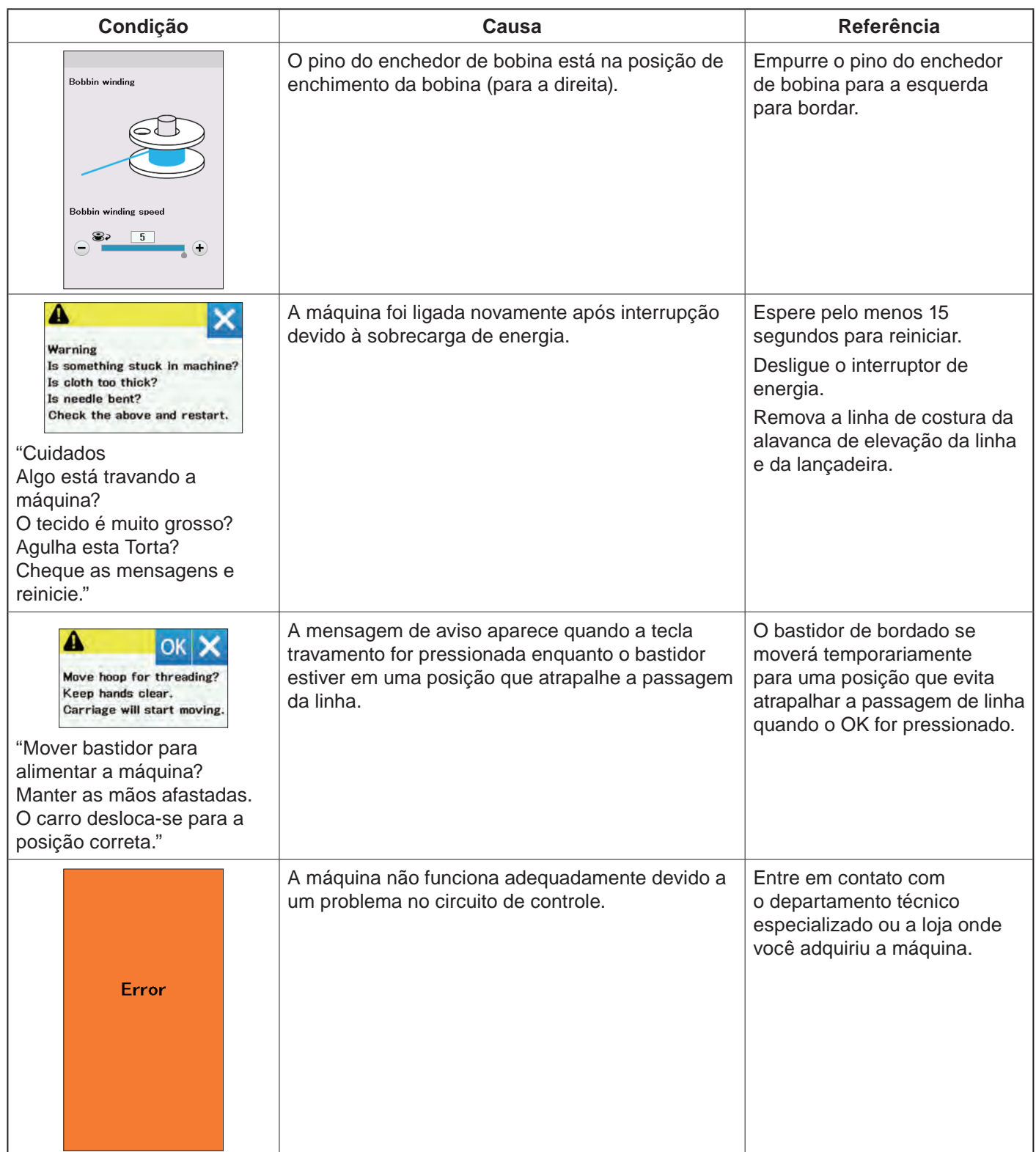

#### **Solução de problemas**

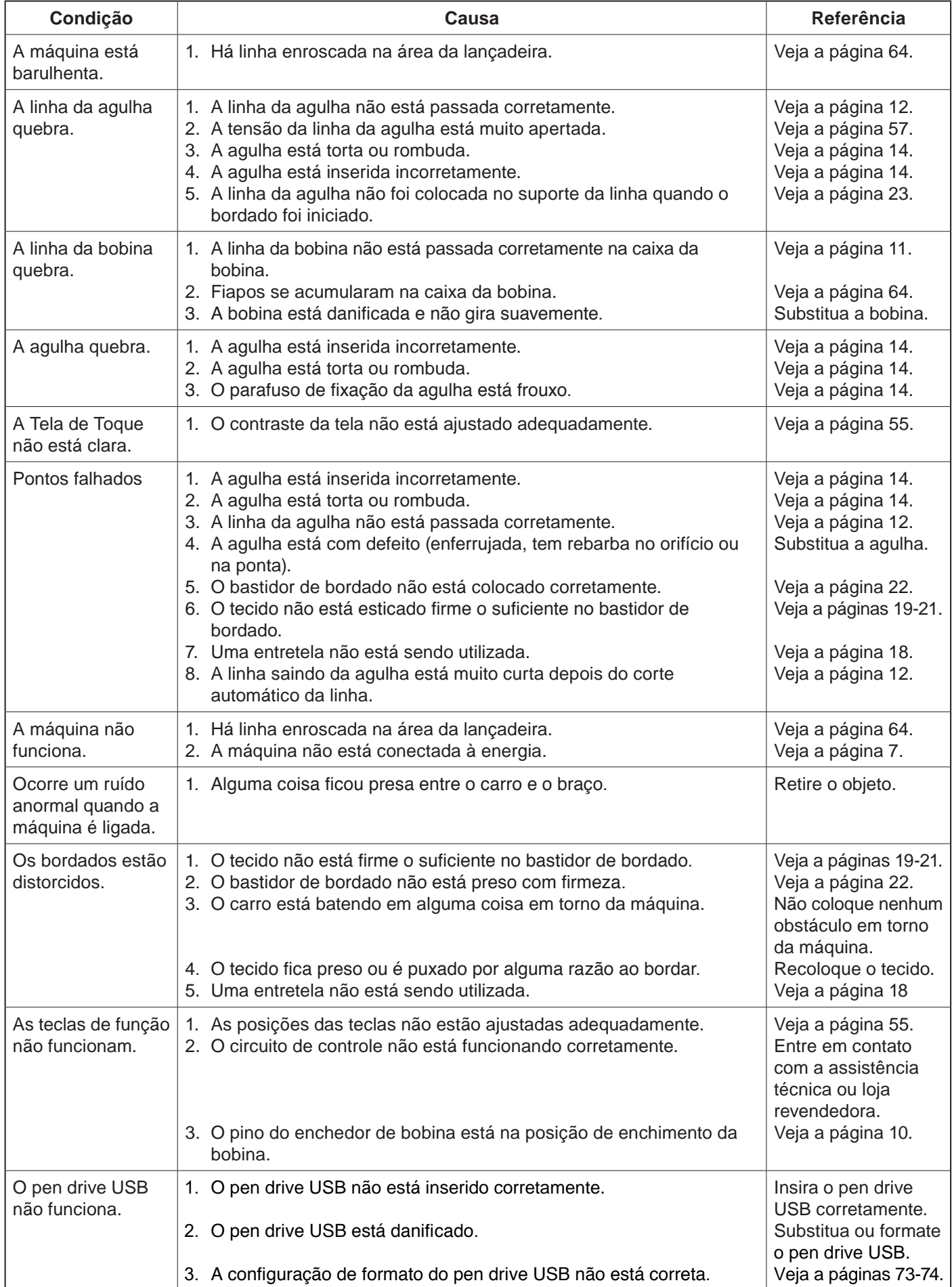

É normal ouvir um som baixo partindo dos motores internos.

A tela de toque pode ficar quente depois de muitas horas de uso contínuo.

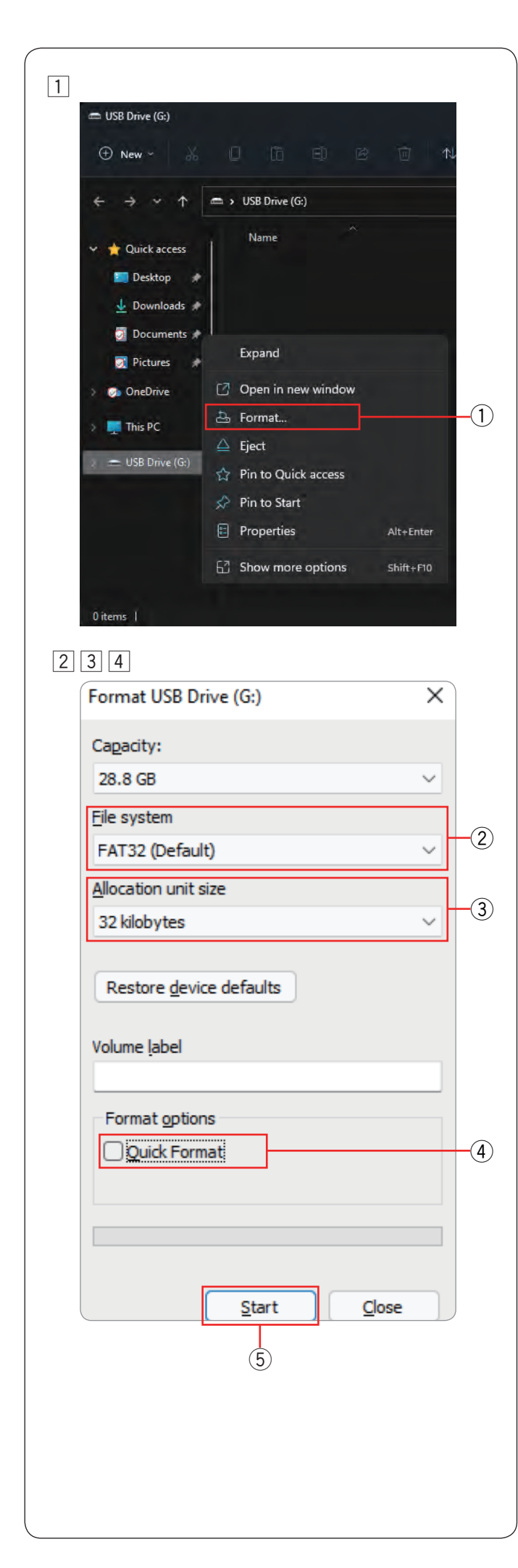

#### **Formatando um pen drive USB**

#### **NOTA:**

A formatação do pen drive USB deve ser realizada em um computador com sistema operacional Microsoft Windows.\*

Para usuários de Windows 11 e 10, os exemplos de tela mostrados referem-se ao Windows 11.

 $\overline{1}$  Usando o Explorador de Arquivos, clique com o botão direito do mouse sobre o pen drive USB.

Clique em Formatar.

(1) Formatar

- 2 Uma janela de formatação aparecerá. Selecione FAT16 ou FAT32 no campo Sistema de arquivos.
	- 2 Sistema de arquivos

#### **NOTA:**

Se as opções FAT16 ou FAT32 não puderem ser selecionadas, utilize outro computador. Não utilize um computador com sistema Windows 8.1 para formatar. Ou utilize outro pen drive USB que possa ser lido.

3 No campo Tamanho da unidade de alocação, selecione o tamanho de 32 quilobytes ou menos. e Tamanho da unidade de alocação

#### **NOTA:**

Não clique a opção de Formatação Rápida. 4 Formatação Rápida

- $\sqrt{4}$  Clique no botão iniciar.
	- (5) Botão Iniciar

\* Windows é uma marca registrada da Microsoft Corporation.

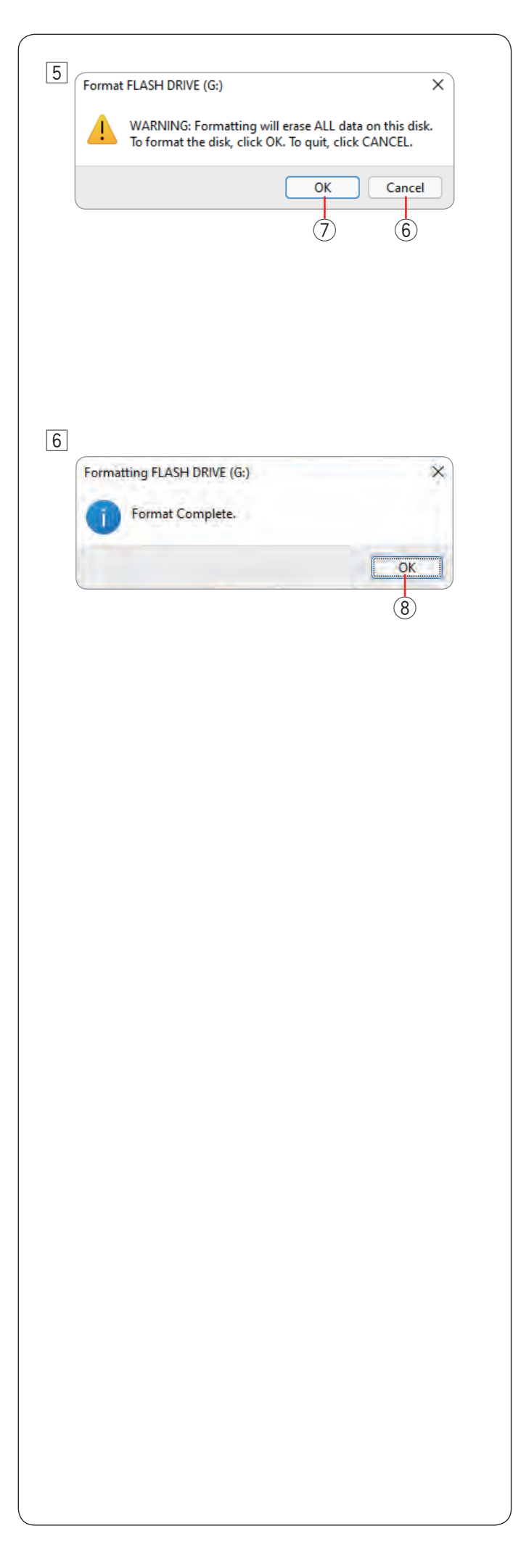

5 Após clicar no botão iniciar, uma mensagem de confirmação aparecerá.

#### **NOTA:**

Se houver qualquer informação importante no pen drive USB, clique no botão cancelar. Depois de salvar as informações do pen drive em outro local, inicie o processo novamente a partir do passo  $\overline{1}$ .

6 Botão cancelar

Clique no botão OK para iniciar a formatação. 7 Botão OK

6 Uma mensagem de confirmação será mostrada quando a formatação for completada.

Clique no botão OK.

<sup>(8)</sup> Botão OK

**Bordado**

### **Desenhos pequenos**

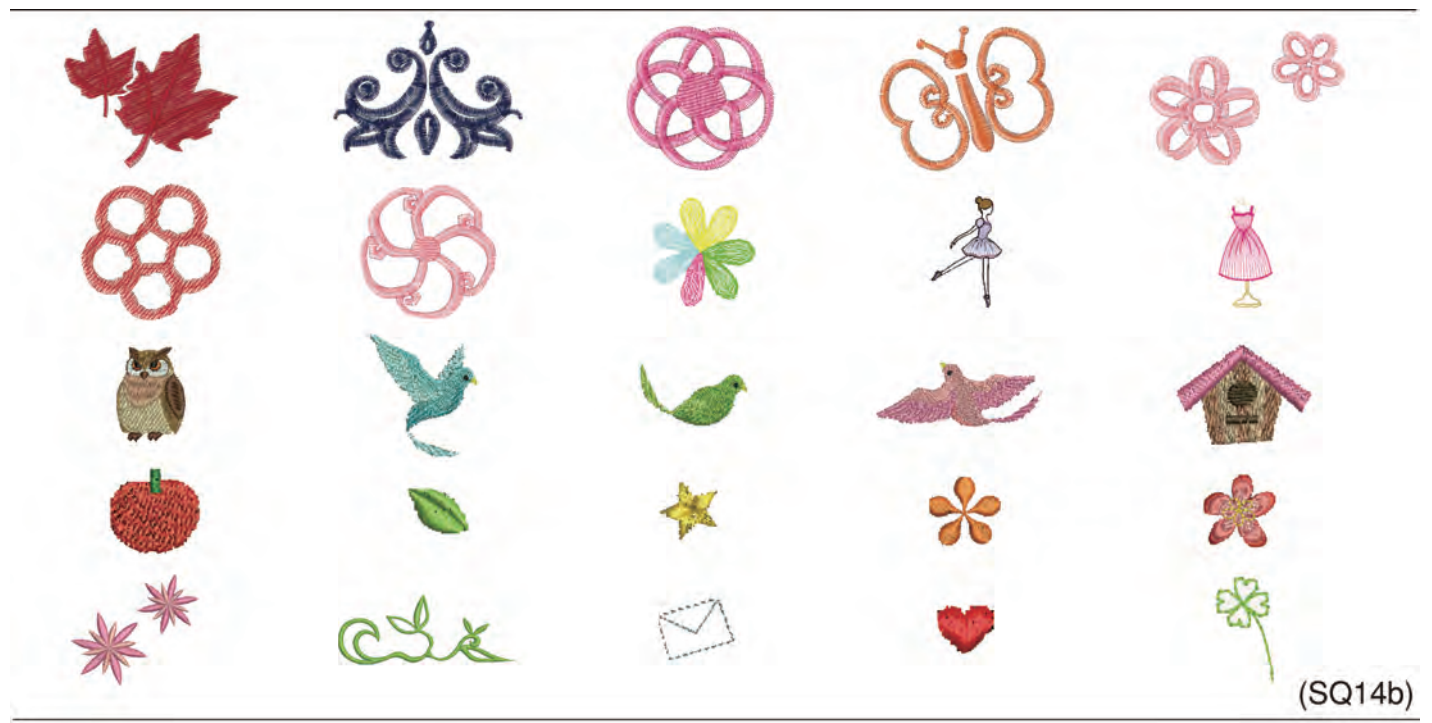

## **Desenhos Favoritos**

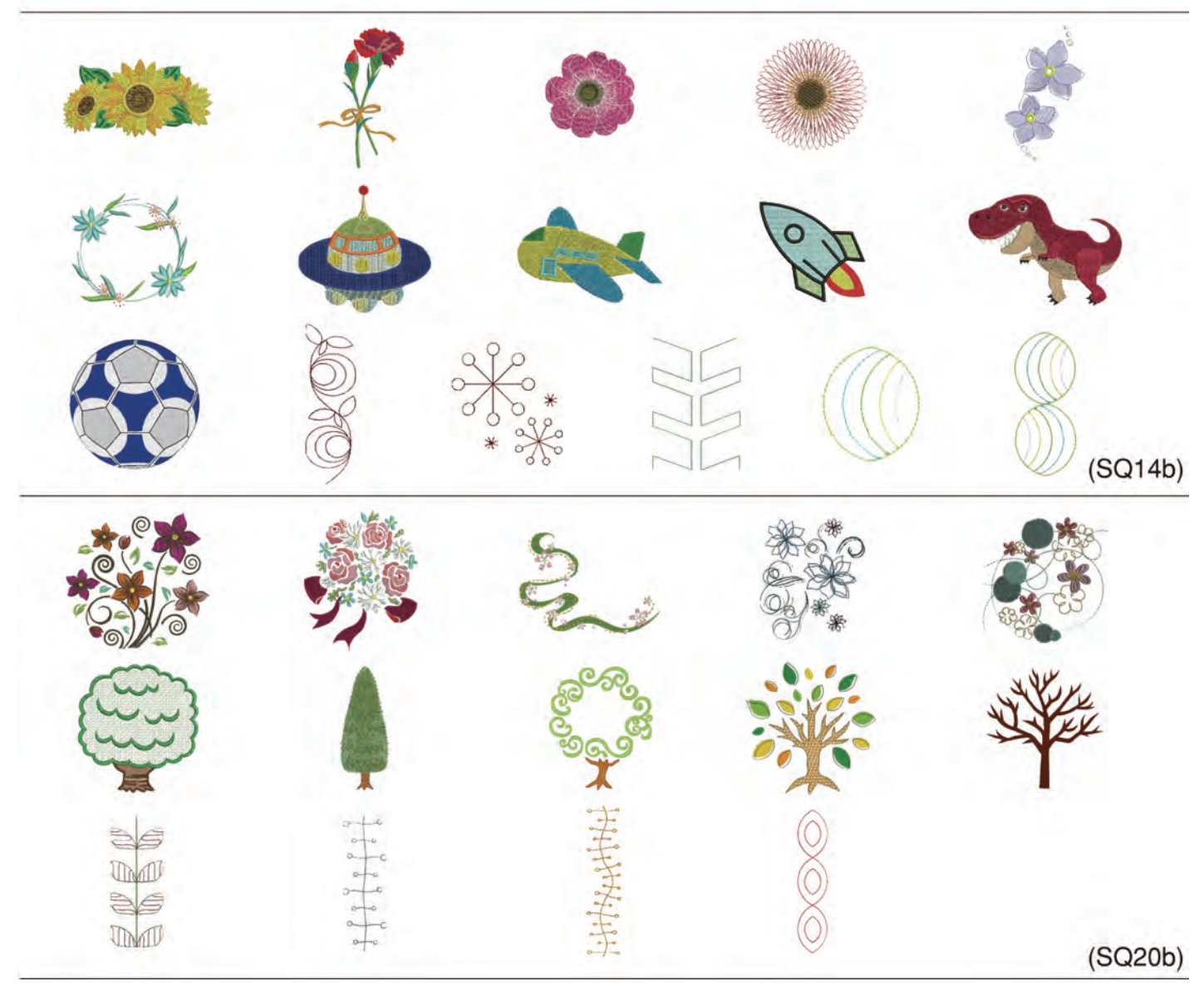

#### **GRÁFICO DE BORDADOS Bordado**

As imagens do bordado não estão em escala.

# **Desenhos de Bordas**

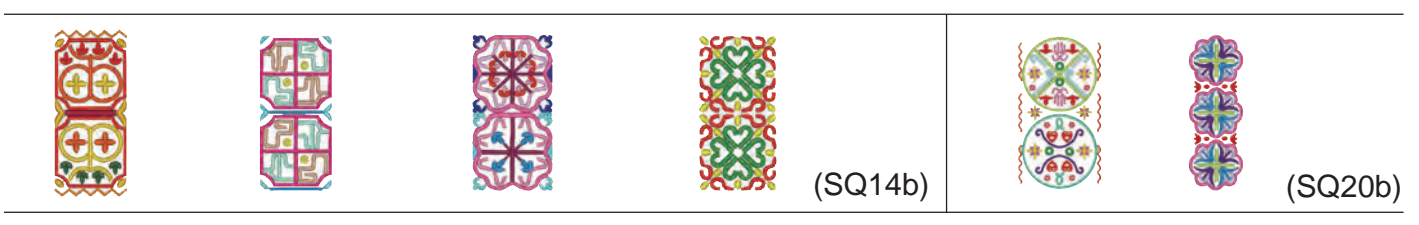

# **Desenhos geométricos**

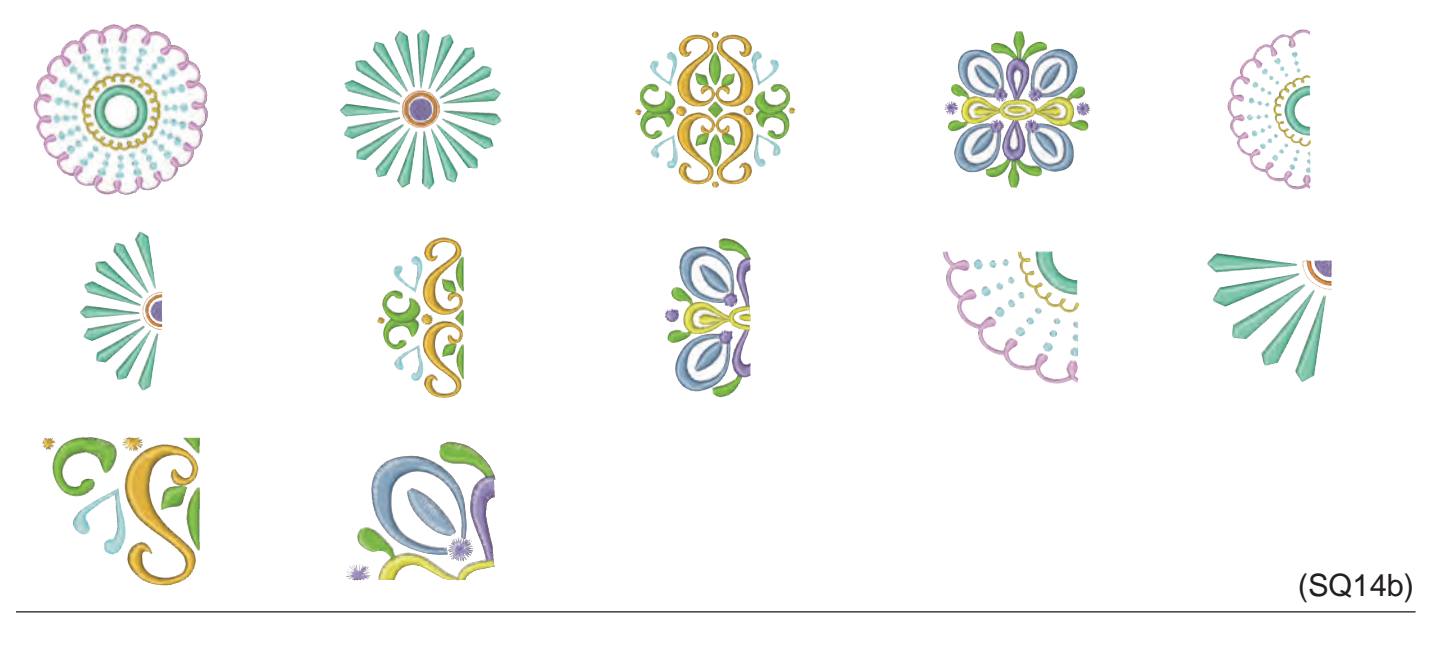

### **Desenhos copa e cozinha**

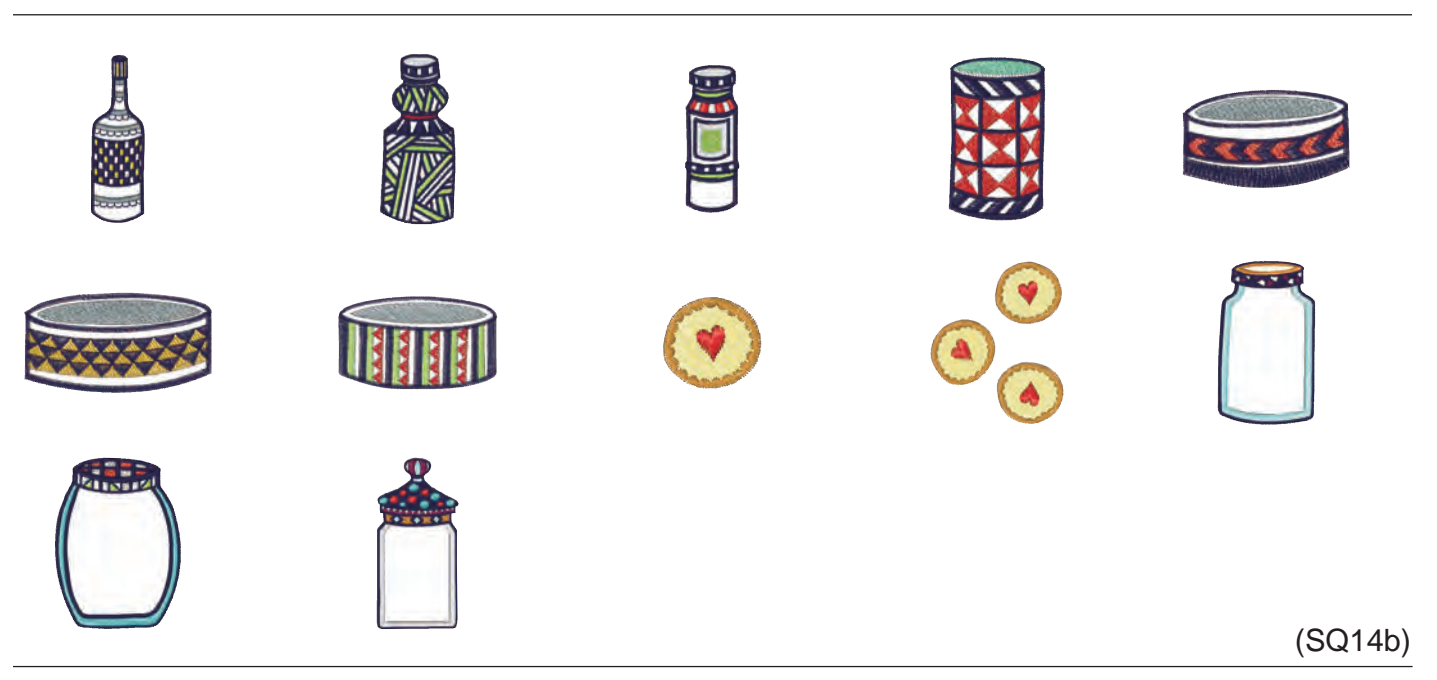

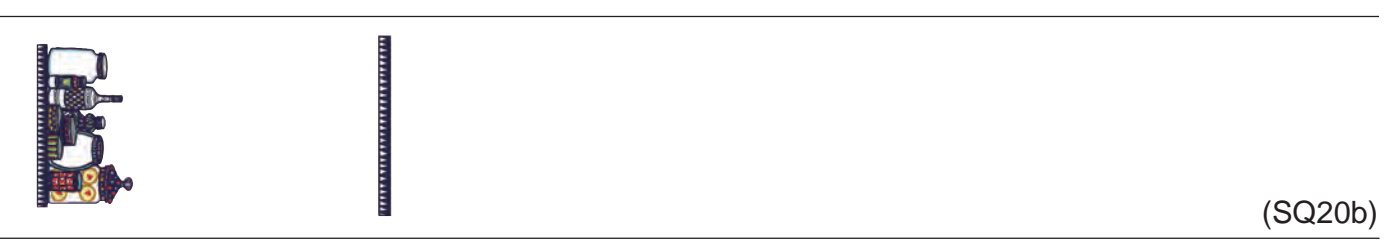

**Bordado**

As imagens do bordado não estão em escala.

**Desenhos de estilo de palavra**  $T_{i}A_{m}$ **MADE** hand Cade bu **GELATO**  $(SQ14b)$ ۸ Ñ  $15<sub>b</sub>$ 永 n. 旅 Bon Voyage Monchouchoul 日 쵸 **DANKE SCHON**  $\ddagger$  $(SQ20b)$ **Alfabeto florido** ø  $\mathbb{R}$  $QQ$  $\overline{6}$  $\circ$ 76  $\frac{6}{6}$ S 60  $\odot$ ø  $\overline{\mathbb{Q}}$  $\mathcal{P}$ E ó  $(SQ14b)$ 

As imagens do bordado não estão em escala.

**Bordado**

#### **Desenhos de Acolchoados**

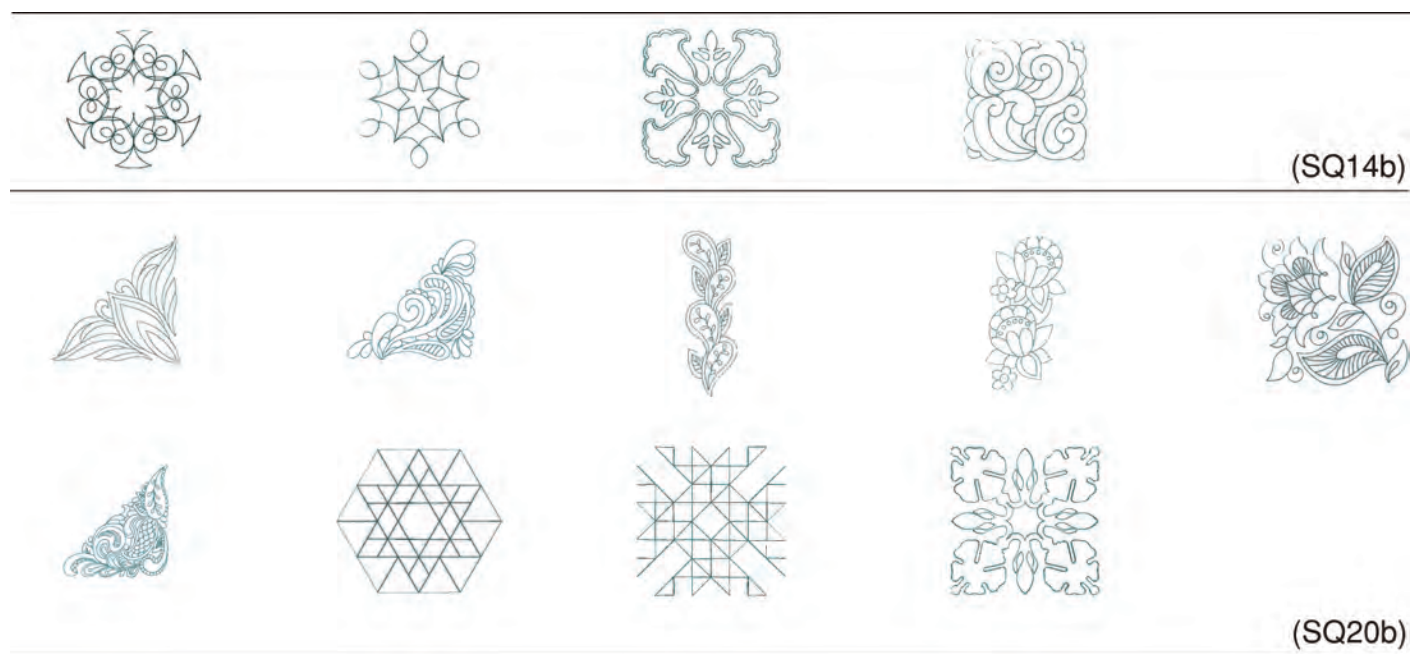

### **Desenhos de pulseira**

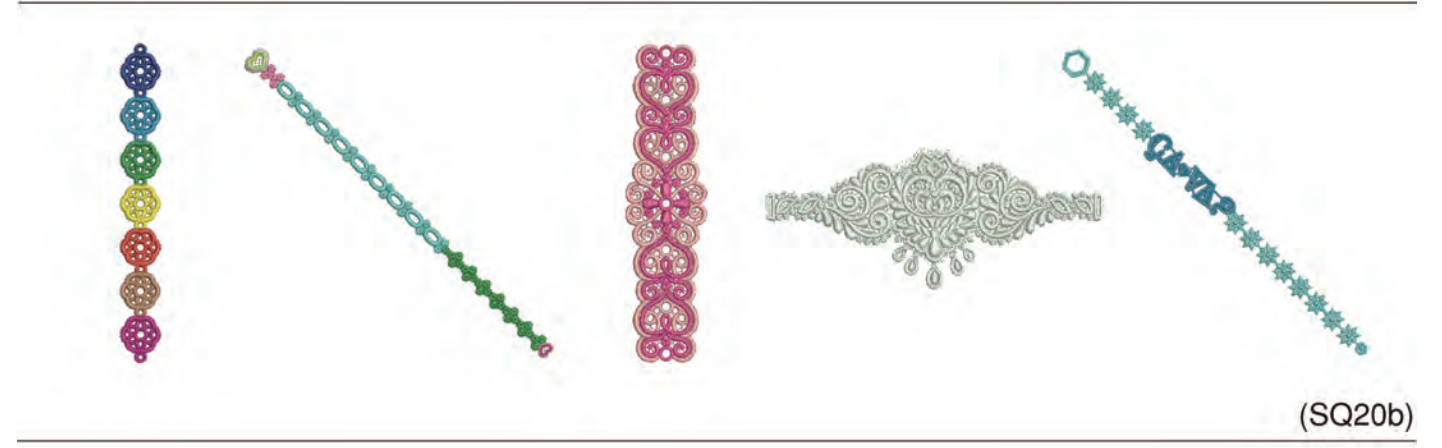

### **Desenhos de celebrações**

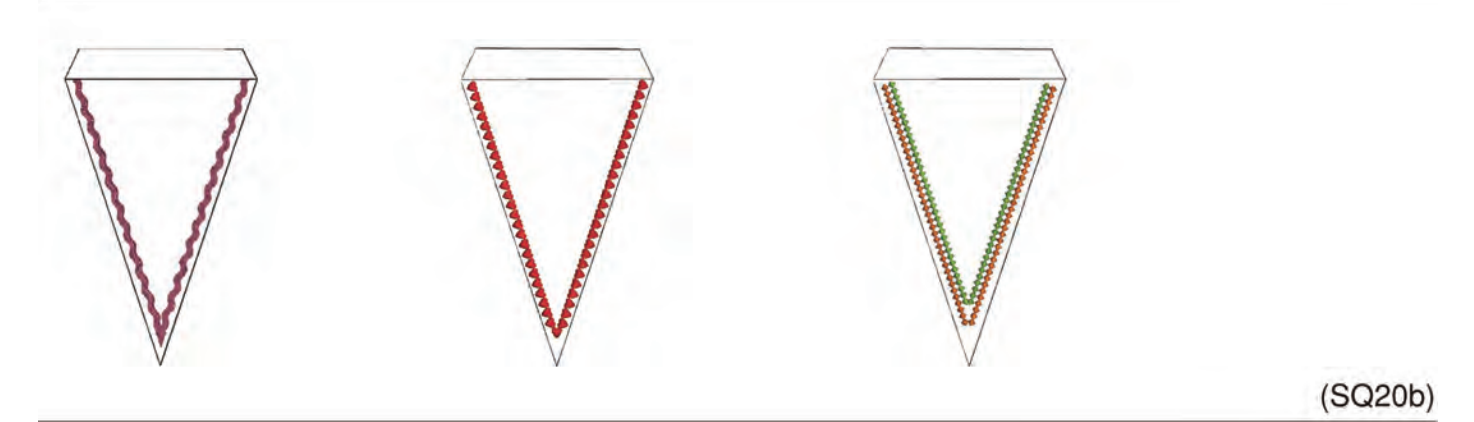

**Bordado**

As imagens do bordado não estão em escala.

**Desenhos para casamento**

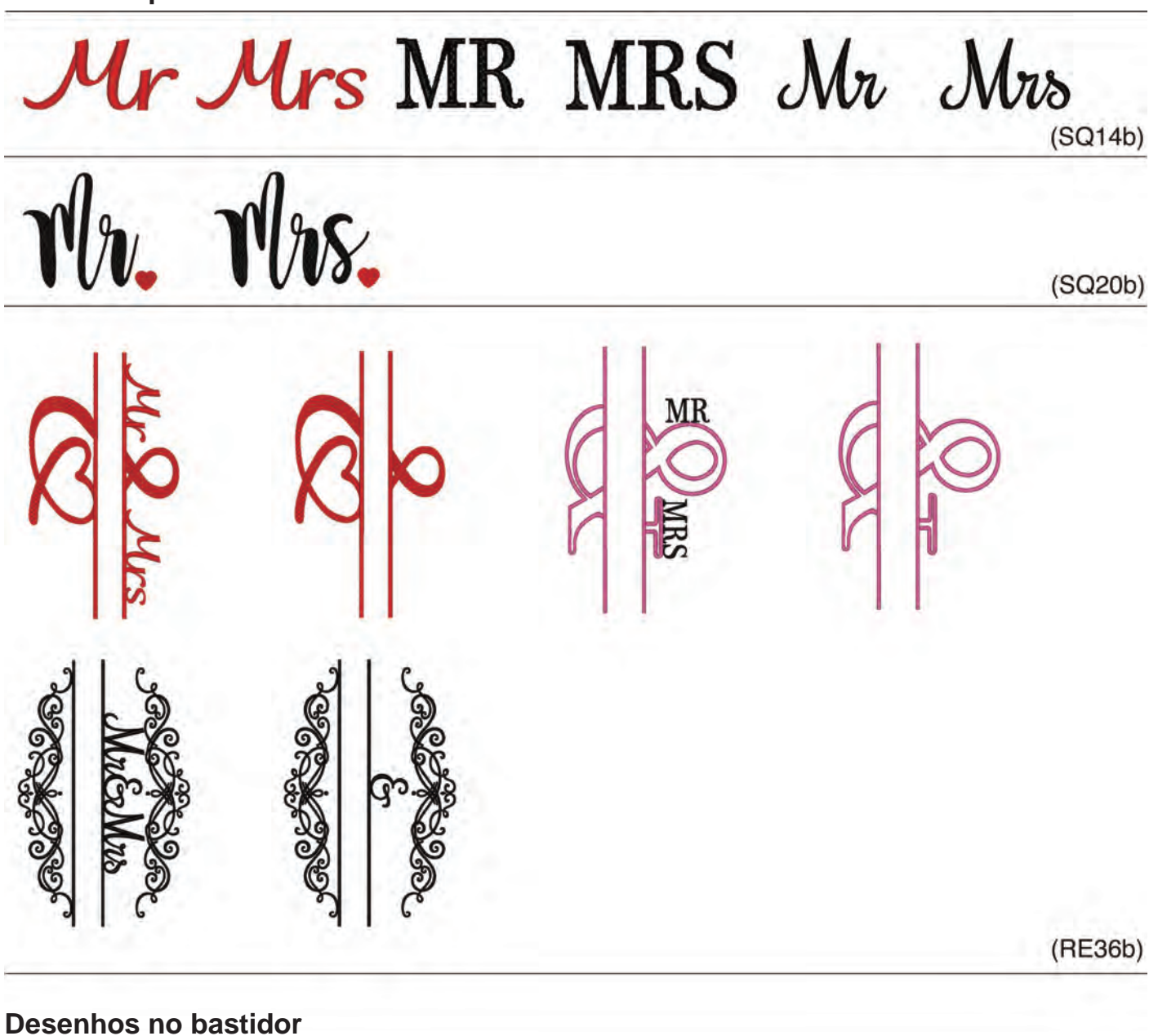

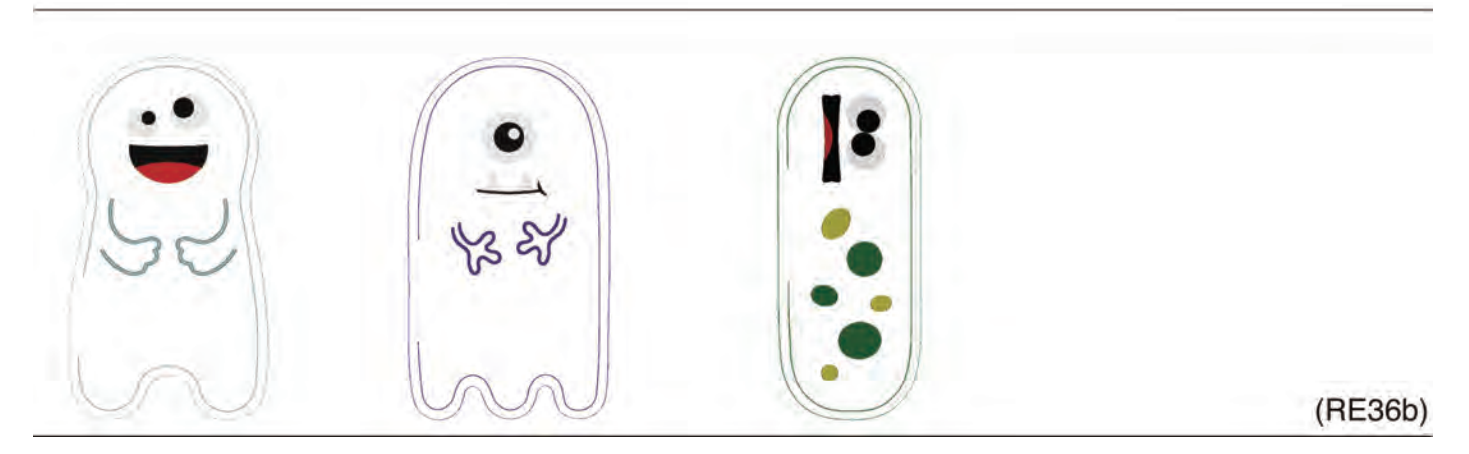

#### **Bordado**

#### **Desenhos Sashiko**

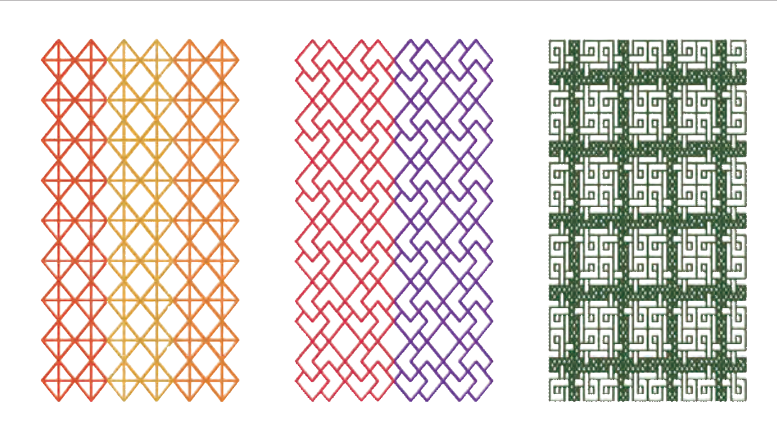

(RE36b)

### **Gabarito de centralização**

(SQ14b)

#### **GRÁFICO DE BORDADOS Bordado**

**Cirílico 1**

### **Gothic**

 $\boxed{\mathbf{A}|\mathbf{B}|\mathbf{C}|\mathbf{D}|\mathbf{E}|\mathbf{F}|\mathbf{G}|\mathbf{H}|\mathbf{\Pi}|\mathbf{J}|\mathbf{K}|\mathbf{\Pi}|\mathbf{M}|\mathbf{N}}$  $[O] \textcolor{red}{P}[Q] \textcolor{red}{R}[S] \textcolor{red}{T}[U] \textcolor{red}{V}[W] \textcolor{red}{X}[Y] \textcolor{red}{Z}]\textcolor{red}{\textcolor{green}{.}}$  $\boxed{\mathbf{a}[\mathbf{b}][\mathbf{c}][\mathbf{d}][\mathbf{e}][\mathbf{f}][\mathbf{g}][\mathbf{h}][\mathbf{i}][\mathbf{j}][\mathbf{k}][\mathbf{I}][\mathbf{m}][\mathbf{n}]}$  $[O][P][Q][r][S][t][U][V][W][X][Y][Z][. \Box$  $(1)(2)(3)(4)(5)(6)(7)(8)(9)(0)(8)(-)($)(@)().$ كالحاك لالان الحاكات الباليا الأليان المستحدة  $\sqrt{||||\mathbf{w}||||\mathbf{w}||||\mathbf{w}||||\mathbf{w}||||\mathbf{w}||||\mathbf{w}||\mathbf{w}||\mathbf{w}||\mathbf{w}||\mathbf{w}||\mathbf{w}||\mathbf{w}||\mathbf{w}||\mathbf{w}||\mathbf{w}||\mathbf{w}||\mathbf{w}||\mathbf{w}||\mathbf{w}||\mathbf{w}||\mathbf{w}||\mathbf{w}||\mathbf{w}||\mathbf{w}||\mathbf{w}||\mathbf{w}||\mathbf{w}||\mathbf{w}||\mathbf{w}||\mathbf{w}||$  $\boxed{\mathbf{\tilde{A}}\mathbf{[\tilde{A}]}\mathbf{\tilde{A}}\mathbf{[\tilde{A}]}\mathbf{\tilde{A}}\mathbf{[\tilde{A}]}\mathbf{\tilde{A}}\mathbf{[\tilde{A}]}\mathbf{\tilde{E}}\mathbf{[\tilde{C}]} \mathbf{\tilde{E}}\mathbf{[\tilde{E}]} \mathbf{\tilde{E}}\mathbf{[\tilde{E}]} \mathbf{[\tilde{I}]}\mathbf{[\tilde{I}]}\mathbf{[\tilde{I}]}\mathbf{\tilde{I}}$  $\tilde{G}$  $[A]$   $[0]$   $\tilde{G}$  $[0]$   $\tilde{G}$  $[0]$   $\tilde{G}$  $[0]$   $\tilde{G}$  $[0]$   $\tilde{G}$   $[0]$   $\tilde{G}$  $\boxed{\mathsf{E}[\mathsf{G}]\mathsf{\Pi}[\mathsf{\Pi}]\mathsf{E}[\mathsf{\tilde{N}}]\mathsf{\tilde{N}}]\mathsf{G}[\mathsf{S}]\mathsf{S}[\mathsf{\tilde{Y}}]\mathsf{\tilde{Z}}[\mathsf{\tilde{Z}}]\mathsf{\tilde{Z}}]}$  $\boxed{\hat{a} \mid \hat{a} \mid \hat{a} \mid \hat{a} \mid \hat{a} \mid \hat{a} \mid \hat{a} \mid \hat{c} \mid \varsigma \mid \hat{e} \mid \hat{e} \mid \hat{e} \mid \hat{e} \mid \mid \hat{b} \mid \hat{c} \mid \hat{c}}$  $\boxed{e}$  $\boxed{g}$  $\boxed{1}$  $\boxed{ij}$  $\boxed{r}$  $\boxed{n}$  $\boxed{n}$  $\boxed{r}$  $\boxed{r}$  $\boxed{n}$  $\boxed{r}$  $\boxed{s}$  $\boxed{s}$  $\boxed{j}$  $\boxed{z}$  $\boxed{z}$  $\boxed{z}$ 

**AGBCAEEX3MMKMMHONP**  $[C]T[V] \Phi[X] \Pi] \Pi] \Pi] \Pi] \Gamma] \Theta[ \Theta] \Theta[ \Theta] \Pi] \ldots$  $\boxed{a}\boxed{6}\boxed{B}\boxed{r}\boxed{A}\boxed{e}\boxed{\ddot{e}}\boxed{x}\boxed{3}\boxed{u}\boxed{\breve{u}}\boxed{K}\boxed{J}\boxed{M}\boxed{H}\boxed{O}\boxed{n}\boxed{p}$  $\boxed{\text{C}}$ Ð.  $\boxed{1}$   $\boxed{2}$   $\boxed{3}$   $\boxed{4}$   $\boxed{5}$   $\boxed{6}$   $\boxed{7}$   $\boxed{8}$   $\boxed{9}$   $\boxed{0}$   $\boxed{.}$   $\boxed{.}$   $\boxed{.}$   $\boxed{?}$   $\boxed{<}$   $\boxed{>}$  $\boxed{\bigcap} \boxed{\bigcap} \boxed{=} \boxed{=} \boxed{+} \boxed{7} \boxed{?}$ 

### **Script**

 $\mathcal{A}(\mathcal{B})\mathcal{C}(\mathcal{D})\mathcal{C}(\mathcal{F})\mathcal{G}(\mathcal{H})\mathcal{J}(\mathcal{J})\mathcal{R}(\mathcal{L})\mathcal{M}(\mathcal{N})$  $\boxed{\mathcal{O}[\mathcal{P}]\mathcal{Q}[\mathcal{R}]\mathcal{S}[\mathcal{I}]\mathcal{U}[\mathcal{V}]\mathcal{W}[\mathcal{X}]\mathcal{Y}[\mathcal{Z}]\,.$  $\boxed{a}\boxed{b}\boxed{c}\boxed{d}\boxed{e}\boxed{f}\boxed{g}\boxed{h}\boxed{i}\boxed{j}\boxed{h}\boxed{l}\boxed{m}\boxed{n}$  $\boxed{a \mid p \mid q \mid r \mid s \mid t \mid u \mid u \mid u \mid x \mid y \mid z \mid \ldots}$  $123456789000$  $\cap$  $\cdot$   $\left[\right]$   $\left[\right]$   $|J||-||\neq||=1$  $7$   $\sqrt{7}$   $\sqrt{8}$   $\sim$   $\boxed{1}$ 

 $\boxed{\vec{q}$  $\boxed{\vec{\jmath}\,} \boxed{\vec{N}\, \boxed{\vec{\mathit{O}}\,} \boxed{\vec{\mathit{O}}\, \boxed{\vec{\mathit{O}}\,} \boxed{\vec{\mathit{O}}\, \boxed{\vec{\mathit{O}}\,} \boxed{\vec{\mathit{Q}}\,} \boxed{\vec{\mathit{U}}\,} \boxed{\vec{\mathit{U}}\, \boxed{\vec{\mathit{H}}}\, \boxed{\vec{\mathit{P}}\, \boxed{\mathit{A}}\, \boxed{\vec{\mathit{C}}}}$  $\mathcal{L}(\mathcal{E})[\mathcal{G}](\mathbf{\textit{i}})[\mathcal{I}](\mathbf{\textit{j}})[\mathcal{L}](\mathcal{N})[\mathcal{N}](\mathcal{O}\mathcal{E}](\mathcal{S})[\mathcal{S}](\mathcal{V})(\mathcal{Z})(\mathcal{Z})(\mathcal{Z})$  $\boxed{\hat{a}}\ \boxed{\hat{a}}\ \boxed{\hat{a}}\ \boxed{\hat{a}}\ \boxed{\hat{a}}\ \boxed{\hat{a}}\ \boxed{\hat{a}}\ \boxed{\hat{w}}\ \boxed{\hat{e}}\ \boxed{\hat{e}}\ \boxed{\hat{e}}\ \boxed{\hat{e}}\ \boxed{\hat{e}}\ \boxed{\hat{e}}\ \boxed{\hat{t}}\ \boxed{\hat{t}}\ \boxed{\hat{t}}$  $\boxed{e \mid \check{g} \mid I \mid \check{ij} \mid \ell \mid \check{n} \mid \check{n} \mid \mathcal{C} \mid \mathcal{S} \mid \mathcal{G} \mid \mathcal{L} \mid \mathcal{Z} \mid \check{z} \mid \check{z}}$ 

### **Cheltenham**

**ABCDEFGHIJKLMN**  $[O] \bigcap [O] \bigcap [S] \bigcap [U] \bigcap [V] \bigcap [X] \bigcap [Z] \bigcap [ \bigcap [I] \big]$  $\boxed{a}$  $\boxed{b}$  $\boxed{c}$  $\boxed{d}$  $\boxed{e}$  $\boxed{f}$  $\boxed{g}$  $\boxed{h}$  $\boxed{i}$  $\boxed{k}$  $\boxed{l}$  $\boxed{m}$  $\boxed{n}$  $\boxed{\mathbf{O}}\boxed{\mathbf{P}}\boxed{\mathbf{q}}\boxed{\mathbf{r}}\boxed{\mathbf{s}}\boxed{\mathbf{t}}\boxed{\mathbf{u}}\boxed{\mathbf{v}}\boxed{\mathbf{w}}\boxed{\mathbf{x}}\boxed{\mathbf{y}}\boxed{\mathbf{z}}\boxed{\mathbf{.}}\boxed{\Box}\boxed{\Box}$ <u>ang tin ang apang ang tin</u>  $\left[\right. \left.\right\rangle \left.\left[\right. \left.\right\rangle \left.\right\rangle \left.\left.\right\rangle \left.\right\vert \left.\right\rangle \left.\right\vert \left.\left.\right\rangle \left.\right\vert\right. \left.\right\vert \left.\left.\right\rangle \left.\right\vert \left.\left.\right\rangle \left.\right\vert\right. \left.\left.\right\vert\right. \left.\right\vert \left.\left.\right\vert \left.\right\vert \left.\right\vert \left.\right\vert \left.\right\vert \left.\right\vert \left.\right\vert \left.\right\vert \left.\right\vert \left.\right\vert \left.\right\vert \left.\right\vert \left.\right\vert \left.\right\vert \left.\right\vert \$  $\boxed{\widetilde{A}(\widetilde{A}(\widetilde{A}(\widetilde{A}(\widetilde{A})[\widetilde{A}(\widetilde{A}(\$  $\boxed{\mathbf{\widetilde{I}}\big[\widetilde{N} \big] \big(\widetilde{O}\big] \big(\widetilde{O}\big] \big(\widetilde{O}\big] \big(\widetilde{O}\big] \big(\widetilde{O}\big] \big(\widetilde{O}\big] \big(\widetilde{O}\big) \big(\widetilde{O}\big] \big(\widetilde{O}\big) \big(\widetilde{O}\big) \big(\widetilde{O}\big) \big(\widetilde{O}\big) \big(\widetilde{O}\big) \big(\widetilde{O}\big) \big(\widetilde{O}\big) \big(\widetilde{O}\big) \big(\widetilde{O}\big) \big(\widetilde{O}\$  $\boxed{\mathbb{E}[\widetilde{\mathbf{G}}]\widetilde{\mathbf{I}}]\mathbf{U}[\mathbf{L}]\widetilde{\mathbf{N}}]\widetilde{\mathbf{N}}]\mathbf{G}[\widetilde{\mathbf{S}}]\widetilde{\mathbf{S}}]\widetilde{\mathbf{Y}}]\widetilde{\mathbf{Z}}]\widetilde{\mathbf{Z}}]$  $\boxed{\hat{a} \mid \hat{a} \mid \hat{a} \mid \hat{a} \mid \hat{a} \mid \hat{a} \mid \hat{a} \mid \mathcal{R} \mid \mathcal{C} \mid \hat{e} \mid \hat{e} \mid \hat{e} \mid \hat{e} \mid \hat{b} \mid \hat{1} \mid \hat{1} \mid \hat{1}}$  $\boxed{\widetilde{[1]}\widetilde{[n]}\widetilde{[o]}\widetilde{[o]}\widetilde{[o]}\widetilde{[o]}\widetilde{[o]}\widetilde{[o]}\widetilde{[o]}\widetilde{[u]}\widetilde{[u]}\widetilde{[u]}\widetilde{[u]}\widetilde{[B]}\widetilde{[a]}\widetilde{[c]}}$  $\boxed{e[\check{g}]\boxed{1}[\check{i}]\boxed{I}[\hat{n}]\check{n}}$ 

### **Cirílico 2**

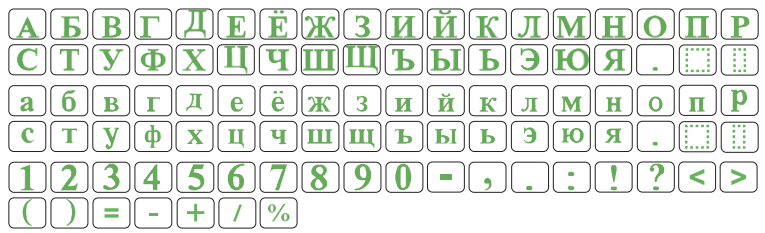

### **Cirílico 3**

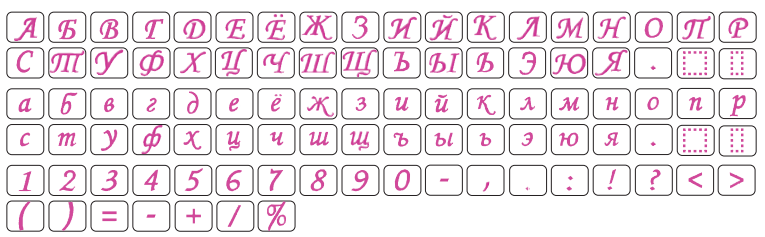

# **GRÁFICO DE BORDADOS Bordado 2 Letras / 3 Letras**  $\langle \text{fIB} \rangle$ **Bordas** ◆◆秋米 ★ → ◆ → ト | 1 → 0 → → → → ◇ → ◇  $x^*$ 畳

#### **Costura Normal**

**BOD BOD DO THE OF SAME OF SAME AND THE SAME OF THE SAME OF SAME OF SAME OF SAME OF SAME OF SAME OF SAME OF SAME OF SAME OF SAME OF SAME OF SAME OF SAME OF SAME OF SAME OF SAME OF SAME OF SAME OF SAME OF SAME OF SAME OF SA** 

#### **DECLARAÇÃO DE CONFORMIDADE DA CE**

Fabricante: JANOME Co., Ltd.<br>**Endereco:** 1463 Hazama-ma **E** 1463 Hazama-machi, Hachioji, Tóquio 193-0941, Japão

Esta máquina está em conformidade com os seguintes regulamentos: EN 60335-2-28:2003;A1;A11 EN 60335-1:2012;A11;A13;A1;A14;A2 EN 62233:2008 EN IEC 55014-1:2021 EN IEC 55014-2:2021 EN IEC 61000-3-2:2019;A1 EN 61000-3-3:2013;A1

Esta página foi deixada em branco intencionalmente

Esta página foi deixada em branco intencionalmente

Esta página foi deixada em branco intencionalmente